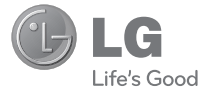

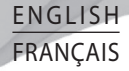

#### **User Guide**

# LG-E400R

**P/N : MFL67521037 (1.0) www.lg.com/ca**

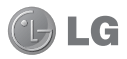

# LG-E400R User Guide

**This guide helps you get started using your phone. If you need more information, please visit www.lg.com.**

- Some of the contents of this manual may not apply to your phone. This depends on your phone's software and your service provider.
- This handset is not recommended for the visually impaired because of its touch screen keyboard.
- Copyright ©2012 LG Electronics, Inc. All rights reserved. LG and the LG logo are registered trademarks of LG Group and its related entities. All other trademarks are the property of their respective owners.
- Google™, Google Maps™, Gmail™, Google Talk™ and Play Store™ are trademarks of Google, Inc.

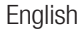

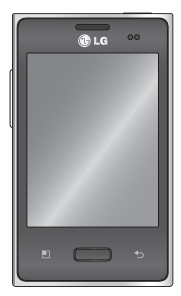

### **Contents**

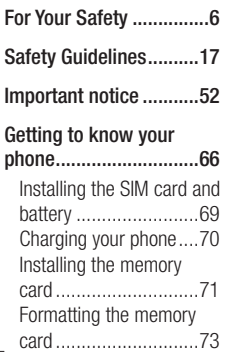

#### **Your Home screen ........74**

Touch screen tips .........74 Lock your phone ..........75 Unlock screen ..............76 Silent mode .................76 Home .........................76 Adding widgets to your Home screen ...............77 Returning to recently-used applications .................79 Notification drawer .......79 Viewing the status bar ..80 Onscreen keyboard ......83

**Google account setup ...85**

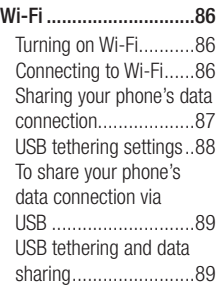

#### **Calls ..............................91**

Making a call ...............91 Calling your contacts ....91 Answering and rejecting a call ..............................91 Adjusting call volume ...92 Making a second call ...92 Viewing your call logs ...92 Call settings .................93

#### **Contacts ........................94**

Searching for a contact 94 Adding a new contact...94 Favorite contacts ..........95

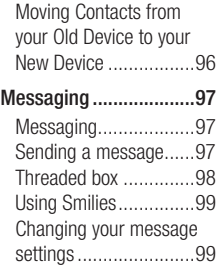

**Email ..........................100** Opening Email and the Accounts Screen ........100

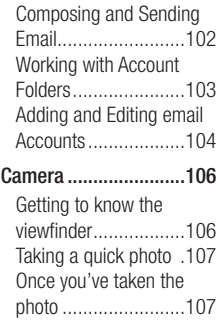

### **Contents**

Using the advanced settings .....................108 Viewing your saved photos .......................110

#### **Video camera ..............111**

Getting to know the viewfi nder ..................111 Shooting a quick video 112 After shooting a video 112 Using the advanced settings .....................113 Watching your saved videos .......................114

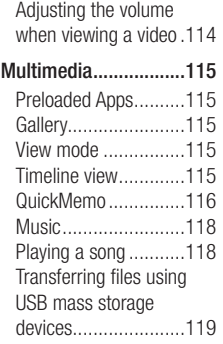

How to transfer music/ video files to your phone .......................120 Sending data from your phone using Bluetooth 121 **Utilities ........................123** Setting your alarm......123 Using your calculator ..123 Adding an event to your calendar ....................124 Changing your calendar view ..........................125

Voice recorder ...........125

Recording a sound or voice .........................125 Sending the voice recording ...................126 Polaris Viewer ............126 App Manager .............127 Voice Control .............127

#### **The Web ......................128**

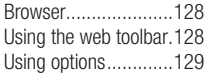

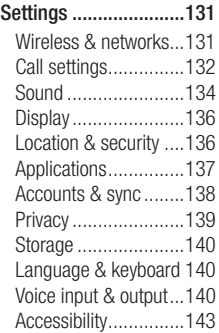

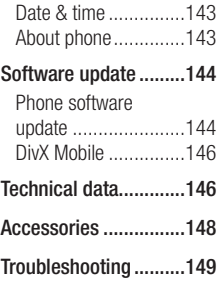

# For Your Safety

### Important Information

This user quide contains important information on the use and operation of this phone. Please read all the information carefully for optimal performance and to prevent any damage to or misuse of the phone. Any changes or modifications not expressly approved in this user guide could void your warranty for this equipment.

### Before You Start

**Safety Instructions**

### WARNING

To reduce the possibility of electric shock, do not expose your phone to high humidity areas, such as the bathroom, swimming pool, etc.

**Always store your phone away from heat.** Never store your phone in settings that may expose it to temperatures less than 32°F (0°C) or greater than 104°F (40°C), such as outside during extreme weather

conditions or in your car on a hot day. Exposure to excessive cold or heat will result in malfunction, damage and/or catastrophic failure.

**Be careful when using your phone near other electronic devices.** RF emissions from your mobile phone may affect nearby in adequately shielded electronic equipment. You should consult with manufacturers of any personal medical devices such as pacemakers and hearing aides to determine if they are susceptible to interference from your mobile phone.

Turn off your phone in a medical facility or at a gas station. Never place your phone in a microwave oven as this will cause the battery to explode.

#### Safety Information

Read these simple guidelines. Breaking the rules may be dangerous or illegal. Further detailed information is given in this user guide.

Never use an unapproved battery since •this could damage the phone and/or battery and could cause the battery to explode.

# For Your Safety

- Never place your phone in a microwave oven as it will cause the battery to explode.
- Do not dispose of your battery by fire or with hazardous or flammable materials.
- Make sure that no sharpedged items come into contact with the battery. There is a risk of this causing a fire.
- Store the battery in a place out of reach of children.
- Be careful that children do not swallow any parts such as rubber plugs (earphone,

connection parts of the phone, etc.). This could cause asphyxiation or suffocation.

- Unplug the power cord and charger during lightning storms to avoid electric shock or fire.
- When riding in a car, do not leave your phone or set up the hands-free kit near to the air bag. If wireless equipment is improperly installed and the air bag is activated, you may be seriously injured.
- Do not use a hand-held phone while driving.
- Do not use the phone in areas where its use is prohibited. (For example: aircraft).
- Do not expose the battery charger or adapter to direct sunlight or use it in places with high humidity, such as a bathroom.
- Never store your phone in temperatures less than -4°F (-20°C) or greater than 122°F (50°C).
- Do not use harsh chemicals (such as alcohol, benzene, thinners, etc.) or detergents to clean your phone. There is a risk of this causing a fire.
- Do not drop, strike, or shake your phone severely. Such actions may harm the internal circuit boards of the phone.
- Do not use your phone in high explosive areas as the phone may generate sparks.
- Do not damage the power cord by bending, twisting, pulling, or heating.
- Do not use the plug if it is loose as it may cause a fire or electric shock.
- Do not place any heavy items on the power cord. Do not allow the power cord to be crimped as it may cause fire or electric shock.

# For Your Safety

- Do not handle the phone with wet hands while it is being charged. It may cause an electric shock or seriously damage your phone.
- Do not disassemble the phone. •
- Do not place or answer calls while charging the phone as it may short-circuit the phone and/or cause electric shock or fire.
- Only use the batteries, antennas, and chargers provided by LG. The warranty will not be applied to products provided by other suppliers.
- Only authorized personnel should service the phone and its accessories. Faulty installation or service may result in accidents and consequently invalidate the warranty.
- Do not hold or let the antenna come in contact with your body during a call.
- An emergency call can be made only within a service area. For an emergency call, make sure that you are within a service area and that the phone is turned on.

Use accessories, such as earphones and • headsets, with caution. Ensure that cables are tucked away safely and do not touch the antenna unnecessarily.

#### Memory card information and care

- Always insert/ remove the memory card while the handset power is off. If you remove it while the power is on, it may be damaged.
- If a damage cannot be fixed, format the memory card.
- The memory card cannot be used for recording copyright protected data.
- Do not write forcefully on the memo area. •
- Carry and store the memory card in its case.
- Do not allow the memory card to get wet. •
- Do not leave the memory card in extremely hot location.
- Do not disassemble or modify the memory •card.

# For Your Safety

### FCC RF Exposure Information

### WARNING

Read this information before operating the phone.

In August 1996, the Federal Communications Commission (FCC) of the United States, with its action in Report and Order FCC 96-326, adopted an updated safety standard for human exposure to radio frequency (RF) electromagnetic energy emitted by FCC regulated transmitters. Those guidelines are consistent with the

safety standard previously set by both U.S. and international standards bodies.

The design of this phone complies with the FCC guidelines and these international standards.

#### **CAUTION**

Use only the supplied and approved antenna. Use of unauthorized antennas or modifications could impair call quality, damage the phone, void your warranty and/ or result in violation of FCC regulations. Do not use the phone with a damaged antenna. If a damaged antenna comes into contact

with skin, a minor burn may result. Contact your local dealer for a replacement antenna.

### Body-worn Operation

This device was tested for typical body-worn operations with the back of the phone kept 1.5 cm (0.39 inches) between the user's body and the back of the phone. To comply with FCC RF exposure requirements, a minimum separation distance of 1.5 cm (0.39 inches) must be maintained between the user's body and the back of the phone. Third-party belt-clips, holsters, and similar accessories containing metallic components

should not be used.

Body-worn accessories that cannot maintain 1.5 cm (0.39 inches) separation distance between the user's body and the back of the phone, and have not been tested for typical bodyworn operations may not comply with FCC RF exposure limits and should be avoided.

#### Vehicle Mounted External Antenna (optional, if available)

A minimum separation distance of 20cm (8 inches) must be maintained between the

# For Your Safety

user/bystander and the vehicle mounted external antenna to satisfy FCC RF exposure requirements. For more information about RF exposure, visit the FCC website at www. fcc.gov

### FCC Part 15 Class B Compliance

This device and its accessories comply with part 15 of FCC rules and ICES-003 Class B digital apparatus requirements for Industry Canada.

Operation is subject to the following two conditions:

(1) This device and its accessories may not cause harmful interference, and (2) this device and its accessories must accept any interference received, including interference that may cause undesired operation.

### Cautions for Battery

- Do not disassemble.
- Do not short-circuit.
- Do not expose to high temperature: 140°F  $(60^{\circ}C)$ .
- Do not incinerate.

#### Battery Disposal

- Please dispose of your battery properly or bring to your local wireless carrier for recycling.
- Do not dispose in fire or with hazardous or flammable materials.

### Adapter (Charger) Cautions

- Using the wrong battery charger could damage your phone and void your warranty.
- The adapter or battery charger is intended for indoor use only.

Do not expose the adapter or battery charger to direct sunlight or use it in places with high humidity, such as the bathroom.

### Avoid damage to your hearing

- Damage to your hearing can occur if you are exposed to loud sound for long periods of time. We therefore recommend that you do not turn on or off the handset close to your ear. We also recommend that music and call volumes are set to a reasonable level.
- If you are listening to music whilst out and about, please ensure that the volume is at

### For Your Safety

a reasonable level so that you are aware of your surroundings. This is particularly imperative when attempting to cross the street.

#### TIA Safety Information

Provided herein is the complete TIA Safety Information for Wireless Handheld phones. Inclusion of the text covering Pacemakers, Hearing Aids, and Other Medical Devices is required in the owner's manual for CTIA Certification. Use of the remaining TIA language is encouraged when appropriate.

#### **Exposure to Radio Frequency Signal**

Your wireless handheld portable telephone is a low power radio transmitter and

receiver. When it is ON, it receives and also sends out radio frequency (RF) signals. In August, 1996, the Federal Communications Commissions (FCC) adopted RF exposure guidelines with safety levels for handheld wireless phones.

Those guidelines are consistent with the safety standards previously set by both U.S. and international standards bodies:

```
ANSI C95.1 (1992) *
NCRP Report 86 (1986)
ICNIRP (1996)
```
Those standards were based on comprehensive and periodic evaluations of the relevant scientific literature. For example, over 120 scientists, engineers, and physicians from universities, government health agencies, and industry reviewed the available body of research to develop the ANSI Standard (C95.1).

\* American National Standards Institute; National Council on Radiation Protection and Measurements; International Commission on Non-Ionizing Radiation **Protection** 

The design of your phone complies with the FCC guidelines (and those standards).

#### Antenna Care

Use only the supplied or an approved replacement antenna. Unauthorized antennas, modifications, or attachments could damage the phone and may violate FCC regulations.

#### Phone Operation

NORMAL POSITION: Hold the phone as you would any other telephone with the antenna pointed up and over your shoulder.

### Tips on Efficient Operation

For your phone to operate most efficiently:

Do not touch the antenna unnecessarily • when the phone is in use. Contact with the antenna affects call quality and may cause the phone to operate at a higher power level than otherwise needed.

#### **Driving**

Check the laws and regulations on the use of wireless phones in the areas where you drive. Always obey them. Also, if using your phone while driving, please:

- Give full attention to driving driving safely is your first responsibility;
- Use hands-free operation, if available; •
- Pull off the road and park before making or answering a call if driving conditions so require.

### Electronic Devices

Most modern electronic equipment is shielded from RF signals.

However, certain electronic equipment may not be shielded against the RF signals from your wireless phone.

#### **Pacemakers**

The Health Industry Manufacturers Association recommends that a minimum separation of six (6") inches be maintained between a handheld wireless phone and a pacemaker to avoid potential interference with the pacemaker. These recommendations are consistent with the independent research by and recommendations of Wireless Technology Research. Persons with pacemakers:

• Should ALWAYS keep the phone more than six inches from their pacemaker when the

phone is turned ON;

- Should not carry the phone in a breast pocket.
- Should use the ear opposite the pacemaker to minimize the potential for interference.
- If you have any reason to suspect that interference is taking place, turn your phone OFF immediately.

### Hearing Aids

Some digital wireless phones may interfere with some hearing aids. In the event of such interference, you may want to consult your service provider.

#### Other Medical Devices

If you use any other personal medical device, consult the manufacturer of your device to determine if they are adequately shielded from external RF energy. Your physician may be able to assist you in obtaining this information.

### Health Care Facilities

Turn your phone OFF in health care facilities when any regulations posted in these areas instruct you to do so. Hospitals or health care facilities may use equipment that could be sensitive to external RF energy.

#### **Vehicles**

RF signals may affect improperly installed or inadequately shielded electronic systems in motor vehicles. Check with the manufacturer or its representative regarding your vehicle. You should also consult the manufacturer

of any equipment that has been added to your vehicle.

#### Posted Facilities

Turn your phone OFF in any facility where posted notices so require.

#### **Aircraft**

FCC regulations prohibit using your phone while in the air. Turn your phone OFF before boarding an aircraft.

#### Blasting Areas

To avoid interfering with blasting operations, turn your phone OFF when in a 'blasting areas or in areas posted: 'Turn off twoway radio'. Obey all signs and instructions.

#### Potentially Explosive **Atmosphere**

Turn your phone OFF when in any area with a potentially explosive atmosphere and obey all signs and instructions. Sparks in such areas could cause an explosion or fire resulting in bodily injury or even death.

Areas with a potentially explosive atmosphere are often, but not always, marked clearly. Potential areas may include: fueling areas (such as gasoline stations); below deck on boats; fuel or chemical transfer or storage facilities; vehicles using liquefied petroleum gas (such as propane or butane); areas where the air contains chemicals or particles (such as grain, dust, or metal powders); and any other area where you would normally be advised to turn off your vehicle engine.

#### For Vehicles Equipped with an Air Bag

An air bag inflates with great force. DO NOT place objects, including either installed or portable wireless equipment, in the area over the air bag or in the air bag deployment area. If in-vehicle wireless equipment is improperly installed and the air bag inflates, serious injury could result.

### Safety Information

Please read and observe the following information for safe and proper use of your

phone and to prevent damage. Also, keep the user guide in an accessible place at all the times after reading it.

#### **Charger and Adapter Safety**

The charger and adapter are intended for • indoor use only.

### Battery Information and Care

- Please dispose of your battery properly or take it to your local wireless carrier for recycling.
- The battery does not need to be fully •

discharged before recharging.

- Use only LG-approved chargers specific to your phone model since they are designed to maximize battery life.
- Do not disassemble or impact the battery as it may cause electric shock, shortcircuit, and fire. Store the battery in a place out of reach of children.
- Keep the battery's metal contacts clean.
- Replace the battery when it no longer provides acceptable performance. The battery can be recharged several hundred times before replacement.
- Recharge the battery after long periods of non-use to maximize battery life.
- Battery life will vary due to usage patterns and environmental conditions.
- Use of extended backlighting, Media Net Browsing, and data connectivity kits affect battery life and talk/standby times.
- The self-protection function of the battery cuts the power of the phone when its operation is in an abnormal state. In this case, remove the battery from the phone, reinstall it, and turn the phone on.

Actual battery life will depend on network • configuration, product settings, usage patterns, battery and environmental conditions.

#### Explosion, Shock, and Fire **Hazards**

- Do not put your phone in a place subject to excessive dust and keep the minimum required distance between the power cord and heat sources.
- Unplug the power cord prior to cleaning your phone, and clean the power plug pin when it is dirty.

- When using the power plug, ensure that it is firmly connected. If it is not, it may cause excessive heat or fire.
- If you put your phone in a pocket or bag without covering the receptacle of the phone (power plug pin), metallic articles (such as a coin, paperclip or pen) may shortcircuit the phone. Always cover the receptacle when not in use.
- Do not short-circuit the battery. Metallic articles such as a coin, paperclip or pen in your pocket or bag may short-circuit the + and – terminals of the battery (metal strips

on the battery) upon moving. Short-circuit of the terminal may damage the battery and cause an explosion.

### General Notice

- Using a damaged battery or placing a battery in your mouth may cause serious injury.
- Do not place items containing magnetic components such as a credit card, phone card, bank book or subway ticket near your phone. The magnetism of the phone may damage the data stored in the magnetic strip.
- Talking on your phone for a long period of time may reduce call quality due to heat generated during use.
- When the phone is not used for a long period time, store it in a safe place with the power cord unplugged.
- Using the phone in proximity to receiving equipment (i.e., TV or radio) may cause interference to the phone.
- Do not use the phone if the antenna is damaged. If a damaged antenna contacts skin, it may cause a slight burn. Please contact an LG Authorized Service Centre to

replace the damaged antenna.

- Do not immerse your phone in water. If this happens, turn it off immediately and remove the battery. If the phone does not work, take it to an LG Authorized Service Centre.
- Do not paint your phone.
- The data saved in your phone might be deleted due to careless use, repair of the phone, or upgrade of the software. Please backup your important phone numbers. (Ring tones, text messages, voice messages, pictures, and videos could also

be deleted.) The manufacturer is not liable for damage due to the loss of data.

- When you use the phone in public places, set the ring tone to vibration so as not to disturb others.
- Do not turn your phone on or off when putting it near your ear.
- Your phone is an electronic device that generates heat during normal operation. Extremely prolonged, direct skin contact in the absence of adequate ventilation may result in discomfort or minor burns. Therefore, use care when handling

your phone during or immediately after operation.

### FDA Consumer Update

The U.S. Food and Drug Administration Centre for Devices and Radiological Health Consumer Update on Mobile Phones.

#### **1. Do wireless phones pose a health hazard?**

The available scientific evidence does not show that any health problems are associated with using wireless phones. There is no proof, however, that wireless phones are absolutely safe. Wireless phones emit low levels of radio frequency energy (RF) in the microwave range while being used. They also emit very low levels of RF when in the standby mode. Whereas high levels of RF can produce health effects (by heating tissue), exposure to low level RF that does not produce heating effects causes no known adverse health effects. Many studies of low level RF exposures have not found any biological effects. Some studies have suggested that some biological effects may occur, but such findings have

not been confirmed by additional research. In some cases, other researchers have had difficulty in reproducing those studies, or in determining the reasons for inconsistent results.

#### **2. What is the FDA's role concerning the safety of wireless phones?**

Under the law, the FDA does not review the safety of radiation emitting consumer products such as wireless phones before they can be sold, as it does with new drugs or medical devices. However, the agency has authority to take action if wireless phones

are shown to emit radio frequency energy (RF) at a level that is hazardous to the user. In such a case, the FDA could require the manufacturers of wireless phones to notify users of the health hazard and to repair, replace, or recall the phones so that the hazard no longer exists.

Although the existing scientific data do not justify FDA regulatory actions, the FDA has urged the wireless phone industry to take a number of steps, including the following:

Support needed research into possible • biological effects of RF of the type emitted by wireless phones;

- Design wireless phones in a way that minimizes any RF exposure to the user that is not necessary for device function; and
- Cooperate in providing of wireless phones with the best possible information on possible effects of wireless phone use on human health.

The FDA belongs to an interagency working group of the federal agencies that have responsibility for different aspects of RF safety to ensure coordinated efforts at the

federal level. The following agencies belong to this working group:

- National Institute for Occupational Safety and Health
- Environmental Protection Agency •
- Occupational Safety and Health Administration (Administración de la seguridad y salud laborales)
- Occupational Safety and Health Administration
- National Telecommunications and Information Administration

The National Institutes of Health participates

in some interagency working group activities, as well.

The FDA shares regulatory responsibilities for wireless phones with the Federal Communications Commission (FCC). All phones that are sold in the United States must comply with FCC safety guidelines that limit RF exposure. The FCC relies on the FDA and other health agencies for safety questions about wireless phones.

The FCC also regulates the base stations that the wireless phone networks rely upon. While these base stations operate at

higher power than do the wireless phones themselves, the RF exposures that people get from these base stations are typically thousands of times lower than those they can get from wireless phones. Base stations are thus not the subject of the safety questions discussed in this document.

#### **3. What kinds of phones are the subject of this update?**

The term 'wireless phone' refers here to handheld wireless phones with builtin antennas, often called 'cell', 'mobile', or 'PCS' phones. These types of wireless

phones can expose the user to measurable radiofrequency energy (RF) because of the short distance between the phone and the user's head. These RF exposures are limited by FCC safety guidelines that were developed with the advice of the FDA and other federal health and safety agencies. When the phone is located at greater distances from the user, the exposure to RF is drastically lower because a person's RF exposure decreases rapidly with increasing distance from the source. The so-called ' cordless phones,' which have a base unit

connected to the telephone wiring in a house, typically operate at far lower power levels, and thus produce RF exposures far below the FCC safety limits.

#### **4. What are the results of the research done already?**

The research done thus far has produced conflicting results, and many studies have suffered from flaws in their research methods. Animal experiments investigating the effects of radiofrequency energy (RF) exposures characteristic of wireless phones have yielded conflicting results that often

cannot be repeated in other laboratories. A few animal studies, however, have suggested that low levels of RF could accelerate the development of cancer in laboratory animals. However, many of the studies that showed increased tumor development used animals that had been genetically engineered or treated with cancer causing chemicals so as to be predisposed to develop cancer in the absence of RF exposure. Other studies exposed the animals to RF for up to 22 hours per day. These conditions are not similar to the conditions under which

people use wireless phones, so we don't know with certainty what the results of such studies mean for human health. Three large epidemiology studies have been published since December 2000. Between them, the studies investigated any possible association between the use of wireless phones and primary brain cancer, glioma, meningioma, or acoustic neuroma, tumors of the brain or salivary gland, leukemia, or other cancers. None of the studies demonstrated the existence of any harmful health effects from wireless phone RF exposures.

However, none of the studies can answer questions about longterm exposures, since the average period of phone use in these studies was around three years.

#### **5. What research is needed to decide whether RF exposure from wireless phones poses a health risk?**

A combination of laboratory studies and epidemiological studies of people actually using wireless phones would provide some of the data that are needed. Lifetime animal exposure studies could be completed in a few years. However, very large numbers of
animals would be needed to provide reliable proof of a cancer promoting effect if one exists. Epidemiological studies can provide data that is directly applicable to human populations, but 10 or more years follow-up may be needed to provide answers about some health effects, such as cancer.

This is because the interval between the time of exposure to a cancer-causing agent and the time tumors develop - if they do may be many, many years. The interpretation of epidemiological studies is hampered by difficulties in measuring actual RF exposure

during day-to-day use of wireless phones. Many factors affect this measurement, such as the angle at which the phone is held, or which model of phone is used.

### **6. What is the FDA doing to find out more about the possible health effects of wireless phone RF?**

The FDA is working with the U.S. National Toxicology Program and with groups of investigators around the world to ensure that high priority animal studies are conducted to address important questions about the effects of exposure to radiofrequency energy

(RF). The FDA has been a leading participant in the World Health Organization International Electromagnetic Fields (EMF) Project since its inception in 1996. An influential result of this work has been the development of a detailed agenda of research needs that has driven the establishment of new research programs around the world. The project has also helped develop a series of public information documents on EMF issues. The FDA and the Cellular Telecommunications & Internet Association (CTIA) have a formal Cooperative Research and Development

Agreement (CRADA) to do research on wireless phone safety. The FDA provides the scientific oversight, obtaining input from experts in government, industry, and academic organizations. CTIA funded research is conducted through contracts with independent investigators. The initial research will include both laboratory studies and studies of wireless phone users. The CRADA will also include a broad assessment of additional research needs in the context of the latest research developments around the world.

#### **7. How can I find out how much radiofrequency energy exposure I can get by using my wireless phone?**

All phones sold in the United States must comply with Federal Communications Commission (FCC) quidelines that limit radiofrequency energy (RF) exposures. The FCC established these guidelines in consultation with the FDA and the other federal health and safety agencies. The FCC limit for RF exposure from wireless telephones is set at a Specific Absorption Rate (SAR) of 1.6 watts per kilogram (1.6 W/kg). The FCC limit is consistent with the safety standards developed by the Institute of Electrical and Electronic Engineering (IEEE) and the National Council on Radiation Protection and Measurement. The exposure limit takes into consideration the body's ability to remove heat from the tissues that absorb energy from the wireless phone and is set well below levels known to have effects. Manufacturers of wireless phones must report the RF exposure level for each model of phone to the FCC. The FCC website (http://www.fcc.gov/oet/rfsafety) gives

directions for locating the FCC identification number on your phone so you can find your phone's RF exposure level in the online listing.

**8. What has the FDA done to measure the radiofrequency energy coming from wireless phones?**

The Institute of Electrical and Electronic Engineers (IEEE) is developing a technical standard for measuring the radiofrequency energy (RF) exposure from wireless phones and other wireless handsets with the participation and leadership of FDA

scientists and engineers. The standard, 'Recommended Practice for Determining the Spatial- Peak Specific Absorption Rate (SAR) in the Human Body Due to Wireless Communications Devices: Experimental Techniques,' sets forth the first consistent test methodology for measuring the rate at which RF is deposited in the heads of wireless phone users. The test method uses a tissuesimulating model of the human head. Standardized SAR test methodology is expected to greatly improve the consistency of measurements made at different

laboratories on the same phone. SAR is the measurement of the amount of energy absorbed in tissue, either by the whole body or a small part of the body. It is measured in watts/kg (or milliwatts/g) of matter. This measurement is used to determine whether a wireless phone complies with safety guidelines.

### **9. What steps can I take to reduce my exposure to radiofrequency energy from my wireless phone?**

If there is a risk from these products - and at this point we do not know that there is

- it is probably very small. But if you are concerned about avoiding even potential risks, you can take a few simple steps to minimize your exposure to radiofrequency energy (RF). Since time is a key factor in how much exposure a person receives, reducing the amount of time spent using a wireless phone will reduce RF exposure. If you must conduct extended conversations by wireless phone every day, you could place more distance between your body and the source of the RF, since the exposure level drops off dramatically with distance.

For example, you could use a headset and carry the wireless phone away from your body or use a wireless phone connected to a remote antenna. Again, the scientific data do not demonstrate that wireless phones are harmful. But if you are concerned about the RF exposure from these products, you can use measures like those described above to reduce your RF exposure from wireless phone use.

### **10. What about children using wireless phones?**

The scientific evidence does not show a danger to users of wireless phones, including children and teenagers. If you want to take steps to lower exposure to radiofrequency energy (RF), the measures described above would apply to children and teenagers using wireless phones. Reducing the time of wireless phone use and increasing the distance between the user and the RF source will reduce RF exposure. Some groups sponsored by other national governments have advised that children be discouraged from using wireless phones at all. For example, the government in the United Kingdom distributed leaflets containing such a recommendation in December 2000. They noted that no evidence exists that using a wireless phone causes brain tumors or other ill effects. Their recommendation to limit wireless phone use by children was strictly precautionary; it was not based on scientific evidence that any health hazard exists.

### **11. What about wireless phone interference with medical equipment?**

Radiofrequency energy (RF) from wireless phones can interact with some electronic devices. For this reason, the FDA helped develop a detailed test method to measure electromagnetic interference (EMI) of implanted cardiac pacemakers and defibrillators from wireless telephones. This test method is now part of a standard sponsored by the Association for the Advancement of Medical instrumentation

(AAMI). The final draft, a joint effort by the FDA, medical device manufacturers, and many other groups, was completed in late 2000. This standard will allow manufacturers to ensure that cardiac pacemakers and defibrillators are safe from wireless phone EMI. The FDA has tested hearing aids for interference from handheld wireless phones and helped develop a voluntary standard sponsored by the Institute of Electrical and Electronic Engineers (IEEE). This standard specifies test methods and performance requirements for hearing aids and wireless

phones so that no interference occurs when a person uses a 'compatible' phone and a 'compatible' hearing aid at the same time. This standard was approved by the IEEE in 2000. The FDA continues to monitor the use of wireless phones for possible interactions with other medical devices. Should harmful interference be found to occur, the FDA will conduct testing to assess the interference and work to resolve the problem.

### **12. Where can I find additional information?**

For additional information, please refer to the following resources: FDA web page on wireless phones (http://www.fda.gov/)

Federal Communications Commission (FCC) RF Safety Program (http://www.fcc.gov/oet/ rfsafety)

International Commission on Non-lonizing Radiation Protection

(http://www.icnirp.de)

World Health Organization (WHO) International EMF Project

(http://www.who.int/emf) National Radiological Protection Board (UK) (http://www.nrpb.org.uk/)

## 10 Driver Safety Tips

Your wireless phone gives you the powerful ability to communicate by voice almost anywhere, anytime. An important responsibility accompanies the benefits of wireless phones, one that every user must uphold. When operating a car, driving is your first responsibility.

When using your wireless phone behind the

wheel of a car, practice good common sense and remember the following tips:

- **1.** Get to know your wireless phone and its features such as speed dial and redial. Carefully read your instruction manual and learn to take advantage of valuable features most phones offer, including automatic redial and memory. Also, work to memorize the phone keypad so you can use the speed dial function without taking your attention off the road.
- **2.** When available, use a handsfree device. A number of handsfree wireless phone

accessories are readily available today. Whether you choose an installed mounted device for your wireless phone or a speaker phone accessory, take advantage of these devices if available to you.

**3.** Position your wireless phone within easy reach. Make sure you place your wireless phone within easy reach and where you can reach it without removing your eyes from the road. If you get an incoming call at an inconvenient time, if possible, let your voicemail answer it for you.

- **4.** Suspend conversations during hazardous driving conditions or situations. Let the person you are speaking with know you are driving; if necessary, suspend the call in heavy traffic or hazardous weather conditions. Rain, sleet, snow and ice can be hazardous, but so is heavy traffic. As a driver, your first responsibility is to pay attention to the road.
- **5.** Do not take notes or look up phone numbers while driving. If you are reading an address book or business card, or writing a "to-do" list while driving a car,

you are not watching where you are going. It is common sense. Don't get caught in a dangerous situation because you are reading or writing and not paying attention to the road or nearby vehicles.

**6.** Dial sensibly and assess the traffic; if possible, place calls when you are not moving or before pulling into traffic. Try to plan your calls before you begin your trip or attempt to coincide your calls with times you may be stopped at a stop sign. red light or otherwise stationary. But if you need to dial while driving, follow this

simple tip — dial only a few numbers, check the road and your mirrors, then continue.

- **7.** Do not engage in stressful or emotional conversations that may be distracting. Stressful or emotional conversations and driving do not mix; they are distracting and even dangerous when you are behind the wheel of a car. Make people you are talking with aware you are driving and if necessary, suspend conversations which have the potential to divert your attention from the road.
- **8.** Use your wireless phone to call for help. Your wireless phone is one of the greatest tools you can own to protect yourself and your family in dangerous situations — with your phone at your side, help is only three numbers away. Dial 911 or other local emergency number in the case of fire, traffic accident, road hazard or medical emergency. Remember, it is a free call on your wireless phone!
- **9.** Use your wireless phone to help others in emergencies. Your wireless phone provides you a perfect opportunity to be

a "Good Samaritan" in your community. If you see an auto accident, crime in progress or other serious emergency where lives are in danger, call 911 or other local emergency number, as you would want others to do for you.

**10.** Call roadside assistance or a special wireless nonemergency assistance number when necessary. Certain situations you encounter while driving may require attention, but are not urgent enough to merit a call for emergency services. But you can still use your

wireless phone to lend a hand. If you see a broken-down vehicle posing no serious hazard, a broken traffic signal, a minor traffic accident where no one appears injured or a vehicle, you know to be stolen, call roadside assistance or other special non-emergency wireless number.

For more information, please call to 888- 901-SAFE, or visit our website www.wowcom.com

### Consumer Information on SAR (Specific Absorption Rate)

### **This Model Phone Meets the Government's Requirements for Exposure to Radio Waves.**

Your wireless phone is a radio transmitter and receiver. It is designed and manufactured not to exceed the emission limits for exposure to radiofrequency (RF) energy set by the Federal Communications Commission (FCC) of the U.S. Government. These limits are part of comprehensive guidelines

and establish permitted levels of RF energy for the general population. The guidelines are based on standards that were developed by independent scientific organizations through periodic and thorough evaluation of scientific studies. The standards include a substantial safety margin designed to assure the safety of all persons, regardless of age and health.

The exposure standard for wireless mobile phones employs a unit of measurement known as the Specific Absorption Rate, or SAR. The SAR limit set by the FCC is 1.6

W/kg. \* Tests for SAR are conducted using standard operating positions specified by the FCC with the phone transmitting at its highest certified power level in all tested frequency bands.

Although SAR is determined at the highest certified power level, the actual SAR level of the phone while operating can be well below the maximum value. Because the phone is designed to operate at multiple power levels to use only the power required to reach the network, in general, the closer you are to a wireless base station antenna, the lower the power output.

Before a phone model is available for sale to the public, it must be tested and certified to the FCC that it does not exceed the limit established by the government adopted requirement for safe exposure. The tests are performed in positions and locations (e.g., at the ear and worn on the body) as required by the FCC for each model.

The highest SAR value for this model phone when tested for use at the ear is 1.26 W/kg and when worn on the body, as described in this user's manual, is 0.92 W/kg. (Body-worn measurements differ among phones models, depending upon available accessories and

FCC/IC requirements.) While there may be differences between SAR levels of various phones and at various positions, they all meet the government requirement for safe exposure.

The FCC has granted an Equipment Authorization for this model phone with all reported SAR levels evaluated as in compliance with the FCC RF emission guidelines. SAR information on this model phone is on file with the FCC and can be found under the Display Grant section of http://www.fcc.gov/oet/ea/fccid after

## searching on FCC ID: ZNFL35G.

Additional information on Specific Absorption Rates (SAR) can be found on the Cellular Telecommunications Industry Association (CTIA) website at http://www.ctia.org/

\* In the United States and Canada, the SAR limit for mobile phones used by the public is 1.6 watts/kg (W/kg) averaged over one gram of tissue. The standard incorporates a substantial margin of safety to give additional protection for the public and to account for any variations in measurements.

\* Product meets current FCC & IC Radio Frequency Exposure Guidelines. FCC ID: ZNFL35G IC ID: 2703C-E400R

Please check to see whether any problems you encountered with your phone are described in this section before taking the phone in for service or calling a service representative.

## 1. Phone memory

When available space in your phone memory is less than 10%, your phone cannot receive new messages. You need to check your phone memory and delete some data, such as applications or messages, to make more memory available.

### **Managing applications**

- In the Home screen, touch the **1 Applications** tab, then select **Settings** > **Applications** > **Manage applications**.
- Once all applications appear, scroll to **2**  and select the application you want to uninstall.
- Tap **Uninstall**, then touch **OK** to uninstall **3** the application you selected.

## 2. Optimizing battery life

Extend your battery's life between charges by turning off features you don't need to run constantly in the background. You can monitor how applications and system resources consume battery power.

## **Extending your battery's life**

- Turn off radio communications you are not using. If you are not using Wi-Fi, Bluetooth or GPS, turn them off.
- Reduce screen brightness and set a shorter screen timeout.
- Turn off automatic syncing for Gmail, Calendar, Contacts and other applications.
- Some applications you have downloaded may cause your battery life to be reduced. **Checking the battery charge level**
- **1** In the Home screen, touch the **Applications** tab, then select **Settings** > **About phone** > **Status**.
- The battery status (Charging, Not **2** charging) and level (percentage charged) is displayed at the top of the screen.

### **Monitoring and controlling what uses the battery**

- In the Home screen, touch the **1 Applications** tab, then select **Settings > About phone > Battery use**.
- **2** Battery usage time is displayed at the top of the screen. It tells you how long it has been since you last connected to a power source or, if connected to a power source, how long you were last running on battery power. The body of the screen lists applications or services using battery power, from greatest amount to least.

## 3. Installing an open source operating system

If you install and use an open source operating system (OS) on your phone rather than using the OS provided by the manufacturer, your phone may malfunction.

# WARNING

If you install and use an OS other than the one provided by the manufacturer, your phone is no longer covered by the warranty.

# WARNING

To protect your phone and personal data, only download applications from trusted sources, such as Play Store. If there are improperly installed applications on your phone, your phone may not work normally or a serious error may occur. You must uninstall those applications and all their data and settings from the phone.

## 4. Using unlock pattern

Set unlock pattern to secure your phone. This opens a set of screens that guide you through how to draw a screen unlock pattern.

# WARNING

#### Precautions to take when using pattern lock.

It is very important to remember the unlock pattern you set. You will not be able to access your phone if you use an incorrect pattern 5 times. You have 5 opportunities to enter your unlock pattern, PIN or password. If you have used all 5 opportunities, you can try again after 30 seconds.

### **When you can't recall your unlock Pattern, PIN, or Password:**

**If you have forgotten pattern:** If you logged in to your Google account on the phone but failed to enter the correct pattern 5 times. tab the **Forgot pattern** button. You are then required to log in with your Google account to unlock your phone.

If you have not created a Google account on the phone or you forgot it, you have to perform a Hard reset.

**If you have forgotten PIN or Password:** If you forgot your PIN or Password, you need to do Hard reset.

**Caution:** If you perform a hard reset, all user applications and user data are deleted.

## 5. Using the hard reset

If it does not restore to the original condition, use hard reset to initialize your phone. When the phone is turned off, press and hold the **Home** key + **Volume down** key + **Power** key for over ten seconds. When the screen shows the LG logo, release the **Power** key.

After the screen shows the hard reset screen, release the other keys.

Leave your phone for at least a minute while it performs the hard reset, then your phone will be turned on.

Caution: If you perform a hard reset, all user applications and user data are deleted. This cannot be reversed. Remember to back up any important data before performing a hard reset.

## 6. Connecting to Wi-Fi networks

To use Wi-Fi on your phone, you need to access a wireless access point or "hotspot." Some access points are open and you can simply connect to them. Others are hidden or use security features; you must configure your phone to be able to connect to them. Turn off Wi-Fi when you're not using it to extend the life of your battery.

### **Turning Wi-Fi on and connecting to a Wi-Fi network**

- In the Home screen, touch the **1 Applications** tab, then select **Settings > Wireless & networks > Wi-Fi settings**.
- Touch **Wi-Fi** to turn it on and begin **2**  scanning for available Wi-Fi networks.
- A list of available Wi-Fi networks is displayed. Secured networks are indicated by a lock icon.
- **3** Touch a network to connect to it.
- If the network is open, you are asked to confirm that you want to connect to that network by touching **Connect**.
- If the network is secure, you're asked to enter a password or other credentials. (Ask your network administrator for details)
- The status bar displays icons that indicate **4**  Wi-Fi status.

## 7. Opening and switching applications

Multitasking is easy with Android because you can keep more than one application running at the same time. There's no need to quit an application before opening another. Use and switch between several open applications. Android manages each application, stopping and starting them as needed to ensure that idle applications don't consume resources unnecessarily.

## **Stopping applications**

- In the Home screen, touch the **1 Applications** tab, then select **Settings** > **Applications** > **Manage applications >**  select **Running**.
- **2** Scroll to the desired application and touch **Stop** to stop it.

**TIP!** To return to recent applications, press and hold the Home key. The screen then displays a list of the applications you used recently.

## 8. Installing PC software (LG PC Suite)

"LG PC Suite" PC application is a program that helps you connect your device to a PC via a USB cable. Once connected, you can use the functions of your device from your PC.

### **With your "LG PC Suite" PC application, you can...**

- Manage and play your media contents (music, movie, pictures) on your PC.
- Send multimedia contents to your device. •
- Synchronizes data (schedules, contacts, bookmarks) in your device and PC.
- Backup the applications in your device.
- Update the softwares in your device. •
- Backup and restore the device.
- Play multimedia contents of your PC from other device.

NOTE: You can use the Help menu from the application to find out how to use your "LG PC Suite" PC application.

## **Installing "LG PC Suite" PC application**

"LG PC Suite" PC application can be downloaded from the webpage of LG.

- Go to www.lg.com and select a country of **1**  your choice.
- Go to **Support > Mobile Phone Support 2 >** Select the Model (LG-E400R).
- Click **PC Sync** from **Download**, and **3** click **WINDOW PC Sync Download** to download **"LG PC Suite"** PC software.

### **System requirements for "LG PC Suite" PC software**

- OS: Windows XP 32 bit(Service pack 2), Windows Vista 32 bit/64 bit, Windows 7 32 bit/64 bit
- CPU: 1GHz or higher processors •
- Memory: 512MB or higher RAMs •
- Graphic card: 1024 x 768 resolution, 32 bit color or higher
- HDD: 100 MB or more free hard disk space (More free hard disk space may be needed depending on the volume of data stored.)

• Required software: LG integrated drivers.

#### **NOTE** LG Integrated USB Driver

LG integrated USB driver is required to connect an LG device and PC and installed automatically when you install "LG PC Suite" PC software.

## 9. Synchronizing your phone to a **Computer**

Data of your device and PC can be synchronized easily with "LG PC Suite" PC application for your convenience. Contacts, schedules, and bookmarks can be synchronized.

The procedure is as follows:

- Connect your device to PC. (Use a USB **1**  cable.)
- After connection, run the program **2**  and select the device section from the category on the left side of the screen.
- Click [Personal information] to select. **3**
- Select the checkbox of contents to **4**  synchronize and click the Sync button.

## 10. Transferring music, photos and videos using USB mass storage devices

In the Home screen, touch the **1 Applications** tab, then select **Settings > Storage** to check out the storage media. (If you want to transfer files from or to a memory card, insert a memory card into the phone.)

- Connect the phone to your PC using the **2**  USB cable.
- **3** Touch and drag down the notification drawer. Select **USB connected** > **Turn on USB storage**.
- Open the removable memory folder on **4**  your PC. You can view the mass storage content on your PC and transfer the files.
- Copy the files from your PC to the drive **5**  folder.

## 11. Hold your phone straight up

Hold your mobile phone straight up, as you would a regular phone. The LG-E400R has an internal antenna. Be careful not to scratch or damage the back of the phone, as that causes loss of performance.

While making/receiving calls or sending/ receiving data, avoid holding the lower part of the phone where the antenna is located. Doing so may affect call quality.

### 12. When the screen freezes

If the screen freezes or the phone does not respond when you try to operate it: Remove the battery, reinsert it, then turn the phone on. If it still does not work, please contact the service centre.

### 13. Do not connect your phone when you turn on/off your PC.

Make sure you disconnect the data cable between your phone and PC; leaving it connected might cause errors on your PC.

# Getting to know your phone

To turn on your phone, press and hold the Power key for 3 seconds.

To turn off the phone, press and hold the Power key for 3 seconds, then touch **Power off** and **OK**.

**Speaker/Receiver**

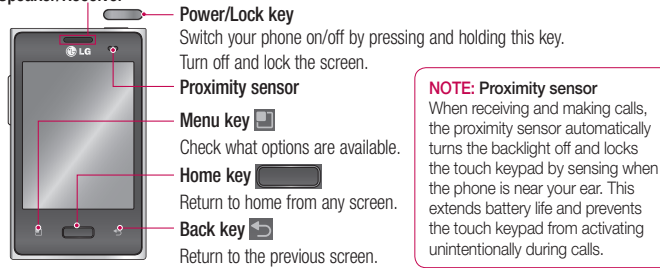

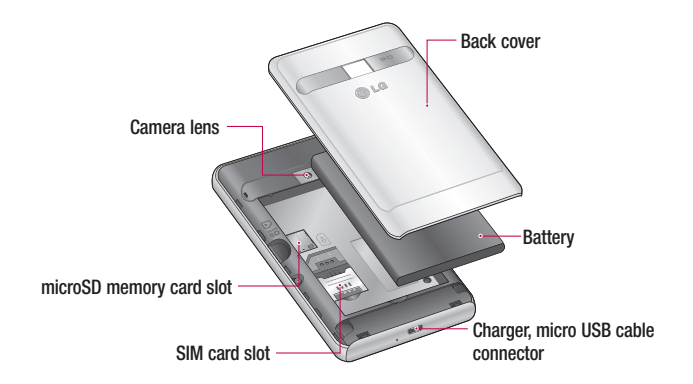

# Getting to know your phone

- **Volume keys**
	- **On the home screen**: control **•** ringer volume.
- **During a call**: control your In-**•** Call volume.
- **When playing a track**: control **•** volume continuously.

**TIP!** Press and hold the Volume Up and Volume Down Keys for one second to use the QuickMemo function.

## WARNING

Placing a heavy object on the phone or sitting on it can damage its LCD and touch screen functions. Do not cover the protective film on the LCD' s proximity sensor. This may cause the sensor to malfunction.

**Stereo earphone connector**

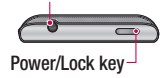

### Installing the SIM card and battery

**1** To remove the back cover, hold the phone in your hand firmly. With the other hand, firmly press your thumb on the back cover. Now lift off the back cover.

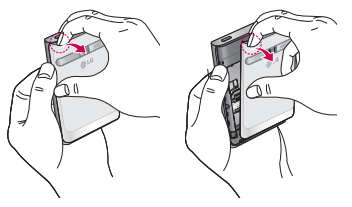

Slide the SIM card into the SIM card slot. **2** Make sure the gold contact area on the card is facing downwards.

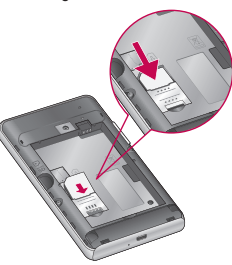

# Getting to know your phone

**3** Insert the battery by aligning the gold contacts on the phone and the battery.

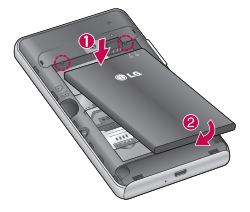

Replace the back cover of the phone. **4** 

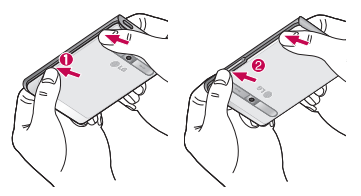

## Charging your phone

Insert the charger, then plug it into an electrical outlet. Your LG-E400R must be charged before you see  $\Box$ .
NOTE: The battery must be fully charged initially to improve battery lifetime.

### Installing the memory card

NOTE: The LG-E400R supports memory cards up to 32 GB.

#### **To insert a memory card:**

Turn the phone off before inserting or removing a memory card. Remove the back cover. **1** 

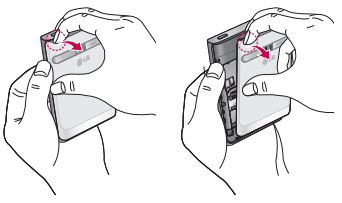

# Getting to know your phone

**2** Insert the memory card into the slot. **Removing a memory card** Make sure the gold contact area is facing downwards.

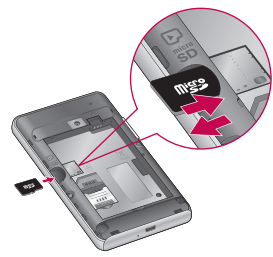

Carefully remove the memory card out of the slot.

## WARNING

Do not insert or remove the memory card when the phone is on. Doing so may damage the memory card as well as your phone, and the data stored on the memory card may be corrupted.

### Formatting the memory card

Your memory card may already be formatted. If it isn't, you must format it before you can use it.

NOTE: All files on the card are deleted when you format the card.

- In the Home screen, touch the **1 Applications** tab to open the applications menu.
- Scroll to and touch **Settings** > **Storage. 2**
- Touch **Unmount SD card** and touch **OK 3**  to confirm.
- Touch **Erase SD card**, then confirm your **4**  choice.
- **5** If you have set a pattern lock, input the pattern lock then select **Erase everything.** The card is then formatted and ready to use.

NOTE: If there is content on your memory card, the folder structure may be different after formatting since all the files will be deleted.

# Your Home screen

## Touch screen tips

Here are some tips on how to navigate around your phone.

**Touch** – To choose a menu/option or open an application, touch it.

**Touch and hold** – To open an options menu or grab an object you want to move, touch and hold it.

**Drag** – To scroll through a list or move slowly, drag across the touch screen.

**Flick** – To scroll through a list or move quickly, flick across the touch screen (drag -quickly and release).

#### NOTE:

- To select an item, touch the centre of the icon.
- Do not press too hard; the touch screen is sensitive enough to pick up a light, firm touch.
- Use the tip of your finger to touch the option you want. Be careful not to touch any other keys.

#### Lock your phone

When you are not using the LG-E400R, press the power key to lock your phone. This helps prevent accidental presses and saves battery power.

Also, if you do not use the phone for a while, the Home screen or another screen you are viewing is replaced with the lock screen to conserve battery power.

If there are any programs running when you set the pattern, they may be still running in Lock mode. It is recommended that you exit all programs before entering the

Lock mode to avoid unnecessary charges (e.g. phone calls, Web access and data communications).

**Setting an unlock pattern:** you can draw your own unlock pattern by connecting the dots.

If you set a pattern, the phone screen locks. To unlock the phone, draw the pattern that you set on the screen.

Caution: If there are more than 5 pattern drawing errors in a row, you cannot unlock the phone. In this case, refer to the point-4 under the Important Notice.

# Your Home screen

### Unlock screen

Whenever your LG-E400R is not in use, it returns to the lock screen. Drag your finger from bottom to top to unlock the screen.

## Silent mode

In the notification drawer, touch  $\rightarrow$  to change  $\sqrt{m}$  mode.

### Home

Simply swipe your finger to the left or right to view the panels.

You can customize each panel with widgets, shortcuts (to your favourite applications), folders and wallpaper.

NOTE: Some screen images may be different depending on your phone provider.

In your Home screen, you can view quick keys at the bottom of the screen. Quick keys provide easy, one-touch access to the functions you use the most.

 Touch the **Phone** icon to bring up the touch screen dialpad to make a call.

 Touch the **Contacts** icon to open your contacts.

**Touch the Messaging** icon to access the messaging menu. This is where you can create a new message.

**1:** Touch the **Applications** tab at the bottom of the screen. You can then view all your installed applications.

To open the desired application, simply touch the icon in the applications list.

NOTE: Preloaded applications may differ according to your phone's software or your service provider.

### Adding widgets to your Home screen

You can customize your Home screen by adding shortcuts, widgets or folders to it. For more convenience using your phone, add your favourite widgets to the Home screen.

In the Home screen, touch the **Menu** key **1** and select **Add**. Or touch and hold the empty part of the home screen.

# Your Home screen

- In the **Add to Home screen** menu, touch **2**  the type of item you want to add.
- For example, select **Folders** from the list **3**  and tap it.
- You then see a new folder icon on the **4**  Home screen. Drag it to the desired location on the desired panel, then take your finger off the screen.

**TIP!** To remove an application icon from the Home screen, touch and hold the icon you want to remove, then drag it to .

NOTE: You cannot delete preloaded applications. (Only their icons can be deleted from the screen.)

**TIP!** To add an application icon to the Home screen from the Applications menu, touch and hold the application you want to add.

#### Returning to recently-used applications

- **1** Press and hold the **Home** key. The screen displays a pop-up with icons of applications you used recently.
- Touch an icon to open the application. **2**  Or touch the **Back** key to return to the current application.

### Notification drawer

The notification drawer runs across the top of your screen.

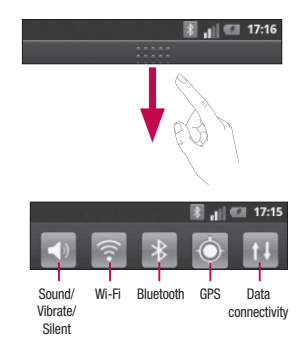

# Your Home screen

Touch and slide the notification drawer down with your finger.

Or, in the Home screen, touch the **Menu** key and select **Notifications**. Here you can check and manage sound, Wi-Fi, Bluetooth and GPS as well as other notifications.

### Viewing the status bar

The status bar uses different icons to display phone information such as signal strength, new messages, battery life and active Bluetooth and data connections.

Below is a table explaining the meaning of icons you're likely to see in the status bar.

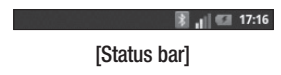

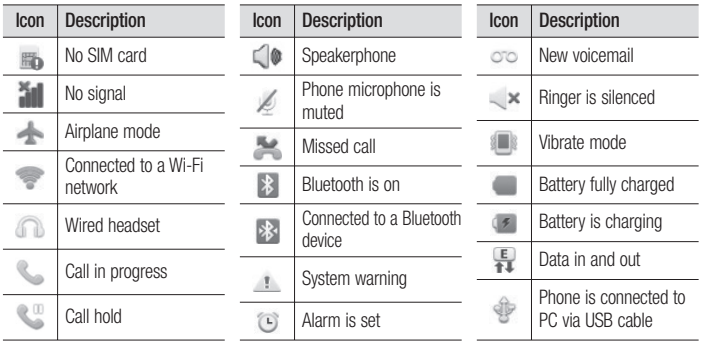

# Your Home screen

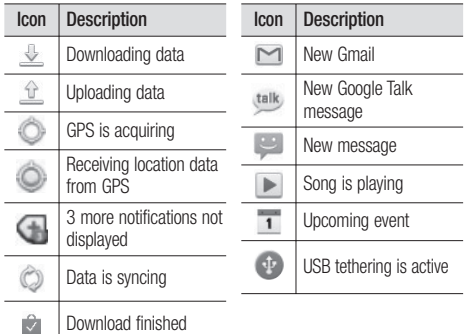

### Onscreen keyboard

You can enter text using the onscreen keyboard. The onscreen keyboard appears automatically on the screen when you need to enter text. To manually display the keyboard, simply touch a text field where you want to enter text.

#### **Using the keypad & entering text**

 $\boxed{\triangle}$  Tap once to capitalize the next letter you type. Double tap for all caps.

 $\frac{6}{1232}$   $\frac{6}{128}$  Tap to switch to the numeric and symbol keyboard. You can also touch and hold this tab to view the Settings menu.

• Tap to insert an emoticon when writing a message.

Tap to enter a space.

 $\leftarrow$  Tap to create a new line in the message field.

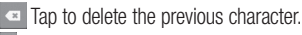

 $\Box$  Tap to hide the onscreen keyboard.

#### **Entering accented letters**

When you select French or Spanish as the text entry language, you can enter special French or Spanish characters (e.g. "á").

# Your Home screen

For example, to input "á", touch and hold the "a" key until the zoom-in key grows bigger and displays characters from different languages. Then select the special character you want.

# Google account setup

When you first turn on your phone, you have the opportunity to activate the network, to sign into your Google account and how you want to use some Google services.

#### **To set up your Google account :**

\* Sign into a Google account from the prompted set up screen.

OR

\* **Applications** > select a Google application, such as **Gmail** > select **Next** > select **Create** to create a new account.

If you have a Google account, enter your e-mail address and password, then touch **Sign in**.

Once you have set up your Google account on your phone, your phone automatically synchronizes with your Google account on the Web.

Your contacts, Gmail messages, calendar events and other information from these applications and services on the web are synchronized with your phone. (This depends on your synchronization settings.)

After signing in, you can use Gmail and take advantage of Google services on your phone.

# Wi-Fi

With Wi-Fi, you can use high-speed Internet access within the coverage of the wireless access point (AP).

Enjoy wireless Internet using Wi-Fi, without extra charges.

### Turning on Wi-Fi

In the Home screen, open the notification drawer and touch

Or touch **Applications** > **Settings** > **Wireless & networks**, then **Wi-Fi** .

# Connecting to Wi-Fi

Choose the Wi-Fi network you want to connect to. If you see  $\overline{36}$ , you need to enter a password to connect.

#### NOTE:

- If you are outside the Wi-Fi coverage area and choose 3G connection, additional charges may apply.
- If your phone goes into sleep mode when connected to Wi-Fi, the Wi-Fi connection is automatically disabled.
- In this case, if your phone has access to 3G data, it may connect to the 3G network

automatically and additional charges may apply.

The LG-E400R supports WEP, WPA/WPA2- • PSK and 802.1x EAP security. If your Wi-Fi service provider or network administrator sets encryption for network security, enter the key into the pop-up window. If encryption is not set, this pop-up window is not shown. Obtain the key from your Wi-Fi service provider or network administrator.

#### Sharing your phone's data connection

You can share your phone's mobile data connection with a single computer via a USB cable (USB tethering).

When your phone is sharing its data connection, an icon appears in the status bar and as an ongoing notification in the notifications drawer.

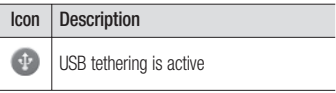

# Wi-Fi

For the latest information about tethering, including supported operating systems and other details, visit http://www.android. com/tether.

NOTE: Additional costs may be incurred when connecting and using online services. Check data charges with your network provider.

### USB tethering settings

- In the Home screen, touch the **1 Applications** tab and select **Settings**.
- Touch **Wireless & networks** and select **2 Tethering**.
- Choose options that you want to adjust. **3 USB tethering** – Tick to share your phone's mobile network data connection with your computer via a USB connection.

**Help** – Opens a dialog with information about USB tethering and information on where to learn more.

#### To share your phone's data connection via USB

If your computer is running Windows 7 or a recent distribution of some flavours of Linux (such as Ubuntu), you don't usually need to prepare your computer for tethering. But if you're running an earlier version of Windows or another operating system, you may need to prepare your computer to establish a network connection via USB. For the most current information about which operating systems support USB tethering and how to configure them, visit http://www.android. com/tether.

# USB tethering and data sharing

You can't share your phone's data connection and microSD card via USB at the same time. If you are using your USB connection to make your microSD card available to your computer, you must disconnect it first.

- Use the USB cable that came with your **1**  phone to connect your phone to your computer.
- **2** In the Home screen, touch the **Applications** tab and select **Settings**.
- Touch **Wireless & networks** and select **3 Tethering**.

# Wi-Fi

#### Tick **USB tethering**. **4**

- The phone starts sharing its mobile network data connection with your computer via the USB connection. An ongoing notification  $\Phi$  is added to the status bar and notifications drawer.
- **5** Deselect USB tethering to stop sharing your data connection. Or just disconnect the USB cable.

# **Calls**

# Making a call

- **1** Touch **t** to open the keypad.
- Enter the number using the keypad. To **2**  delete a digit, touch the **Clear** icon .
- **3** Touch the **Call** icon **t** to make a call.
- **4** To end a call, touch the **End** icon  $\sim$ .

TIP! To enter "+" to make international calls, touch and hold  $\overline{0+}$ .

# Calling your contacts

- **1** Touch **1 to open your contacts.**
- Scroll through the contact list or enter the **2**  first letter(s) of the contact you want to call by touching **Search**.
- **3** In the list, touch the contact which you want to call and tap on the number or call icon to make call.

# Answering and rejecting a call

When the screen is locked and your phone rings, drag the **Answer** icon  $\oslash$  to the right. Drag the **Decline** icon **to** to the left to reject an incoming call.

# **Calls**

### Adjusting call volume

To adjust the in-call volume during a call, use the Volume Up and Down key on the left side of the phone.

## Making a second call

- **1** During your initial call, tap **O**.
- Dial the number, or search your contacts. **2**
- **3** Touch the **Call** icon **c**, to connect the call.
- Both calls are displayed on the call **4**  screen. Your initial call is locked and put on hold.
- **5** Touch the displayed number to toggle between calls. Or touch **Merge calls** to make a conference call.
- To end active calls, touch **End**. **6**  NOTE: You are charged for each call you make.

## Viewing your call logs

In the Home screen, touch  $\Box$  and choose the **Call log** tab.

View a complete list of all dialled, received and missed voice calls.

**TIP!** Touch any call log entry to view the date, time and duration of the call.

**TIP!** Touch the **Menu** key, then touch Delete all to delete all the recorded items.

### Call settings

You can configure phone call settings such as call forwarding and other special features offered by your carrier.

- In the Home screen, touch the **1 Applications** tab to open the applications menu.
- Scroll and touch **Settings**. **2**
- Tap **Call settings** and choose the options that you want to adjust. **3**

# **Contacts**

Add contacts to your phone and synchronize them with the contacts in your Google account or other accounts that support contact syncing.

## Searching for a contact

#### **In the Home screen**

- **1** Touch **1 to open your contacts.**
- Touch **Search** and enter the contact **2**  name using the keyboard.

### Adding a new contact

- 1 Touch **C**, enter the new contact's number, then touch the **Menu** key. Touch **Add to contacts** and then **Create new contact**.
- If you want to add a picture to the new **2**  contact, touch  $\Box$ Choose from **Capture picture** or **Pick from Gallery**.
- **3** Select the contact type by touching  $\blacktriangledown$ .
- Touch a category of contact information **4**  and enter the details about your contact.
- **5** Touch Save.

#### Favorite contacts

You can classify frequently called contacts as favorites.

#### **Adding a contact to your favorites**

- **1** Touch **1** to open your contacts.
- Touch a contact to view its details. **2**
- **3** Touch the star to the right of the contact's name. The star turns gold.

#### **Removing a contact from your favorites list**

### **1** Touch **1 to open your contacts.**

- Touch the **Groups** tab, select **Favourites 2**  at the top of the list and choose a contact to view its details.
- Touch the gold star to the right of the **3** contact's name. The star turns grey and the contact is removed from your favourites.

# **Contacts**

#### Moving Contacts from your Old Device to your New Device

**Export your contacts as a CSV file from your old device to your PC using a PC sync program.**

- Install "LG PC Suite" PC application on **1**  the PC. Run the program and connect your device to the PC using a USB cable.
- From the top of the screen, select **Device 2 > Import personal information > Import contacts**.
- A pop-up to open a contacts file will **3**  appear.
- Select a contacts file and click **Open**. **4**
- A pop-up to import a new contact from **5**  PC to the contacts in the device will appear.
- **6** If the contacts in the device and new contacts from PC are different, select a contact you want to import from PC.
- Click the [OK] button to import a new **7**  contact from PC to the device.

# **Messaging**

# **Messaging**

Your LG-E400R combines SMS and MMS into one intuitive, easy-to-use menu.

### Sending a message

- **1** Touch **in a** icon on the home screen, and touch **New message** to open a blank message.
- Enter a contact name or contact number **2**  in the **To** field. As you enter the contact name, matching contacts appear. You can touch a suggested recipient. You can add multiple contacts.

NOTE: You will be charged for a text message for every person you send the message to.

- Touch **Enter message** field and start to **3**  compose your message.
- Touch the **Menu** key to open the options **4**  menu. Choose from **Call, View contact, Add subject, Discard, Reply by** and **More.**
- **5** Touch **Send** to send your message.
- The message screen opens, with your message after Recipient Name/Number. Responses appear on the screen. As you **6**

# **Messaging**

view and send additional messages, a message thread is created.

# WARNING

The 160-character limit may vary from country to country depending on how the SMS is coded and in what language.

# WARNING

If an image, video or audio file is added to an SMS, it will be automatically converted into an MMS , and you will be charged accordingly.

NOTE: When you get an SMS message during a call, there will be a ring notification.

#### Threaded box

Messages (SMS, MMS) exchanged with another party can be displayed in chronological order so that you can conveniently see an overview of your conversation.

# Using Smilies

Liven up your messages using Smilies. When writing a new message, touch the **Menu** key, then choose **More > Insert smiley**.

# Changing your message settings

Your LG-E400R message settings are predefined, so you can send messages immediately. You can change the settings based on your preferences.

# WARNING

In this mode, the MMS Client device guides the user in creating and sending messages with content belonging to the Core MM Content Domain. This guidance is provided through warning dialogs.

# Email

### Opening Email and the Accounts **Screen**

You can use the **Email** application to read email from services other than Google Mail. The Email application supports the following account types: POP3, IMAP and Exchange.

#### **Managing an email account**

In the Home screen, touch **Applications** > **Email**, then select the **Email Service Provider**.

A setup wizard opens to help you add an email account. After the initial setup, Email displays the contents of your Inbox (if you

have only one account) or the Accounts screen (if you have multiple accounts).

#### **The Accounts screen**

The Accounts screen lists your Combined Inbox and each of your email accounts.

- **1** Open the **Email** application. If you're not on the Account screen, touch the **Menu**  Key and touch **Accounts**.
- Select the Email service provider. **2**
- $\blacktriangleright$  Touch to open your Combined Inbox, with messages received to all of your accounts.
- - Touch to open a list of just your starred messages.
- - Touch the folder icon to open the account's folders.

You can touch an account to view its Inbox. The account from which you send email by default is indicated with a tick.

### **To open your Combined Inbox**

If you have configured Email to send and receive email from more than one account, you can view all messages sent to all accounts in your Combined Inbox.

- Touch **Email**. **1**
- Touch **Combined Inbox** (in the Accounts **2** screen).

Only your account's most recent emails are downloaded to your phone. To download more (earlier) email messages, touch **Load more messages** at the bottom of the emails list.

# Email

### Composing and Sending Email **To compose and send a message**

- While in the **Email** application, touch the **1 Menu** key and touch **Compose**.
- Enter an address for the message's intended **2**  recipient. As you enter text, matching addresses are offered from your Contacts. Separate multiple addresses with commas.
- Touch the **Menu** key and then touch **Add 3 Cc/Bcc** to send copy or blind copy of the mail to other contacts/email addresses.

Enter the text of the message. **4** 

- Touch the **Menu** key and touch **Add 5 attachment** to send a file with the message.
- Touch the **Send** button. **6**

If you're not ready to send the message, touch the **Save as draft** button to save it in a **Drafts** folder. Touch a draft message in a **Drafts** folder to resume working on it. Your message will also be saved as a draft if you touch the **Back** key before sending it. Touch the **Discard** button to abandon and delete a message, including any saved drafts. If you aren' t

connected to a network, for example, if you're working in airplane mode, the messages that you send are stored in your **Outbox** folder until you're connected to a network again. If it contains any pending messages, the **Outbox** is displayed on the Accounts screen.

Please note that messages sent using an Exchange account will not be located on the phone; they will, however, be located on the Exchange server itself.

If you want to see your sent messages in the **Sent** folder, then touch the **Menu** key and

touch on **Folders** then touch on **Sent** folder and select **Refresh** from the options menu.

**TIP!** When a new email arrives in the inbox, you will receive a notification by sound or vibration.

### Working with Account Folders

Each account has **Inbox**, **Outbox**, **Sent**, and **Drafts** folders. Depending on the features supported by your account's service provider, you may have additional folders.

# Email

### Adding and Editing email **Accounts**

- **1** To add an email account, touch the **Applications** tab and select **Email**.
- Select **Microsoft Exchange** or **Others**, **2**  and enter account settings.
- If an email account is already set up, you **3**  need to touch the **Menu** key then tap **Add account** from Accounts screen.
- Enter a name for the account, confirm **4**  how you want your name to appear in outgoing mail, then touch the **Done** button.

#### **To change an account's settings**

- **1** Open the Accounts screen.
- Touch and hold the account whose **2**  settings you want to change. In the menu that opens, touch **Account settings**.

### **To delete an email account**

- Open the Accounts screen. **1**
- Touch and hold the account you want to **2**  delete.
- Touch **Remove account** in the menu that **3**  opens.

Touch the **OK** button in the dialog box **4** to confirm that you want to delete the account.

# Camera

#### Getting to know the viewfinder

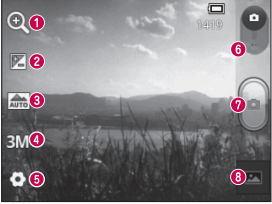

- **Zoom**  Zoom in or zoom out. Alternatively you can use the side volume keys.
- **<sup>** $\odot$ **</sup> Brightness** This defines and controls the amount of sunlight entering the image. Slide the brightness indicator along the bar towards "-" to lower the brightness of the image or towards "+" to increase it.
- $\odot$  Scene mode Choose from Auto, Portrait, Landscape, Sports, **Sunset** and **Night.**
- $\Omega$  **Image size** Touch to set the size (in pixels) of the picture you take.
- $\Theta$  **Settings** Touch this icon to open the advanced settings menu.
- **Video mode** Slide this icon down to switch to video mode.
- **Taking a photo**
- **Gallery** Touch to view the last photo you captured. This enables you to access your gallery and view saved photos from within camera mode.
### Taking a quick photo

- **1** Open the **Camera** application.
- Hold the phone horizontally and point **2**  the lens towards the subject you want to photograph.
- **3** Touch the capture **button**.

### Once you've taken the photo

Your captured photo appears on the screen.

- **Share** Touch to share your photo using **Bluetooth, Email, Gmail, Google+, Messaging** and **Picasa.**
- 
- **Set as** Touch to use the image as a **Contact icon** or **Wallpaper**.
- 

**Rename** Touch to edit the name of the picture just taken.

# Camera

Touch to delete the image.

- $\bullet$  Touch to take another photo immediately. Your current photo is saved.
- Touch to view the last photo you captured as well as the gallery.

#### Using the advanced settings

In the viewfinder, touch  $\bullet$  to open all advanced options.

Change camera settings by scrolling through the list. After selecting the option, touch the **Back** key.

**ISO** – The ISO rating determines the sensitivity of the camera's light sensor. The higher the ISO, the more sensitive the camera is. This is useful in darker conditions when you cannot use the flash.

**White balance** – Choose from **Auto**, **Incandescent**, **Sunny**, **Fluorescent** and **Cloudy**.

**Colour effect** – Choose a colour tone for your new photo.

**Timer** – The self-timer allows you to set a delay after the capture button is pressed. Select **Off**, **3 sec**, **5 sec** or **10 sec**. This is ideal if you want to be in the photo.

**Shutter sound** – Select one of four shutter sounds.

**Auto review** – If you turn **Auto review** on, it automatically shows you the picture you just took.

**Tag location** – Activate to use your phone's location-based services. Take pictures wherever you are and tag them with the location. If you upload tagged pictures to a blog that supports geotagging, you can see the pictures displayed on a map.

NOTE: This function is only available when GPS is active.

**Storage** – Choose whether to save your photos to the phone memory or to the external memory.

 – Restore all camera default settings. – Touch whenever you want to know how this function operates. This provides you with a quick quide.

**TIP!** When you exit the camera, some settings return to their defaults, such as white balance, color effect and timer . Check these before you take your next photo.

# Camera

**TIP!** The Settings menu is superimposed over the viewfinder, so when you change elements of the image colour or quality, you see a preview of the image change behind the Settings menu.

#### Viewing your saved photos

Access your saved photos while in **Camera** mode. Just touch  $\boxed{\blacksquare}$  and touch the screen. You then see **Slideshow** and **Menu**.

**TIP!** Flick left or right to view other photos or videos.

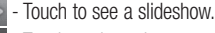

- Touch to share the contents or delete a photo. Touch **More** for more options. **Details** – Check information on the content.
	- **Set as** Set as a contact icon or wallpaper.
	- **Crop** Crop your photo. Move your finger across the screen to select the area.

**Rotate Left / Rotate Right** – Rotate left or right.

# Video camera

#### Getting to know the viewfinder

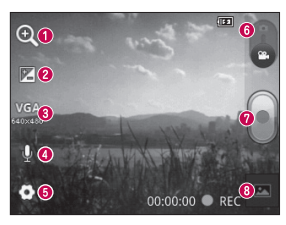

- **Zoom**  Zoom in or zoom out. Alternatively you can use the side volume keys.
- **<sup>** $\odot$ **</sup> Brightness** This defines and controls the amount of sunlight entering the video. Slide the brightness indicator along the bar towards "-" to lower the brightness of the video or towards "+" to increase it.
- **Video size** Touch to set the size (in pixels) of the video you record.  **Audio recording** - Choose Mute to record a video without sound.
- $\Theta$  **Settings** Touch this icon to open the advanced settings menu.
- **Camera mode** Slide this icon up to switch to camera mode.

**<sup>** $\odot$ **</sup> Start recording** 

 **Gallery** - Touch to view the last video you recorded. This enables you to access your gallery and view your saved videos from within video mode.

# Video camera

### Shooting a quick video

- Slide the **Camera** mode button down and **1**  the icon changes to  $\bigcap$
- The video camera viewfinder appears on **2**  the screen.
- Holding the phone horizontally, point the **3**  lens towards the subject you want to capture in your video.
- **4** Touch the Record **o** button once to start recording.
- **5** REC appears at the bottom of the viewfinder with a timer showing the length of the video.

**6** Touch **o** on the screen to stop recording.

# After shooting a video

A still image representing your video will appear on the screen.

- - **Play Touch to play the video.**
- **Share** Touch to share your video
	- using **Bluetooth, Email, Gmail, Messaging** and **YouTube.**

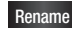

**Rename** Touch to edit the name of the selected video.

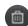

 Touch to delete the video you just made. Confirm by touching **"OK".** The viewfinder reappears.

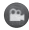

- Touch to shoot another video right away. Your current video is saved.
- Touch to view the last recorded video as well as the gallery.

### Using the advanced settings

Using the viewfinder, touch  $\bullet$  to open all the advanced options.

Adjust the video camera setting by scrolling through the list. After selecting the option, touch the **Back** key.

**White balance** – White balance ensures that the white areas in your video are realistic. To enable your camera to adjust the white balance correctly, you may need to determine the light conditions. Choose from **Auto**, **Incandescent**, **Sunny**, **Fluorescent** and **Cloudy**.

# Video camera

**Colour effect** – Choose a colour tone to use for your new view.

**Auto review** – Auto review automatically shows you the video you just recorded.

**Storage** – Choose whether to save your video clip to the phone memory or to the external memory.

 – Restore all video camera default settings.

 $(2)$  – Touch if you want to know how this function operates. This provides you with a quick guide.

### Watching your saved videos

- **1** In the viewfinder, touch  $\blacksquare$ .
- Your gallery appears on the screen. **2**
- **3** Touch a video once to bring it to the front of the gallery. It starts playing automatically.

#### Adjusting the volume when viewing a video

To adjust the volume of a video while it is playing, use the volume keys on the lefthand side of the phone.

# **Multimedia**

### Preloaded Apps

There are useful applications preloaded on the **Preloaded Apps**. To use the application, you need to install the application to your phone first.

NOTE: Preloaded applications may differ according to your phone's software or your service provider.

#### **Gallery**

Touch the **Applications** tab, then select **Gallery**. Open a list of catalogue bars that store all your multimedia files.

#### View mode

Touch **Gallery**. Folder view is displayed.

Touch any folder and it turns to grid view mode. If you tap a photo, it changes into full view mode.

### Timeline view

LG-E400R **Gallery** provides a timeline view of your photos and videos. In grid view mode, drag  $\bigcirc$  to the right and the date you took your photos is displayed, starting with the most recent. If you select a specific date, all the photos you took on that day are grouped.

# Multimedia

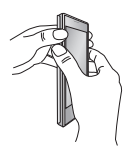

Enter the **QuickMemo** screen by pressing both the Volume Up and Volume Down Keys for one second on the screen you want to capture.

QuickMemo The **QuickMemo** function allows you to create memos and capture screen shots.

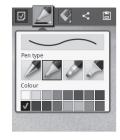

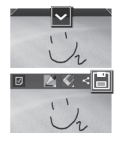

- **2** Select the desired menu option from **Pen type**, **Colour**, **Eraser**, and create a memo. **2** Select the desired menu **3** Touch  $\vee$  from the Edit
- menu and select  $\blacksquare$  to save the memo with the current screen.

#### **NOTE**

- Please use a fingertip while using the QuickMemo function. Do not use your fingernail.
- Screen displays and illustrations may differ from those you see on actual phone and software version.

#### Using the QuickMemo options

While using the QuickMemo function, you can easily use the QuickMenu options.

 $\Box$  – Select whether you want to use the background screen or not.

- $\Box$  Select the pen type and the colour.
- $\leq$  Erase the memo that you created.

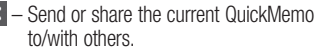

- Save the memo with the current screen.
- Set the location where you want to save the memo.

### Viewing the saved QuickMemo

Touch **Gallery** and select the QuickMemo album.

# Multimedia

### **Music**

Your LG-E400R has a built-in music player that lets you play all your favourite tracks. To access the music player, touch **Applications,** then touch **Music**.

# Playing a song

- In the Home screen, touch the **1 Applications** tab and select **Music**.
- Touch **Songs**. **2**
- **3** Select the song you want to play.
- Touch  $\Box$  to pause the song. **4**
- Touch  $\rightarrow$  to skip to the next song. **5**

**6** Touch  $\sim$  to go back to the beginning of the song. Touch **the state of the song.** Touch the previous song.

To change the volume while listening to music, press the up and down volume keys on the left-hand side of the phone.

Touch and hold any song in the list. It displays **Play, Add to playlist, Use as ringtone, Delete, Details, Share** and **Search** as options.

NOTE: Music file copyrights may be protected by international treaties and national copyright laws.

Therefore, it may be necessary to obtain permission or a licence to reproduce or copy music.

In some countries, national laws prohibit private copying of copyrighted material. Before downloading or copying the file. check the national laws of the relevant country concerning the use of such material.

#### Transferring files using USB mass storage devices

#### **To transfer files using USB devices**

- Connect the LG-E400R to a PC using a **1**  USB cable.
- USB Mass Storage page will appear, **2**  select **Turn on USB storage**.
- Open the removable memory folder on **3**  your PC. You can view the mass storage content on your PC and transfer the files.
- Copy the files from your PC to the drive folder. **4**

# Multimedia

When you are finished, select "**Turn off 5 USB storage**" option to disconnect the phone.

#### How to transfer music/video files to your phone

Connect your phone to the PC using the **1**  USB cable. In the Home screen, touch and drag down the notification drawer. Select **USB connected** > **Turn on USB storage,** and select **Open folder** to view files from **Removable Disk** pop up which appears in PC.

If you didn't install LG Android Platform Driver on your PC, you must set it up manually. For more information, refer to

'Transferring files using USB mass storage devices'.

- Transfer music or video files from the PC **2**  to the phone's removable storage.
	- You can copy or move files from your PC to your phone's removable storage using a card reader.
	- If there is a video file with a subtitle file (\*.srt file with the same name as the

video file), place it in the same folder to display subtitles automatically when playing the video file.

When downloading music or video files, • copyrights must be secured. Note that corrupted files or files with incorrect extensions may damage your phone.

#### Sending data from your phone using Bluetooth

#### **Sending data using Bluetooth** You can use Bluetooth to send data by running a corresponding application, not from the

Bluetooth menu as on most other mobile phones.

- \* **Sending pictures:** Run the Gallery application, then select **Picture** > **Menu**. Click **Share**, then select **Bluetooth**. Check whether Bluetooth is turned on, then select **Scan for devices**. Choose the device you want to send data to from the list.
- \* **Exporting contacts:** Run the Contacts application. Touch the address you want to export to. Touch the **Menu** key and select **Share** > **Bluetooth**. Check whether Bluetooth is turned on, then select **Scan**

# Multimedia

**for devices**. Choose the device you want to send data to from the list.

- \* **Sending multi-selected contacts:** Run the Contacts application. To select more than one contact touch the **Menu** key and touch **Share**. Select the contacts you want to send or touch **Select all** from top > Select **Share** > **Bluetooth** > **Enable Bluetooth** and select Scan for devices > Choose the device you want to send data from the list.
- \* **Connecting to FTP (only FTP server is supported on this handset):** Select

#### **Settings** > **Wireless & networks** > **Bluetooth settings**. Select the **Discoverable** box so you can search for your phone on other devices. Find the FTP service and connect to the FTP server.

• If you want to search for this phone from other devices, go to **Settings** > **Wireless & networks** > **Bluetooth settings**. Select the **Discoverable** box. The box is cleared after 120 seconds.

# **Utilities**

### Setting your alarm

- In the Home screen, touch the **1 Applications** tab and select **Clock**.
- If you want to add a new alarm, touch **2 and select Add alarm.**
- **3** Set the time to turn on the alarm. After you set the time, the LG-E400R lets you know how much time is left before the alarm will sound.
- Set **Repeat, Ringtone** or **Vibrate**, then **4**  add a label to name the alarm. Touch **Done**.

NOTE: to change alarm settings on alarm list screen, touch the **Menu** key and select **Settings**. You can adjust the below options: Alarm in silent mode, Alarm volume, Snooze duration and Side button behaviour.

### Using your calculator

- In the Home screen, touch the **1 Applications** tab and select **Calculator**.
- Touch the number keys to enter numbers. **2**
- For simple calculations, touch the **3**  function you want  $(+, -, x)$  or  $\div$ ) followed  $bv =$ .

# **Utilities**

For more complex calculations, touch the **4 Menu** key, touch the **Advanced panel**, then choose sin, cos, tan, log and so on.

#### Adding an event to your calendar

- In the Home screen, touch the **1 Applications** tab and select **Calendar**.
- To check the event, touch the date. Touch **2**  and hold if you want to add a new event. Touch **New event**.
- Touch **What** then enter the event name. **3**  Check the date and enter the time you want your event to start and finish.
- Also, touch **Where** then enter the **4 location**
- **5** If you want to add a note to your event, touch **Description** and enter the details.
- **6** If you want to repeat the alarm, set **Repetition**, and set **Reminders**, if necessary.
- Touch **Done** to save the event in the **7**  calendar. A coloured square in the calendar marks all days that have saved events. An alarm sounds at the event start time to help you stay organized.

### Changing your calendar view

- In the Home screen, touch the **1 Applications** tab and select **Calendar**. Touch the **Menu** key.
- Select the calendar view for a particular **2**  day, week or month.

#### Voice recorder

Use the voice recorder to record voice memos or other audio files.

### Recording a sound or voice

- **1** In the Home screen, touch the **Applications** tab and select **Voice Recorder**.
- to begin recording. 2 Touch
- to end the recording. **3**
- I to listen to the recording. 4 Touch
- **NOTE:** touch  $\equiv$  to access your album. You can listen to the saved recording.

**Notice:** the available recording time may differ from the real time.

# **Utilities**

### Sending the voice recording

- **1** Once you have finished recording, you can send the audio clip by touching **Menu > Share**.
- Choose from **Bluetooth**, **Email** and **2 Gmail**. When you select **Email** or **Gmail,** the voice recording is added to the message, then you write and send the message normally.

### Polaris Viewer

Polaris Viewer is a professional mobile office solution that lets users conveniently view

various types of office documents, including Word, Excel and PowerPoint files, anywhere, anytime, using their mobile devices.

#### **Managing files**

Polaris Viewer provides mobile users with convenient file management features, including copying, pasting, renaming and deleting files and folders right on the device. **Viewing files**

Mobile users can now easily view a wide variety of file types, including Microsoft Office documents and Adobe PDF, right on their mobile devices. When viewing

documents using Polaris Viewer, the objects and layout remain the same as in their original documents.

### App Manager

You can manage your applications with App Manager. You can easily check the number of currently running applications and shut down applications. You can also uninstall the applications you have installed on your device.

#### Voice Control

You can search by voice and complete other voice actions, such as calling or texting a contact, sending an email, creating a note or getting directions with just a simple tap of the Voice Control icon.

- **1** From the Home screen, tap the **Applications** > **Voice Control**.
- Wait for the "**Say a command**" prompt, **2**  then say your query.
- For a query, the search results will be **3** displayed in the web browser. Tap the result you want or continue searching.

# The Web

#### **Browser**

Browser gives you a fast, full-colour world of games, music, news, sport, entertainment and much more, right on your mobile phone. Wherever you are and whatever you enjoy.

NOTE: additional charges apply when connecting to these services and downloading content. Check data charges with your network provider.

### Using the web toolbar

- Touch to go backwards one page.
- Touch to go forwards one page to the one you connected to after the current page. This is the opposite of what happens when you touch the **Back** key, which goes to the previous page.
- Touch to show all your open windows.
- Touch to add a new window
- Add/show bookmark and show **Most**   $\blacksquare$ **visited, Read it later** and **History**.

### Using options

Touch the **Menu** key to view options.

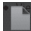

 **Read it later** – Add the current web page in read it later.

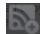

 **Add RSS feed** – Add the current web page to the RSS feed.

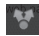

 **Share page** – Allows you to share the web page with others.

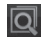

 **Find on page** – Allows you to find letters or words on the current web page.

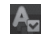

 **Select text** – Allows you to copy any text from the web page.

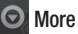

- **Home page:** Go to the Home page. **•**
- **Set home page:** Set the current web page as your Home page.
- **Add shortcut to home:** Add the shortcut **•** of the current web page to the Home screen.
- **Page info:** Displays the web page **•**information.

# The Web

- **Downloads:** Displays your download **•** history.
- **Settings**: Change web browser settings. **•**

**TIP!** To return to the previous web page, touch the Back key.

# **Settings**

In the Home screen, touch the **Applications** tab then scroll to and touch **Settings**.

### Wireless & networks

Here, you can manage Wi-Fi and Bluetooth. You can also set up mobile networks and switch to airplane mode.

**Airplane mode** – After switching to airplane mode, all wireless connections are disabled.

**Wi-Fi** – Touch to select: This turns on Wi-Fi to connect to available Wi-Fi networks.

**Wi-Fi settings** – Allows you to set up and manage wireless access points. Set network notification, or add a Wi-Fi network. The

advanced Wi-Fi settings screen is accessed from the Wi-Fi settings screen. Touch the **Menu** key and touch **Advanced**.

#### TIP! How to obtain the MAC address

To set up a connection in some wireless networks with MAC filters, you may need to enter the MAC address of your LG-E400R into the router.

You can find the MAC address in the following user interface: Touch Applications > Settings > Wireless & networks > Wi-Fi settings, and touch the Menu key. Then select Advanced > MAC address.

# **Settings**

**Bluetooth** – Touch to select: This turns on Bluetooth to connect to Bluetooth devices.

**Bluetooth settings** – Set device name & discoverable mode, scan for other devices. Or, check a list of Bluetooth devices that you've previously configured and those detected when the phone last scanned for Bluetooth devices.

**Tethering** – You can configure the USB tethering settings.

**VPN settings** – Displays the list of Virtual Private Networks (VPNs) that you've previously configured. Allows you to add different types of VPN.

**Mobile networks** – Set options for data roaming, network mode & operators, access point names (APNs) and so on.

#### Call settings

#### **< Fixed dialing numbers >**

Select **Fixed dialing numbers** to turn on and compile a list of numbers that can be called from your phone. You'll need your

PIN2, which is available from your operator. Only numbers within the fixed dial list can be called from your phone.

#### **< Voicemail >**

**Voicemail service** – Allows you to select your carrier's voicemail service.

**Voicemail settings** – If you are using your carrier's voicemail service, this option allows you to enter the phone number to use for listening to and managing your voicemail.

**< Other call settings >**

**Excuse messages** – When you want to reject a call, you can send a quick message using this function. This is useful if you need to reject a call during a meeting.

**Call forwarding** – Choose whether to divert all calls, when the line is busy, when there is no answer or when you have no signal.

**Call barring** – Select when you would like calls to be barred. Enter the call barring password. Please check with your network operator about this service.

**Call reject** – Allows you to set the call reject function. Choose from **Off, Reject on list** or **Reject all calls**.

**Settings** 

**Call costs** – View the charges applied to your calls. (This service is network dependent; some operators do not support this function)

**Call duration** – View the duration of calls including last call, all calls, dialled calls and received calls.

**Additional settings** – This lets you change the following settings:

**Caller ID:** Choose whether to display your number on an outgoing call. (This service is network dependent; some operators do not support this function)

**Call waiting**: If call waiting is activated, the handset will notify you of an incoming call while you are on another call (depending on your network provider).

#### **Sound**

#### **< General >**

**Silent mode** – Allows you to mute all sounds (including call and notification ringtones) except the audio from music and videos and any alarms you have set. You must mute media and alarm sounds in their own applications.

**Vibrate** – Allows you to set your phone to vibrate when you receive an incoming call. **Volume** – Allows you to set the volume for ringtones, media and alarms. If you deselect the option to use the incoming call volume for notifications, you can set the volume for incoming calls and notifications separately.

**< Incoming calls >**

**Phone ringtone** – Allows you to set your default incoming call ringtone.

#### **< Notifications >**

**Notification ringtone** – Allows you to set your default notification ringtone.

#### **< Feedback >**

**Audible touch tones** – Allows you to set the phone to play tones when using the dialpad to dial numbers.

**Audible selection** – Allows you to set your phone to play a sound when you touch buttons, icons and other onscreen items that react to your touch.

**Screen lock sounds** – Allows you to set your phone to play a sound when locking and unlocking the screen.

**Settings** 

### **Display**

**Brightness** – Adjust the screen brightness.

**Auto-rotate screen** – Set to switch orientation automatically when you rotate the phone.

**Animation** – Set to display an animation.

**Screen timeout** – Set the time for screen timeout.

### Location & security

**Use wireless networks** – If you select **Use wireless networks**, your phone determines your approximate location using Wi-Fi and

mobile networks. When you select this option, you're asked whether you consent to allowing Google to use your location when providing these services.

**Use GPS satellites** – If you select **Use GPS satellites**, your phone determines your location to street level accuracy.

**Set up screen lock** – Set an unlock pattern to secure your phone. Opens a set of screens that guide you through drawing a screen unlock pattern. You can set a **PIN** or **Password** instead of a **Pattern** or leave it as **None**.

When you turn on your phone or wake up the screen, you're asked to draw your unlock pattern to unlock the screen.

**Set up SIM card lock** – Set up SIM card lock or change the SIM PIN.

**Visible passwords** – Select to show passwords as you type them or deselect to hide passwords as you type them.

**Select device administrators** – Add one or more administrators.

**Use secure credentials** – Allows you to access secure certificates.

**Install from SD card** – Choose to install encrypted certificates from your SD card. **Set password** – Set or change the credential storage password. **Clear storage** – Clear credentials for all content and reset password.

**Applications** 

You can manage applications. **Unknown sources** – Default setting to install non-Market applications.

# **Settings**

#### **Manage applications** – Manage and remove installed applications.

**Running services** – Check services that are currently running.

**Storage use** – View storage used by applications.

**Battery use** – See what has been using the battery.

**Development** – Set options for application development.

### Accounts & sync

#### **< General sync settings >**

**Background data** – Permits applications to synchronize data in the background, whether or not you are actively working in them. Deselecting this setting can save battery power and lowers (but does not eliminate) data usage.

**Auto-sync** – Permits applications to synchronize, send and receive data to their own schedule.

#### **< Manage accounts >**

List of all Google accounts and other accounts you've added to your phone. If you touch an account in this screen, its account screen opens.

### **Privacy**

Change the settings for managing your settings and data.

**Back up my data:** Set to back up your **•** settings and application data to the Google server.

- **Automatic restore:** Set to restore your **•** settings and application data when the applications are reinstalled on your device.
- **Factory data reset:** Reset your settings **•**to the factory default values and delete all your data. If you reset the phone in this way, you are prompted to reenter the same information as when you first started Android.

# **Settings**

# Storage

#### **< USB connection >**

Your phone can be used as a mass storage device. You can set the default USB connection mode as **Mass storage only**.

#### **< Internal memory >**

Check total available internal memory space. Touch **Erase internal memory** if you want to delete all data from the internal memory.

#### **< SD card >**

Check total available SD card space. Touch **Unmount SD card** for safe removal. **Erase**  **SD card** if you want to delete all data from the SD card.

#### **< System memory >**

Checks the available space.

## Language & keyboard

Set local language and region as well as keyboard settings.

# Voice input & output

**< Voice input >**

**Voice recogniser settings** – Use the **Voice recogniser settings** to configure the Android voice input feature.

- **Language:** Opens a screen where you **•** can set the language you use for speech to enter text.
- **SafeSearch:** Opens a dialog where you **•** can set whether you want the Google SafeSearch filter to block some results.
- **Block offensive words:** When deselected, **•** Google voice recognition will recognize and transcribe words many people consider offensive, when you use speech to enter text. When selected, Google voice recognition replaces those words

in transcriptions with a placeholder comprised of star symbols ( \* ).

#### **< Voice output >**

**Text-to-speech settings** – Use the **Textto-speech settings** to configure the Android text-to-speech synthesizer for applications that can use this feature.

NOTE: if you don't have speech synthesizer data installed, only the Install voice data setting is available.

**Listen to an example:** Plays a brief **•**sample of the speech synthesizer, using your current settings.

# **Settings**

- **Always use my settings:** Tick to use the **•** settings on this screen in place of speech synthesizer settings available in other applications.
- **Default engine:** Opens a dialog where **•** you can set the text-to-speech application you want to use, if you have more than one installed.
- **Install voice data:** If your phone does not **•** have speech synthesizer data installed, this connects to Play Store and guides you through the process of downloading and installing the data. This setting is not

available if the data is already installed.

- **Speech rate:** Opens a dialog where **•** you can select how quickly you want the synthesizer to speak.
- **Language:** Opens a dialog where you can **•** select the language of the text you want the synthesizer to read. This is particularly useful in combination with **Always use my settings** to ensure that text is spoken correctly in a variety of applications.
- **Pico TTS**: Configure the **Pico TTS • settings**.
### **Accessibility**

Use the **Accessibility** settings to configure accessibility plug-ins you have installed on your phone.

NOTE: requires additional plug-ins. NOTE: To use Google Talkback, please download language pack for Pico TTS firstly.

- **1** Settings → Voice input&output → Text-tospeech settings  $\rightarrow$  Pico TTS
- Select Language pack and installed. **2**

### Date & time

Use **Date & time** settings to set your preference for how dates are displayed. You can also use these settings to set your own time and time zone rather than obtaining the current time from the mobile network.

### About phone

You can use software update function to update software, check phone status and battery use and view legal information,check DivX® VOD to know how to complete your registration,view model number and version information and so on.

## Software update

### Phone software update

#### **LG Mobile phone software update from the Internet**

For more information about using this function, please visit the http://update. lgmobile.com or http://www.lg.com/ common/index.jsp  $\rightarrow$  select country and language.

This feature allows you to update the firmware on your phone to a newer version conveniently from the Internet without needing to visit a service centre. This feature is only available if and when LG makes the

newer version of the firmware available for your device.

As the mobile phone firmware update requires the user's full attention for the duration of the update process, please make sure you check all instructions and notes that appear at each step before proceeding. Please note that removing the USB data cable or battery during the upgrade may seriously damage your mobile phone.

NOTE: LG reserves the right to make firmware updates available only for selected models at its own discretion and does

not guarantee the availability of the newer version of the firmware for all handset models.

#### **LG Mobile Phone software update via Over-the-Air (OTA)**

This feature allows you to update the firmware of your phone to the newer version conveniently via OTA without connecting the USB data cable. This feature is only available if and when LG makes the newer version of the firmware available for your device.

First, you can check the software version on your mobile phone: **Settings > About** 

#### **phone > Software update > Check now for update**.

You can also delay the update by 1 hour, 4 hours, 8 hours or 24 hours. In this case, the application will notify you to update when the time is up. You can also rearrange an update manually.

NOTE: This feature is dependent on the network service provider, region or countries.

## Technical data

## DivX Mobile **DILX**

**ABOUT DIVX VIDEO:** DivX® is a digital video format created by DivX, LLC, a subsidiary of Rovi Corporation. This is an official DivX Certified® device that plays DivX video. Visit divx.com for more information and software tools to convert your files into DivX videos.

**ABOUT DIVX VIDEO-ON-DEMAND:** This DivX Certified<sup>®</sup> device must be registered in order to play purchased DivX Videoon-Demand (VOD) movies. To obtain your registration code, locate the DivX VOD section in your device setup menu. Go to vod.divx.com for more information on how to complete your registration.

**DivX Certified® to play DivX® video up to 320x240.** 

**DivX®, DivX Certified® and associated logos are trademarks of Rovi Corporation or its subsidiaries and are used under licence.**

#### Notice:

#### Open Source Software

To obtain the corresponding source code under GPL, LGPL, MPL and other open source licences, please visit http://opensource.lge.com/

All referred licence terms, disclaimers and notices are available for download with the source code.

#### Ambient temperatures

```
Max: +50°C (discharging),
      +45^{\circ}C (charging)
Min: -10 °C
```
## **Accessories**

These accessories are available for use with the LG-E400R. (**Items described below may be optional.**)

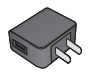

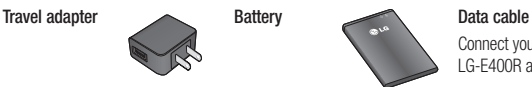

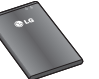

Connect your LG-E400R and PC.

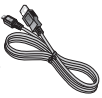

**User Guide** your LG-E400R.

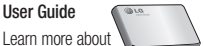

**Stereo headset**

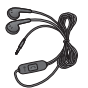

#### NOTE:

- Always use genuine LG accessories. •
- Failure to do this may void your warranty. •
- Accessories may vary in different regions. •

This chapter lists some problems you might encounter while using your phone. Some problems require you to call your service provider, but most are easy to fix yourself.

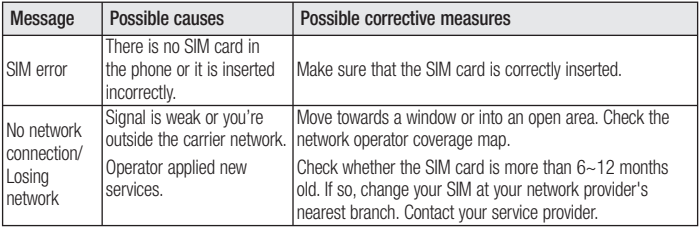

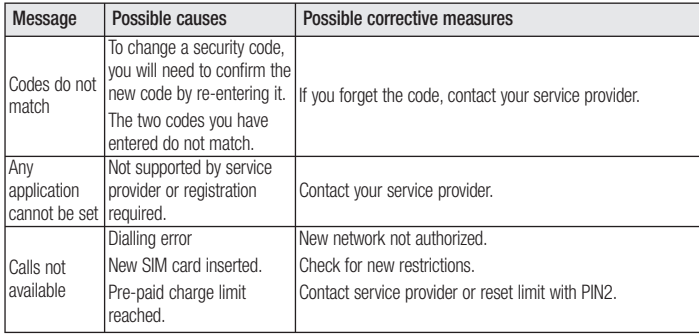

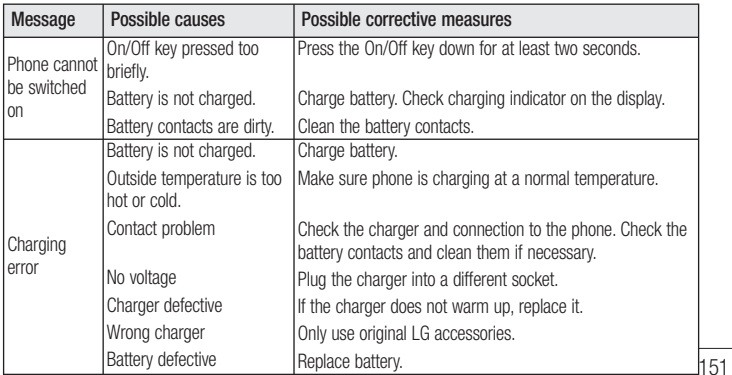

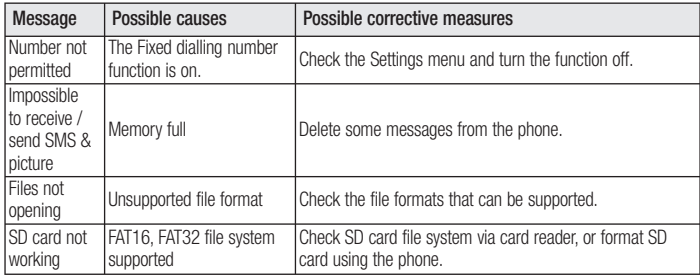

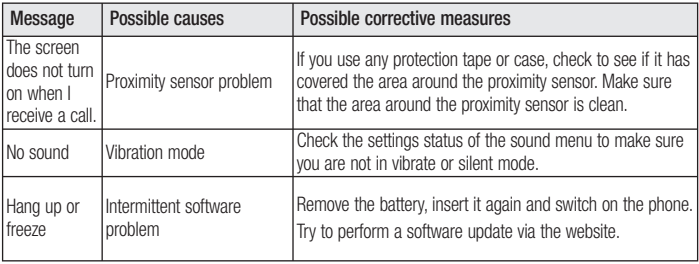

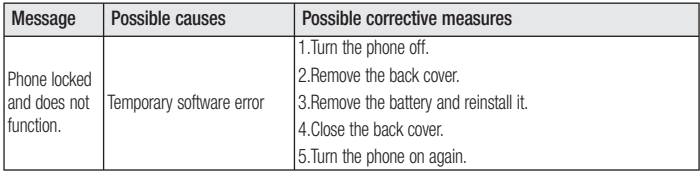

## **LIMITED WARRANTY STATEMENT**

## **1. WHAT THIS WARRANTY COVERS:**

LG offers you a limited warranty that the enclosed subscriber unit and its enclosed accessories will be free from defects in material and workmanship, according to the following terms and conditions:

- 1. The limited warranty for the product extends for ONE (1) year beginning on the date of purchase of the product by the original end user.
- 2. The limited warranty extends only to the original end user of the product and is not assignable or transferable to any subsequent purchaser/end user.
- 3. This warranty is good only to the original end user of the product during the warranty period as long as it is in Canada.
- 4. Upon request from LG, the consumer must provide information to reasonably prove the date of purchase.
- 5. During the applicable warranty period, LG will repair or replace at LG's sole option, without charge to the original end user, any defective component part of the phone or accessory.

6. LG may use rebuilt, reconditioned or new parts or components when repairing any product or replace a product with a rebuilt, reconditioned or new product.

### **2. WHAT THIS WARRANTY DOES NOT COVER:**

- 1. Defects or damages resulting from use of the product in other than its normal and customary manner.
- 2. Defects or damages from abnormal use, abnormal conditions, improper storage, exposure to moisture or dampness, unauthorized modifications, unauthorized connections, unauthorized repair, misuse, neglect, abuse, accident, alteration, improper installation or other acts which are not the fault of LG, including damage caused by spills of food or liquids.
- 3. Breakage or damage to antennas unless caused directly by defects in material or workmanship.
- 4. The fact that the Customer Service Department at LG was not notified by the original end user of the alleged defect or malfunction of the product, during the warranty period.
- 5. Products which have had their serial numbers removed or made illegible.
- 6. Damage resulting from use of non-LG approved accessories.

7. All plastic surfaces and all other externally exposed parts that are scratched or damaged due to normal customer use.

8. Products serviced by non-authorized persons or companies.

### **Notes:**

1. This limited warranty supersedes all other warranties, expressed or implied either in fact or by operations of law, statutory or otherwise, including, but not limited to any implied warranty of merchantability or fitness for a particular purpose.

2. Shipping damage is the sole responsibility of the shipping company.

### **3. EXCLUSION OF LIABILITY:**

No other express warranty is applicable to this product.

THE DURATION OF ANY IMPLIED WARRANTIES, INCLUDING THE IMPLIED WARRANTY OF MARKETABILITY, IS LIMITED TO THE DURATION OF THE EXPRESS WARRANTY HEREIN. LG ELECTRONICS CANADA, INC. SHALL NOT BE LIABLE FOR THE LOSS OF THE USE OF THE PRODUCT, INCONVENIENCE, LOSS OR ANY OTHER DAMAGES, DIRECT OR CONSEQUENTIAL, ARISING OUT OF THE USE OF, OR INABILITY TO USE, THIS PRODUCT OR FOR ANY BREACH OF ANY EXPRESS OR IMPLIED WARRANTY, INCLUDING THE IMPLIED WARRANTY OF MARKETABILITY APPLICABLE TO THIS PRODUCT.

## **4. HOW TO GET WARRANTY SERVICE:**

To obtain warranty service, please call the following telephone number from anywhere in Canada:

LG Electronics Canada, Inc.

Tel. 1-888-LG-Canada (1-888-542-2623)

http://www.lg.com/ca\_en (see links to "Support > Mobile phone support")

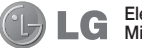

Electronics Canada Inc. Mississauga, Ontario

LG

# LG-E400R Guide de l'utilisateur

#### **Ce guide va vous aider à vous familiariser avec votre téléphone. Pour obtenir plus d'informations, visitez le site www.lg.com.**

- Il est possible que certains renseignements de ce guide ne s'appliquent pas à votre téléphone, car ils peuvent varier selon le logiciel de votre téléphone ou votre fournisseur de services.
- Dans la mesure où son écran tactile est utilisé comme clavier, ce téléphone n'est pas recommandé pour les personnes malvoyantes.
- © LG Electronics, Inc., 2012. Tous droits réservés. LG et le logo LG sont des marques déposées de LG Group et de ses structures annexes. Toutes les autres marques de commerce sont la propriété de leurs détenteurs respectifs.
- Google™, Google Maps™, Gmail™, Google Talk™ et Play Store™ sont des marques de commerce de Google, Inc.

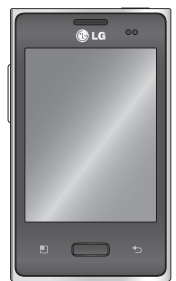

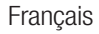

## **Sommaire**

**Pour votre sécurité .........7 Directives de sécurité ...20 Avertissement important ......................63**

#### **Utilisation du téléphone 80**

Installation de la carte SIM et de la batterie............83 Chargement de la batterie du téléphone ...............85 Installation de la carte mémoire ......................86

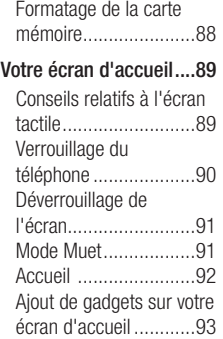

Retour aux applications récemment utilisées .....95 Ruban de notification....95 Contenu de la barre d'état ..........................96 Clavier à l'écran ...........99 **Confi guration du compte Google .........................101 Wi-Fi ...........................103** Activation des tonalités Wi-Fi ............103 Connexion au Wi-Fi ....103

Partage de la connexion de données de votre téléphone ..................104 Paramètres de partage de connexion USB ...........105 Pour partager la connexion de données de votre téléphone via USB ..........................106 Partage de connexion USB et partage de données 107

**Appels .........................109** Établissement d'un appel .........................109 Appel d'un contact .....109 Réponse à un appel et rejet d'un appel .........110 Réglage du volume de l'appel .......................110 Établissement d'un deuxième appel .........110 Affichage du registre des appels .......................111 Réglages des appels ..111

**Répertoire ...................113**

Recherche d'un contact ......................113 Ajout d'un contact ......113 Contacts favoris .........114 Transfert des contacts d'un ancien téléphone sur un nouvel appareil......115

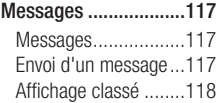

## Sommaire

Utilisation des émoticônes ................119 Modification des paramètres de message ...................119

#### **Courriel ......................120**

Ouverture des courriels et l'écran Comptes.........120 Composition et envoi d'un courriel ......................122 Travailler avec les dossiers de compte .................124 Ajout et modification des comptes de courriel ...124

#### **Photo .........................126**

Utilisation du viseur ....126 Prise de photo rapide 127 Après avoir pris une photo ........................127 Utilisation des paramètres avancés.....................128 Affichage des photos sauvegardées ............131

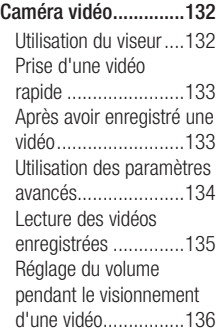

#### **Multimédia ..................137**

Applications préinstallées ..............137 Galerie ......................137 Mode d'affichage .......137 Vue chronologique .....137 QuickMemo ...............139 Musique ....................141 Lecture d'une chanson ....................141 Transfert de fichiers à l'aide de périphériques de stockage de masse USB ..........................143

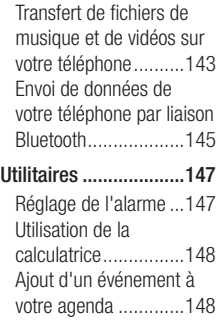

Modification du type d'affichage du calendrier ..................149 Enregistreur vocal ......150 Enregistrement d'un son ou de la voix ..............150 Envoi d'un enregistrement vocal .........................151 Polaris Viewer ............151 Gérant d'app. .............152 Contrôle vocal ............153 **Le Web ........................154** Navigateur .................154

## Sommaire

Utilisation de la barre d'outils Web ...............154 Utilisation des options 155

**Réglages .....................157** Connexions sans fil....157 Réglages des appels ..159 Son ...........................162 Affi cher .....................163 Lieu et sécurité .........164 Applications ...............166 Comptes et synchro ...166 Confi dentialité ............167 Stockage ...................168

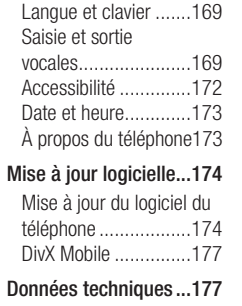

**Accessoires ................179**

**Dépannage..................180**

### Renseignements importants

Ce guide contient des renseignements importants sur l'utilisation et le fonctionnement de votre téléphone. Veuillez lire chaque page attentivement pour obtenir un rendement optimal, pour éviter d'endommager l'appareil et pour l'utiliser correctement. Les modifications apportées à l'appareil qui ne sont pas expressément approuvées dans ce guide peuvent annuler la garantie correspondante.

### Avant de commencer

**Directives de sécurité**

### AVERTISSEMENT

Afin de minimiser les risques de choc électrique, n'exposez pas l'appareil à une forte humidité (salles de bain, piscines, etc.).

**Rangez toujours l'appareil loin de la chaleur.** Ne rangez jamais votre appareil à un endroit où il pourrait être exposé à une température de moins de 32°F (0°C) ni de plus de 104°F (40°C), comme à l'extérieur

lors de conditions climatiques sévères ou dans votre voiture en été. L'exposition de l'appareil à une chaleur ou à un froid excessifs peut entraîner un mauvais fonctionnement, des dommages ou des pannes graves.

**Faites preuve de prudence si vous utilisez l'appareil près d' autres appareils électroniques.** Les émissions RF de votre téléphone cellulaire peuvent nuire aux appareils électroniques à proximité lorsque ceux-ci ne sont pas convenablement blindés. Consultez, s'il y a lieu, les fabricants des

appareils médicaux personnels utilisés (stimulateur cardiaque et prothèse auditive, par exemple) pour savoir si votre téléphone peut provoquer des interférences.

Éteignez toujours votre appareil dans les établissements de soins de santé ainsi que dans les stations-service. Ne placez jamais votre téléphone dans un four à micro-ondes car la batterie risque d'exploser.

### Consignes de sécurité

Veuillez prendre connaissance de ces directives simples. Il peut être dangereux, voire illégal de ne pas suivre les règles. Ce guide de l'utilisateur fournit des renseignements détaillés à ce propos.

- N'utilisez jamais une pile non approuvée; cela pourrait endommager le téléphone et faire exploser la pile.
- Ne placez jamais l'appareil dans un four à micro-ondes car la pile risque d'exploser.
- Ne jetez pas la pile au feu ni avec des matières dangereuses ou inflammables.
- Veillez à ce qu'aucun objet pointu n'entre en contact avec la pile, car cela pourrait causer un incendie.
- Conservez la pile hors de la portée des enfants.
- Veillez à ce que les enfants n' avalent pas de pièces comme des bouchons de caoutchouc (écouteur, pièces de connexion, etc.), car ils pourraient s' asphyxier ou suffoquer.
- Débranchez le cordon d' alimentation et le •chargeur pendant les orages électriques pour éviter les chocs électriques et les incendies.

- En voiture, ne laissez pas votre téléphone ni l'ensemble mains libres près du sac gonflable. Le déploiement du sac gonflable alors que de l'équipement sans fil est mal installé pourrait causer de graves blessures.
- N'utilisez pas le téléphone dans les endroits où son usage est interdit. (Par exemple : dans les avions).
- N'exposez pas l'adaptateur ni le chargeur à la lumière directe du soleil et ne l'utilisez pas dans les endroits très humides comme les salles de bain.
- N'exposez jamais l'appareil à une température inférieure à 4°F (-15°C) ou supérieure à 122°F (50°C).
- N'utilisez pas de produits chimiques forts (comme de l'alcool, du benzène, des diluants, etc.) ni de détergents pour nettoyer votre téléphone car cela pourrait causer un incendie.
- Evitez de laisser tomber le téléphone par terre, de le frapper ou de le secouer fortement. Le choc ou les vibrations pourraient endommager les circuits électroniques du téléphone.
- N'utilisez pas votre appareil dans les endroits où il y a risque d'explosion car il peut émettre des étincelles.
- N'endommagez pas le cordon en le pliant, en le tordant, en le tirant ou en l'exposant à la chaleur.
- N'utilisez pas la fiche si elle est desserrée car cela pourrait causer un incendie ou un choc électrique.
- Ne placez pas d'objets lourds sur le cordon d'alimentation. Veillez à ce que le cordon d' alimentation ne soit pas plié afin

d'éviter tout risque d'incendie et de choc électrique.

- Ne manipulez pas votre téléphone avec des mains mouillées pendant qu'il se charge. Vous pourriez vous électrocuter ou endommager le téléphone.
- Ne démontez pas le téléphone. •
- N'établissez pas des appels et ne •répondez pas à des appels lorsque le téléphone est en train de se recharger: il pourrait se produire un courtcircuit, un choc électrique ou un incendie.

- Utilisez uniquement les batteries, les antennes et les chargeurs fournis par LG. La garantie n'est pas valide si vous utilisez des produits provenant d'autres fournisseurs
- Seul le personnel autorisé peut réparer le téléphone et ses accessoires. Une installation ou une réparation incorrecte pourrait causer des accidents et annuler la garantie.
- Pendant un appel, ne tenez pas l'antenne de l'appareil et évitez également que celle ci entre en contact avec votre corps.
- Les appels d'urgence ne peuvent être faits que dans une zone de service. Avant d' effectuer un appel d'urgence, assurezvous que vous êtes dans une zone de service et que le téléphone est allumé.
- Faites preuve de prudence lorsque vous utilisez des accessoires comme un écouteur ou un casque d'écoute. Assurez-vous que les câbles sont placés de manière sécuritaire et ne touchez pas inutilement à l'antenne.

### Informations enregistrées sur la carte mémoire et précautions

- L'appareil doit toujours être éteint lorsque vous insérez ou retirez la carte mémoire. Si vous retirez la carte pendant que l'appareil est allumé, vous pourriez l'endommager.
- En cas de problème, formatez la carte mémoire.
- La carte mémoire ne peut pas être utilisée pour enregistrer des données protégées par le droit d'auteur.
- N'exercez pas une forte pression lorsque vous écrivez dans le volet Mémo.
- Rangez et transportez la carte mémoire dans son étui.
- Ne mouillez jamais la carte mémoire. •
- Ne laissez pas la carte mémoire dans un endroit extrêmement chaud.
- Ne démontez pas et ne modifiez pas la •carte mémoire.

#### Renseignements de la FCC au sujet de l'exposition aux radiofréquences

### AVERTISSEMENT

Lisez ces paragraphes avant d'utiliser votre appareil.

Au mois d'août 1996, la Federal Communications Commission (FCC) des États-Unis a, par l'intermédiaire d' un document intitulé Report and Order FCC 96-326, adopté et mis à jour la norme de sécurité en ce qui concerne l'exposition des personnes à l'énergie électromagnétique des radiofréquences (RF) émanant des émetteurs réglementés par la FCC. Ces directives sont conformes aux normes de sécurité établies auparavant par les organismes de normalisation américains et internationaux:

La conception de cet appareil est conforme aux directives de la FCC ainsi qu'à ces normes internationales.

### **MISE EN GARDE**

N'utilisez que l'antenne approuvée fournie. L'utilisation d'antennes non approuvées ainsi que les modifications non autorisées peuvent affecter la qualité des appels, endommager l'appareil, annuler la garantie ou contrevenir aux règlements de la FCC. N'utilisez pas l'appareil si l'antenne est endommagée. Une antenne endommagée qui entre en contact avec la peau peut provoquer une brûlure légère. Communiquez, au besoin, avec votre fournisseur pour obtenir une antenne de rechange.

### Utilisation comme appareil portatif

Ce téléphone a été testé en vue d'une utilisation type comme appareil portatif, avec une distance de 1.5 cm (0,39 pouces) entre l'arrière de l'appareil et le corps de l'utilisateur. Pour satisfaire aux exigences de la FCC en matière d'exposition aux radiofréquences, une distance d'au moins 1.5 cm (0,39 pouces) doit être maintenue entre le corps de l'utilisateur et l'arrière du téléphone. Les pinces de ceinture, les étuis et autres accessoires semblables d'autres

marques et contenant des composantes métalliques ne doivent pas être utilisés.

Les accessoires portatifs empêchant le maintien d'une distance de

1.5 cm (0,39 pouces) entre le corps de l'utilisateur et l'arrière du téléphone et qui n'ont pas été testés en vue d'une utilisation type comme accessoires portatifs peuvent ne pas satisfaire aux limites d'exposition aux radiofréquences stipulées par la FCC et, par conséquent, ne doivent pas être utilisés.

### Antenne externe montée sur véhicule (facultative si disponible)

Selon les exigences de la FCC en matière d'exposition aux radiofréquences, on doit maintenir une distance d'au moins 20 cm (8 pouces) entre l'utilisateur ou toute autre personne et l'antenne externe montée sur le véhicule. Pour en savoir davantage sur l'exposition aux radiofréquences, visitez le site Web de la FCC à l'adresse www.fcc.gov

### Conformité aux normes FCC Part 15 Class B

Cet appareil et ses accessoires sont conformes aux normes FCC Part 15 Class B de la Federal Communications Commission et aux exigences pour appareils numériques ICES-003 Class B d'Industrie Canada.

Son fonctionnement est sujet aux deux conditions suivantes :

(1) Cet appareil et ses accessoires ne doivent pas provoquer de brouillage préjudiciable, et (2) cet appareil et ses accessoires doivent accepter toutes les interférences reçues, y compris celles pouvant causer un fonctionnement indésirable.

### Mises en garde au sujet de la pile

- Ne la démontez pas. •
- Ne la court-circuitez pas. •
- Ne pas exposer à des températures trop hautes : 140°F (60°C).
- Ne l'incinérez pas. •

## Élimination des piles usées

- Veuillez jeter la pile de façon appropriée ou rapportez-la à votre fournisseur de services sans fil pour recyclage.
- Ne jetez pas la pile au feu ni avec des matières dangereuses ou inflammables.

### Mises en garde au sujet de l'adaptateur (chargeur)

• L'utilisation d'un chargeur de batterie qui ne convient pas peut endommager l'appareil et annuler la garantie.

L'adaptateur, ou chargeur de batterie, ne • doit être utilisé qu'à l'intérieur.

N'exposez pas l'adaptateur ni le chargeur à la lumière directe du soleil et ne l'utilisez pas dans les endroits très humides comme les salles de bain.

## Évitez d'endommager votre ouïe.

Votre acuité auditive peut être • endommagée si vous êtes exposé à un son fort pendant de longues périodes de temps. Par conséquent, nous vous recommandons de ne pas allumer ou

éteindre le combiné près de votre oreille. Nous vous recommandons aussi de régler le volume de la musique et des appels à un niveau raisonnable.

Si vous écoutez de la musique pendant •que vous vaquez à d'autres occupations, assurez vous que le volume soit réglé à un niveau raisonnable afin que vous puissiez demeurer conscient de votre environnement. Cela est particulièrement important quand vous traversez une rue.

## Directives de sécurité

## Consignes de sécurité de la TIA

Vous trouverez dans les pages qui suivent les consignes de sécurité de la TIA au sujet des téléphones sans fil portatifs. L'inclusion, dans le guide d'utilisation, des paragraphes concernant les stimulateurs cardiaques, les prothèses auditives et autres appareils médicaux est obligatoire pour l'obtention de l'homologation CTIA. L'utilisation des autres textes de la TIA est encouragée s'il y a lieu.

### Exposition aux signaux de radiofréquence

Votre téléphone sans fil portatif est un émetteur-récepteur radio de faible puissance. Lorsqu'il est SOUS TENSION. il reçoit et émet des signaux RF (radiofréquence).

En août 1996, la Federal Communications Commissions (FCC) a adopté, en matière d'exposition aux radiofréquences, des lignes directrices établissant des niveaux de sécurité pour les téléphones sans fil portatifs.
Ces directives sont conformes aux normes de sécurité établies auparavant par les organismes de normalisation américains et internationaux :

ANSI C95.1 (1992) \* NCRP Report 86 (1986) ICNIRP (1996)

Ces normes sont fondées sur des évaluations périodiques complètes de documents scientifiques pertinents. Ainsi, plus de 120 scientifiques, ingénieurs et médecins d'universités, d'organismes de santé gouvernementaux et de divers

secteurs industriels ont passé en revue les recherches disponibles pour créer la norme ANSI (C95.1).

\* American National Standards Institute; National Council on Radiation Protection and Measurements; International Commission on Non-Ionizing

Radiation Protection La conception de votre téléphone est conforme aux directives de la FCC (ainsi qu'à ces normes).

## Entretien de l'antenne

N'utilisez que l'antenne fournie ou une antenne de rechange approuvée. L'utilisation d' antennes ou d'accessoires non approuvés ainsi que les modifications non autorisées peuvent endommager l'appareil et contrevenir aux règlements de la FCC.

### Utilisation de l'appareil

22 POSITION NORMALE : Tenez le téléphone cellulaire comme n' importe quel autre téléphone, en veillant à ce que l'antenne pointe vers le haut et par-dessus votre épaule.

### Conseils pour un fonctionnement efficace

Pour que votre téléphone fonctionne le plus efficacement possible:

Ne touchez pas l'antenne inutilement •lorsque vous utilisez l'appareil. Tout contact avec l'antenne peut affecter la qualité des appels et entraîner un fonctionnement de l'appareil à un niveau de puissance plus élevé que nécessaire.

### Conduite automobile

Vérifiez les lois et la réglementation en vigueur aux endroits où vous utilisez votre téléphone sans fil. Respectez toujours ces règlements. Par ailleurs, si vous utilisez votre téléphone lorsque vous conduisez:

- Accordez toute votre attention à la conduite de votre véhicule; votre principale responsabilité est la prudence au volant ;
- Utilisez le mode mains libres, si vous avez accès à cette fonction ;
- Si les conditions de la circulation l'exigent, arrêtez vous et stationnez votre véhicule

avant d'effectuer ou de répondre à un appel.

## Appareils électroniques

La plupart des appareils électroniques modernes sont blindés contre les signaux RF.

Cependant, il arrive que certains appareils électroniques ne soient pas protégés contre les signaux RF émis par votre téléphone.

### Stimulateurs cardiaques

La Health Industry Manufacturers Association recommande une distance de 15 cm (6 po) entre un téléphone sans fil portatif et un stimulateur cardiaque pour éviter les interférences potentielles.

Ces recommandations sont conformes aux recherches indépendantes et aux recommandations des travaux de recherche sur les technologies sans fil. Les personnes portant un stimulateur cardiaque:

doivent TOUJOURS tenir le téléphone à • une distance d'au moins 15 cm de leur stimulateur cardiaque lorsque le téléphone est SOUS TENSION;

- ne doivent pas transporter leur téléphone dans une poche poitrine.
- doivent utiliser l'oreille située de l'autre côté de leur stimulateur cardiaque afin de minimiser les risques d'interférences.
- doivent, si elles ont quelque motif que ce soit de soupçonner la présence d' interférences, ÉTEINDRE leur téléphone sur-le-champ.

### Prothèses auditives

Certains téléphones numériques sans fil créent des interférences avec certaines prothèses auditives. Dans un tel cas, vous devez consulter votre fournisseur de services.

### Autres appareils médicaux

Si vous utilisez tout autre appareil médical, consultez son fabricant pour savoir si l'appareil en question est convenablement blindé contre l'énergie des radiofréquences externes. Votre médecin pourra également vous aider à obtenir ce renseignement.

## Établissements de soins de santé

Éteignez toujours votre téléphone dans les établissements de soins de santé lorsque les règlements affichés vous invitent à le faire. Les hôpitaux et autres établissements de soins de santé utilisent parfois des appareils sensibles à l'énergie des radiofréquences externes.

### Véhicules

Dans les véhicules, les signaux RF peuvent affecter les systèmes électroniques mal installés ou insuffisamment blindés. Vérifiez ce qu'il en est auprès du fabricant ou du représentant.

Vous devez également consulter le fabricant de tout matériel ajouté à votre véhicule.

## Avis affichés

Éteignez votre appareil dans les établissements où des avis vous invitent à le faire.

## Avion

La réglementation de la FCC interdit l'utilisation des téléphones cellulaires à bord des avions. Mettez toujours votre appareil HORS TENSION lorsque vous montez à bord d'un avion.

### Zones de dynamitage

Pour éviter de créer des interférences lors d'opérations de dynamitage, ÉTEIGNEZ votre téléphone lorsque vous vous trouvez dans une zone de dynamitage ou dans toute zone où on vous invite à Désactivez

les communications radio bidirectionnelles. Obéissez à toutes les consignes et à toutes les directives affichées.

### Zone avec risque de déflagration

ÉTEIGNEZ votre téléphone dans les zones où il y a risque de déflagration; obéissez à toutes les consignes et à toutes les directives affichées. Dans de telles zones, une étincelle peut provoquer une explosion ou un incendie entraînant des blessures, voire la mort.

Ces zones sont habituellement, mais pas toujours, clairement identifiées.

Parmi celles-ci on notera les postes de ravitaillement (stations-service, par exemple), les cales de bateaux, les installations de transfert ou de stockage de combustible ou de produits chimiques, les véhicules utilisant des gaz de pétrole liquéfié (comme le propane ou le butane), les zones où des produits chimiques ou des particules (poussières de grain ou autre, poudres métalliques) sont présents dans l'atmosphère ainsi que toute autre zone où vous devriez normalement arrêter le moteur de votre véhicule.

#### Véhicules dotés de coussins gonflables

Lorsqu'ils se gonflent, les coussins gonflables produisent un fort impact. NE PLACEZ PAS d'objets, y compris les appareils sans fil installés ou portatifs, au-dessus d'un compartiment de coussin gonflable ni dans la zone de déploiement du coussin. Le gonflement de tels coussins dans un véhicule où un appareil sans fil est mal installé peut entraîner des blessures graves.

## Consignes de sécurité

Veuillez lire et suivre les directives suivantes afin d'utiliser votre appareil de façon sûre et d'éviter de l'endommager. Après avoir lu ce guide, conservez-le dans un endroit facile d'accès.

### Sécurité pour l'adaptateur et le chargeur

Le chargeur et l'adaptateur sont conçus • pour être utilisés à l'intérieur seulement.

#### Information sur la batterie et soins de la batterie

- Veuillez jeter la batterie de façon appropriée ou rapportez-la à votre fournisseur de services sans fil pour qu'il la recycle.
- Il n'est pas nécessaire que la batterie soit complètement déchargée avant de la recharger.
- Utilisez uniquement un chargeur approuvé par LG et conçu pour votre modèle de téléphone; les chargeurs sont conçus pour maximiser la durée de vie de la batterie.
- Ne démontez pas la batterie et veillez à la protéger des chocs pour éviter tout risque de choc électrique, de court-circuit et d'incendie. Conservez la batterie hors de la portée des enfants. Veuillez à ce que les contacts de métal demeurent propres.
- Lorsque la batterie n'offre plus un rendement acceptable, remplacez-la. La batterie peut être rechargée plusieurs centaines de fois avant d'être remplacée.
- Pour maximiser la vie de la batterie, •rechargez-là après une longue période d'inactivité.

- La durée de vie de la batterie varie selon les habitudes d'utilisation et les conditions environnementales.
- Une utilisation intensive du rétroéclairage, du navigateur Media Net ou de la trousse de connexion pour transmission de données diminue la durée de vie de la batterie ainsi que le temps d'attente et de conversation.
- La fonction de protection automatique de la batterie coupe l'alimentation du téléphone lorsque l'état de fonctionnement de la batterie est anormal. Si cela se

produit, retirez la batterie du téléphone, réinstallez-la et rallumez le téléphone.

La durée de vie de la batterie dépend de • la configuration du réseau, des paramètres du produit, des habitudes d'utilisation, de l'état de la batterie et des conditions environnantes.

## Explosion, choc et incendie

Ne rangez pas votre appareil dans les • endroits excessivement poussiéreux et veillez à ce que le cordon d'alimentation se trouve à la distance minimale prescrite de toute source de chaleur.

- Débranchez le cordon d' alimentation avant de nettoyer votre téléphone et nettoyez les broches du cordons lorsqu'elles sont sales.
- Lorsque vous utilisez le cordon d'alimentation, assurez-vous que la fiche est bien branchée. Une fiche mal branchée peut provoquer une chaleur excessive, voire un incendie.
- Si vous placez votre téléphone dans une poche ou un sac sans avoir couvert la prise d'alimentation, des articles en métal peuvent court-circuiter l'appareil. Couvrez

toujours la prise lorsqu'elle n'est pas utilisée.

Ne court-circuitez pas la pile. Les articles •de métal, comme les pièces de monnaie, les trombones ou les stylos peuvent courtcircuiter les pôles + et – de la batterie (bandes de métal de la batterie) lorsque vous bougez. Un court-circuit des pôles peut endommager la batterie et causer une explosion.

## Avis général

- N'utilisez pas de batterie endommagée et ne placez pas la batterie dans votre bouche car cela pourrait causer des blessures graves.
- Ne placez pas d'articles comportant des composantes magnétiques (carte de crédit, carte téléphonique, livret de banque) près de votre téléphone. Le magnétisme du téléphone peut endommager les données dans la bande magnétique.
- Pendant un appel très long, la qualité de la transmission risque d'être affectée

en raison de la chaleur produite par l' appareil.

- Lorsque vous n'utilisez pas le téléphone pendant une longue période, entreposezle dans un endroit sûr et débranchez le cordon d'alimentation.
- Si vous utilisez votre téléphone à proximité d'un récepteur (p. ex., une télévision ou une radio), il risque de se produire des interférences avec le téléphone.
- N'utilisez pas le téléphone si l' antenne est endommagée. En cas de contact avec la peau, une antenne endommagée pourrait

causer de légères brûlures. Veuillez vous adresser à un centre de service LG autorisé pour le remplacement de l'antenne endommagée.

- Ne plongez pas le téléphone dans l'eau. Si cela se produit, fermez immédiatement le téléphone et retirez la batterie. Si le téléphone ne fonctionne plus, faites-le réparer dans un centre de service LG autorisé.
- Ne peignez pas votre téléphone. •
- Les données enregistrées dans votre téléphone peuvent être supprimées par

une utilisation imprudente, la réparation du téléphone ou la mise à niveau du logiciel. Veuillez faire une copie de sauvegarde de vos numéros de téléphone importants. (Les sonneries, les messages texte, les messages vocaux, les photos et les vidéos pourraient aussi être supprimés.) Le fabricant n'est pas responsable des dommages causés par la perte de données.

Lorsque vous utilisez votre téléphone dans •un endroit public, réglez la sonnerie au mode vibration pour ne pas déranger les gens qui vous entourent.

- N'allumez pas ou n'éteignez pas votre téléphone pendant qu'il est à votre oreille.
- Votre téléphone est un appareil électronique qui génère de la chaleur au cours d'une utilisation normale. Le contact direct et extrêmement prolongé avec la peau en l'absence d 'une ventilation adéquate peut entraîner des malaises ou des brûlures légères. Par conséquent, soyez prudents en manipulant votre téléphone juste après ou durant l' utilisation.

#### Nouvelles de la FDA à l'intention des consommateurs

Renseignements sur les téléphones cellulaires émanant du Center for Devices and Radiological Health de la U.S. Food and Drug Administration.

#### **1. Les téléphones sans fil sont ils dangereux pour la santé?**

Les preuves scientifiques actuelles ne démontrent pas de risques pour la santé associés à l'usage des téléphones sans fil. Toutefois, il n'existe aucune preuve que ces appareils soient absolument sûrs. Les

téléphones sans fil, lorsqu'on les utilise. émettent de faibles niveaux d'énergie de radiofréquences (RF) dans la plage des micro-ondes. En outre, ils émettent, en mode attente, de très faibles quantités de radiofréquences. Bien que l'exposition à des niveaux élevés de radiofréquences puisse affecter la santé (en raison du réchauffement des tissus), l'exposition à de faibles niveaux de radiofréquences ne produisant aucun réchauffement n'entraîne aucun effet indésirable connu sur la santé. De nombreuses études portant sur l'exposition à

de faibles niveaux de radiofréquences n'ont relevé aucun effet biologique. Certaines études ont suggéré qu'il est possible que certains effets biologiques se produisent, mais ces conclusions n'ont pas été confirmées par d'autres recherches. Dans certains cas, d'autres chercheurs ont eu du mal à reproduire ces études ou à identifier les causes à l'origine de l'incohérence des résultats.

#### **2. Quel rôle joue la FDA en ce qui concerne l'innocuité des téléphones sans fil?**

Selon la loi, contrairement à ce qu'elle fait pour les nouveaux médicaments et appareils médicaux, la FDA ne vérifie pas si les produits de consommation émettant des radiations (dont les téléphones sans fil) sont sûrs avant qu'ils puissent être vendus. La FDA peut toutefois prendre les mesures nécessaires s'il est démontré que des téléphones sans fil émettent de l'énergie de radiofréquences (RF) à un niveau dangereux pour l'utilisateur. Dans de tels cas, la FDA peut exiger du fabricant qu'il signale aux utilisateurs ces risques pour la santé et qu'il répare, remplace ou rappelle les téléphones en question de façon à éliminer ces risques. Bien que les données scientifiques actuelles ne justifient aucune initiative de réglementation de la part de la FDA, cette dernière a toutefois vivement conseillé au secteur de la téléphonie sans fil de prendre certaines mesures, dont les suivantes:

soutenir les recherches portant sur les • effets biologiques potentiels du type de radiofréquences émises par les téléphones sans fil;

- concevoir des téléphones sans fil pouvant minimiser l'exposition de l'utilisateur aux radiofréquences non nécessaires au fonctionnement de l'appareil; et
- fournir aux utilisateurs de téléphones sans fil la meilleure information possible relativement aux éventuels effets de ces appareils sur la santé.

La FDA fait partie d'un groupe de travail interorganismes au niveau fédéral dont les responsabilités couvrent divers aspects de

la sécurité relativement aux radiofréquences et qui assure la coordination des efforts au niveau fédéral. Les organismes suivants font également partie de ce groupe de travail :

- National Institute for Occupational Safety and Health
- Environmental Protection Agency •
- Occupational Safety and Health Administration (Administración de la seguridad y salud laborales)
- Occupational Safety and Health Administration

National Telecommunications and Information Administration

Le National Institutes of Health participe également à certaines des activités du groupe.

38 remet à la FDA et aux autres organismes La FDA partage ses responsabilités en matière de réglementation des téléphones sans fil avec la Federal Communications Commission (FCC). Tous les téléphones vendus aux États-Unis doivent être conformes aux directives de sécurité de la FCC en ce qui concerne les limites d' exposition aux radiofréquences. La FCC s'en • de santé pour ce qui est des questions d'innocuité des téléphones sans fil. La FCC réglemente également les stations de base dont dépendent les réseaux de téléphonie sans fil. Bien que ces stations fonctionnent à une puissance plus élevée que les téléphones sans fil, elles n'exposent habituellement les utilisateurs qu'à des radiofréquences des milliers de fois inférieures à celles émises par les téléphones proprement dits. L'innocuité des stations de base n'est donc pas abordée dans ce document.

#### **3. Quels types de téléphones sont visés ici?**

L'expression téléphone sans fil désigne les téléphones sans fil portatifs dotés d'une antenne intégrée; on les appelle également téléphone cellulaire, téléphone mobile et téléphone SCP. Ces types de téléphones sans fil peuvent exposer l' utilisateur à une énergie de radiofréquences (RF) mesurable en raison de la courte distance entre le téléphone et la tête de l'utilisateur. Ces expositions aux radiofréquences sont limitées en raison des directives de sécurité émanant de la FCC, qui ont été élaborées sur les conseils de la FDA et d'autres organismes de santé et de sécurité. Lorsque le téléphone est situé à de plus grandes distances de l'utilisateur, l'exposition aux radiofréquences diminue considérablement car cette diminution se fait rapidement au fur et à mesure qu'augmente la distance par rapport à la source d'émission. Les téléphones dits « sans fil » qui sont dotés d'une unité de base branchée au câblage téléphonique d'une maison fonctionnent généralement à des niveaux de

puissance beaucoup moins élevés et, par conséquent, entraînent une exposition aux radiofréquences bien en-deçà des limites de sécurité fixées par la FCC.

#### **4. Quels sont les résultats des recherches déjà effectuées?**

Les recherches effectuées jusqu'à présent ont donné des résultats contradictoires et nombre de ces études présentaient des failles sur le plan des méthodes de recherche appliquées. L'expérimentation animale portant sur les effets de l'exposition à l'énergie des radiofréquences (RF)

caractéristique des téléphones sans fil a également débouché sur des résultats contradictoires qui, souvent, ne peuvent pas être reproduits dans d'autres laboratoires. Quelques études chez l'animal suggèrent toutefois qu'à de faibles niveaux, les radiofréquences peuvent accélérer le développement du cancer chez les animaux de laboratoire. Cependant, un grand nombre d'études ayant démontré un développement accéléré des tumeurs ont utilisé des animaux génétiquement modifiés ou traités à l'aide de produits chimiques cancérigènes

de façon à être prédisposés au cancer, même en l'absence d'exposition à des radiofréquences. Dans le cadre d'autres études, les animaux étaient exposés aux radiofréquences pendant des périodes pouvant aller jusqu'à 22 heures par jour. Étant donné que de telles conditions sont différentes des conditions dans lesquelles les gens utilisent les téléphones sans fil, nous ne savons pas avec certitude si les résultats de ces recherches s'appliquent à la santé de l'homme. Trois grandes études épidémiologiques ont été publiées depuis

décembre 2000. Ces études portaient sur l'association possible entre l' utilisation du téléphone sans fil et le cancer primitif du cerveau, le gliome, le méningiome, le névrome acoustique, les tumeurs du cerveau ou des glandes salivaires, la leucémie et divers autres cancers. Aucune de ces études n'a démontré l'existence d'effets nocifs sur la santé suite à l'exposition aux radiofréquences émises par les téléphones sans fil.

Cependant, aucune de ces études ne répond aux questions relatives aux effets

à long terme d'une exposition à ces radiofréquences puisque la période moyenne d'exposition utilisée dans le cadre de ces recherches était de trois ans environ.

**5. Quelles recherches doit on mener pour déterminer si l'exposition aux radiofréquences émises par les téléphones sans fil est nocive pour la santé?**

Une combinaison d'études en laboratoire et d'études épidémiologiques portant sur les utilisateurs de téléphones sans fil pourraient fournir certaines des données

nécessaires. Des études portant sur l'exposition permanente d'animaux à ces radiofréquences pourraient être achevées dans quelques années. Toutefois, il faudrait utiliser un très grand nombre d'animaux pour obtenir une preuve fiable d'un effet cancérigène, s'il y en a un. Les études épidémiologiques peuvent fournir des données pouvant être appliquées directement aux populations humaines, mais il faut parfois effectuer un suivi sur une période de 10 ans ou plus pour obtenir des réponses au sujet des effets sur la

santé (dont le cancer). Ceci découle du fait qu'il faut parfois compter de nombreuses années entre le moment de l'exposition à un agent cancérigène et le développement d'une tumeur, le cas échéant. Par ailleurs, l'interprétation des études épidémiologiques est gênée par la difficulté qu'il y a à mesurer l'exposition réelle aux radiofréquences dans le cadre d'une utilisation au jour le jour des téléphones sans fil. De nombreux facteurs affectent ces mesures, dont l'angle selon lequel le téléphone est tenu et le modèle de l'appareil utilisé.

**6. Que fait la FDA pour en apprendre davantage sur les effets potentiels sur la santé des radiofréquences émises par les téléphones sans fil?**

La FDA collabore avec le U.S. National Toxicology Program ainsi qu'avec des groupes d'investigateurs du monde entier pour veiller à ce que les études les plus importantes chez l'animal soient menées de façon à traiter les questions importantes relativement aux effets de l'exposition à l'énergie des radiofréquences (RF). La FDA est un des principaux participants

au Projet international pour l'étude des champs électromagnétiques ou Projet EMF depuis ses débuts en 1996. Un résultat influent de ce projet a été la création d'une liste détaillée des besoins en matière de recherche, ce qui a entraîné la mise sur pied de nouveaux programmes de recherche partout dans le monde. Ce projet a également permis d'élaborer une série de documents d'information, destinés au public, portant sur les champs électromagnétiques. La FDA et la Cellular Telecommunications & Internet Association (CTIA) ont conclu un

accord officiel de coopération en matière de recherche et développement (Cooperative Research and Development Agreement ou CRADA) en vue de mener des recherches sur l'innocuité des téléphones sans fil. La FDA assure la supervision scientifique par l'obtention de l'opinion de spécialistes du gouvernement, de l'industrie et des organismes académiques. Les recherches financées par la CTIA sont menées dans le cadre de contrats conclus avec des investigateurs indépendants. Les travaux initiaux comprennent des études en

laboratoire et des études menées auprès d'utilisateurs de téléphones sans fil. Le CRADA couvre également une évaluation large des autres besoins en matière de recherche dans le contexte des plus récents développements dans ce domaine, partout dans le monde.

**7. Comment puis-je connaître mon propre niveau d'exposition aux radiofréquences lorsque j' utilise mon téléphone sans fil?**

Tous les téléphones vendus aux États-Unis doivent être conformes aux directives de la Federal Communications Commission (FCC) en matière de limites d'exposition à l'énergie des radiofréquences

(RF).

La FCC a établi ces directives en collaboration avec la FDA et d'autres organismes fédéraux de santé et de sécurité. La limite fixée par la FCC en matière d'exposition aux RF émises par les téléphones sans fil a été établie en fonction d'un débit d'absorption spécifique (DAS) de 1,6 watt par kilogramme (1,6 W/kg). La limite établie par la FCC est conforme aux

normes de sécurité de l'Institute of Electrical and Electronic Engineering (IEEE) et du National Council on Radiation Protection and Measurement. Cette limite d' exposition tient compte de la capacité du corps humain à évacuer la chaleur des tissus qui absorbent l'énergie émise par les téléphones cellulaires et a été fixée de façon à être largement en-deçà des niveaux connus pour avoir des effets. Les fabricants de téléphones sans fil doivent indiquer à la FCC le niveau d'exposition aux RF de chacun de leurs modèles de téléphone. Consultez le site Web de la FCC

(http://www.fcc.gov/oet/rfsafety) pour savoir comment trouver le numéro d'identification de la FCC sur votre téléphone. Ce numéro permet ensuite de trouver, dans la liste disponible en ligne, le niveau d'exposition aux radiofréquences correspondant.

#### **8. Qu'a fait la FDA pour mesurer l'énergie de radiofréquences émise par les téléphones sans fil?**

L'Institute of Electrical and Electronic Engineers (IEEE), en collaboration et sous la direction des scientifiques et des ingénieurs de la FDA, est en train de développer une

norme technique de mesure de l'exposition à l'énergie des radiofréquences émise par les téléphones sans fil et autres appareils de ce type. Cette norme, baptisée Recommended Practice for Determining the Spatial- Peak Specific Absorption Rate (SAR) in the Human Body Due to Wireless Communications Devices (pratiquerecommandée pour déterminer le début d'absorption spécifique (DAS) spatial et maximal pour le corps humain suite à l'exposition à des appareils de communication sans fil) : Experimental Techniques établit la première méthodologie

d'essai cohérente pour l'évaluation du débit auquel les radiofréquences sont absorbées par la tête des utilisateurs de téléphones sans fil. La méthode d'essai utilise un modèle de simulation de tissus de la tête humaine. Cette méthodologie d'essai DAS normalisée devrait améliorer considérablement la cohérence des mesures effectuées, dans divers laboratoires, sur le même téléphone. Le débit d'absorption spécifique (DAS) indique la quantité d'énergie absorbée dans les tissus, soit par le corps en entier, soit par une petite partie

seulement. Ce débit est mesuré en watts/kg (ou milliwatts/g) de matière. Il permet de déterminer si un téléphone sans fil respecte les directives de sécurité établies.

**9. Que puis-je faire pour diminuer mon exposition aux radiofréquences émises par mon téléphone sans fil?**

S'il existe un risque associé à ces produits — et, à l'heure actuelle, nous ne savons pas s'il y en a un - celui-ci est probablement minime. Mais si vous désirez éviter même les risques potentiels, vous pouvez prendre quelques précautions simples

pour minimiser l'exposition à l'énergie des radiofréquences (RF). Étant donné que le temps est ici un facteur primordial dans le calcul de l'exposition subie par une personne, vous pouvez, dans un premier temps, diminuer le temps d'utilisation de votre téléphone sans fil. Si vous devez avoir chaque jour de longs entretiens au téléphone, conservez une plus grande distance entre votre corps et la source de RF étant donné que l'exposition diminue considérablement avec la distance. Utilisez, par exemple, des écouteurs pour pouvoir

garder le téléphone loin de votre corps; ou encore utilisez un téléphone branché à une antenne éloignée. Nous vous rappelons que les données scientifiques actuelles n'indiquent aucun risque pour la santé associé à l'utilisation du téléphone sans fil. Si, toutefois, vous vous préoccupez de l' exposition aux RF émises par ces appareils, des précautions comme celles décrites cidessus vous permettront de minimiser cette exposition.

#### **10. Qu'en est-il des enfants qui utilisent le téléphone sans fil?**

Il n'existe aucune preuve de danger pour les utilisateurs de téléphones sans fil, y compris les enfants et les adolescents. Si vous désirez limiter l'exposition d'un enfant ou d'un adolescent aux radiofréquences (RF) émises par le téléphone sans fil, appliquez les précautions décrites ci-dessus. Le simple fait de réduire le temps passé au téléphone et d'augmenter la distance entre l'appareil et le corps de l'utilisateur permet de diminuer l'exposition aux radiofréquences. Certains

groupes parrainés par des gouvernements déconseillent l'utilisation du téléphone sans fil par les enfants. Ainsi, en décembre 2000, le gouvernement du Royaume-Uni a distribué des dépliants contenant cette recommandation. Ce document soulignait toutefois qu'il n'existait aucune preuve d'un lien entre l'utilisation du téléphone sans fil et l'apparition de tumeurs au cerveau ou autres effets nocifs. La recommandation de restreindre l'utilisation de cet appareil par les enfants était formulée à titre strictement préventif et n'était pas fondée sur des

preuves scientifiques de quelque risque que ce soit pour la santé.

#### **11. Quels sont les risques d'interférences avec les appareils médicaux?**

L'énergie des radiofréquences (RF) émises par les téléphones sans fil peut créer des interférences avec certains appareils électroniques. C'est pourquoi la FDA a participé au développement d'une méthode d'essai détaillée permettant de mesurer les interférences électromagnétiques (EMI) entre les stimulateurs cardiaques implantables et les défibrillateurs, d'une part et les

téléphones sans fil, d'autre part. Cette méthode d'essai fait désormais partie d'une norme parrainée par l'Association for the Advancement of Medical instrumentation (AAMI). La version finale, résultat d'un effort conjoint de la FDA, de fabricants d' appareils médicaux et de nombreux autres groupes, a été achevée fin 2000. Cette norme permet aux fabricants de s'assurer que leurs stimulateurs cardiaques et leurs défibrillateurs sont convenablement protégés contre les interférences électromagnétiques émises par les téléphones sans fil. La FDA

a testé des prothèses auditives en vue de déceler la présence d'interférences avec les téléphones sans fil portatifs et a participé à la création d'une norme volontaire parrainée par l'Institute of Electrical and Electronic Engineers (IEEE). Cette norme identifie les méthodes d'essai et les exigences en termes de performance pour les prothèses auditives et les téléphones sans fil, de façon à éliminer les interférences lorsqu'une personne utilise simultanément un téléphone « compatible » et une prothèse auditive également « compatible ». Cette norme

a été approuvée par l'IEEE en 2000. La FDA poursuit son suivi de l'utilisation des téléphones sans fil afin d'identifier les interactions potentielles avec d'autres appareils médicaux. Si des interférences dangereuses étaient identifiées, la FDA effectuerait des essais pour évaluer les interférences en question et trouver une solution à ce problème.

#### **12. Où puis-je trouver d'autres renseignements à ce sujet?**

52 suivants : Vous trouverez des renseignements complémentaires auprès des organismes FDA : Page Web consacrée aux téléphones sans fil (http://www.fda.gov/) Federal Communications Commission (FCC) RF Safety Program (http://www.fcc.gov/oet/rfsafety) International Commission on Non-lonizing Radiation Protection (http://www.icnirp.de) Projet international pour l'étude des champs électromagnétiques de l' Organisation mondiale de la Santé (OMS) (http://www.who.int/emf)

National Radiological Protection Board (Royaume-Uni) (http://www.nrpb.org.uk/)

## Dix conseils de sécurité pour les automobilistes

Votre téléphone sans fil vous permet de communiquer oralement quasiment n'importe où, n'importe quand. Cependant, la possession d'un téléphone sans fil n'est pas sans comporter quelques responsabilités.

Lorsque vous conduisez, vous êtes d'abord

et avant tout responsable de votre conduite. Si vous utilisez un téléphone sans fil en conduisant, soyez rationnel et rappelez-vous des conseils suivants :

**1.** Familiarisez-vous avec votre téléphone sans fil et ses fonctions, telles que la composition abrégée et le rappel automatique. Lisez attentivement le manuel d'instructions et apprenez à vous servir des fonctions offertes par la plupart des téléphones, telles que le rappel automatique et la mémoire. Efforcezvous également de mémoriser le clavier

du téléphone afin de pouvoir utiliser la fonction de composition abrégée tout en gardant vos yeux sur la route.

- **2.** Lorsque cela est possible, utilisez un dispositif mains libres. Divers accessoires de téléphones sans fil mains libres sont désormais disponibles. Si cela est possible, mettez ces accessoires à profit, que vous choisissiez un dispositif déjà installé ou un accessoire mains libres.
- **3.** Placez votre téléphone sans fil de manière à y avoir facilement accès. Veillez à placer votre téléphone sans fil à portée de main,

dans un endroit où vous pouvez le saisir tout en gardant vos yeux sur la route. Si vous recevez un appel à un moment inopportun, laissez si possible la boîte vocale répondre à votre place.

**4.** Interrompez la conversation durant les conditions ou les situations de conduite dangereuse. Informez votre interlocuteur que vous conduisez; si nécessaire, interrompez l'appel lorsque le trafic est intense ou en cas de conditions météorologiques dangereuses. La pluie, le grésil, la neige et le verglas peuvent être

dangereux, tout comme une circulation à densité élevée. En tant que conducteur, vous devez avant tout rester attentif à la route.

**5.** Ne prenez pas de note et ne recherchez pas des numéros de téléphone pendant que vous conduisez. Si vous consultez un carnet d'adresses ou une carte d'affaires, ou si vous rédigez un mémo tandis que vous conduisez, vous ne regardez pas où vous allez. C'est évident. Ne vous mettez pas en situation de danger parce que vous êtes en train de lire ou d'écrire et

que vous n'êtes pas attentif à la route ou aux véhicules à proximité.

**6.** Faites preuve de bon sens lorsque vous utilisez votre téléphone et évaluez le trafic; si possible, effectuez vos appels lorsque vous êtes à l'arrêt ou avant de vous engager dans le trafic. Essayez de prévoir vos appels avant de prendre la route ou faites en sorte de placer vos appels lorsque vous êtes à l'arrêt (panneau d'arrêt, feu de circulation, etc.). Si vous devez effectuer un appel en conduisant, suivez ce simple conseil : composez

quelques chiffres, vérifiez la route et vos rétroviseurs, puis continuez.

- **7.** Évitez les conversations stressantes ou émotionnelles qui peuvent vous distraire. Ces conversations sont déconseillées en conduisant; elles peuvent vous distraire et même être dangereuses lorsque vous êtes en train de conduire. Informez vos interlocuteurs que vous êtes au volant et, si nécessaire, interrompez les conversations susceptibles de distraire votre attention.
- **8.** Utilisez votre téléphone sans fil pour demander de l'aide. Votre téléphone sans fil représente un outil idéal pour vous protéger, ainsi que votre famille, dans les situations dangereuses; grâce à lui, seuls trois chiffres suffisent pour appeler à l'aide. Composez le 911 ou tout autre numéro d'urgence local en cas d' incendie, d'accident de la route, de risque routier ou d' urgence médicale. N'oubliez pas, cet appel est gratuit sur votre téléphone sans fil!
**9.** Utilisez votre téléphone sans fil pour aider les autres dans des situations d'urgence. Il vous donne une parfaite opportunité d'oeuvrer pour le bien de votre communauté. Si vous êtes témoin d'un accident de la route, d'un crime en train de se produire ou d'une autre urgence grave où des vies sont en danger, appelez le 911 ou tout autre numéro d'urgence local, comme vous voudriez que les autres agissent pour vous.

**10.** Appelez l'assistance routière ou un numéro d'assistance de non-urgence sans fil si nécessaire. Lorsque vous conduisez, certaines situations requièrent votre attention mais peuvent ne pas être assez graves pour justifier un appel aux services d'urgence. Vous pouvez cependant utiliser votre téléphone sans fil pour porter secours. Si vous voyez un véhicule en panne qui ne présente pas de risque grave, un feu de circulation cassé, un accident de la route mineur où personne ne semble être blessé ou un

# Directives de sécurité

véhicule que vous savez avoir été volé, appelez l'assistance routière ou autre numéro cellulaire non urgent.

Pour en savoir plus, composez le 888-901- SAFE ou visitez notre site Web à l'adresse suivante :

www.wow-com.com

#### Débit d'absorption spécifique (DAS) : Renseignements à l'intention des consommateurs

Ce modèle de téléphone est conforme aux exigences gouvernementales en matière

d'exposition aux ondes radioélectriques. Votre téléphone sans fil est un émetteurrécepteur radio. Il a été conçu et fabriqué de façon à ne pas dépasser les limites d'émission de radiofréquences (RF) fixées par la Federal Communications Commission (FCC) du gouvernement des États-Unis. Ces limites font partie d'un ensemble complet de directives établissant les niveaux autorisés d'énergie de radiofréquences pour la population en général. Ces directives sont fondées sur des normes élaborées par des organisations scientifiques indépendantes

au moyen d'une évaluation périodique et rigoureuse des études scientifiques menées dans ce domaine.

Ces normes appliquent une marge de sécurité importante de façon à assurer la sécurité de toutes les personnes, quels que soient leur âge et leur état de santé.

La norme d'exposition pour les téléphones sans fil utilise une unité de mesure appelée débit d' absorption spécifique ou DAS. Lalimite DAS fixée par la FCC est de 1,6 W/kg. \*

Les essais portant sur le DAS sont effectués en utilisant les positions de fonctionnement standard spécifiées par la FCC, le téléphone transmettant à sa puissance maximale sur toutes les bandes de fréquences testées. Bien que le DAS soit déterminé selon le niveau de puissance homologuée le plus élevé, le niveau réel du DAS du téléphone lorsqu'il fonctionne est parfois très inférieur à cette valeur maximale. En général, étant donné que le téléphone est conçu pour fonctionner à des niveaux de puissance multiples de façon à n'utiliser

## Directives de sécurité

que la puissance nécessaire pour accéder au réseau, plus vous êtes près de l'antenne de la station de base, plus la puissance de sortie est faible.

Avant qu'un téléphone ne soit proposé sur le marché, il doit être testé et homologué par la FCC afin de garantir qu'il n'excède pas la limite fixée dans le cadre des exigences du gouvernement en matière d'exposition sécuritaire. Des essais sont effectués en tenant compte des positions et des emplacements (utilisation près de l'oreille, appareil porté sur soi, par exemple), conformément aux exigences de la FCC pour chaque modèle.

Les valeurs de DAS les plus élevées obtenues pour ce modèle lors des essais ont été de 1.26 W/kg, lors d'une utilisation près de l'oreille, et de 0.92 W/kg, lorsque l'appareil est porté sur soi, selon la description donnée dans le guide d'utilisation.

(Les mesures prises lorsque l'appareil est porté sur soi varient selon le modèle, en fonction des accessoires et des exigences de la FCC/IC.) Bien que les niveaux de DAS puissent varier selon le téléphone et la position, les exigences gouvernementales en matière d'exposition sécuritaire sont respectées dans chaque cas.

La FCC a accordé une « autorisation de matériel » (Equipment Authorization) pour ce téléphone, reconnaissant ainsi que tous les niveaux de DAS signalés sont conformes aux directives de la FCC en matière d'émission de radiofréquences (RF). Les données de DAS pour ce modèle ont été déposées auprès de la FCC et peuvent être consultées dans la section intitulée Display Grant du site Web de la FCC (http://www.fcc. gov/oet/ea/ fccid), sous le code: ZNFL35G.

D'autres renseignements sur le débit d'absorption spécifique (DAS) sont disponibles sur le site Web de la Cellular Telecommunications Industry Association (CTIA), à l'adresse

http://www.ctia.org/

\* Aux États-Unis et au Canada, le DAS limite pour les téléphones mobiles utilisés par le grand public est de 1,6 watt/kg (W/kg), en moyenne pour chaque gramme de tissu. Cette limite prévoit une marge de sécurité

### Directives de sécurité

importante pour assurer au public une protection supplémentaire et tenir compte des variations dans les mesures.

\* Ce produit est conforme aux directives de la FCC et d'Industrie Canada (IC) concernant l'exposition aux radiofréquences. Code de la FCC : ZNFL35G Identification de l'IC : 2703C-E400R

Avant d'apporter votre téléphone à la réparation ou de téléphoner au service à la clientèle, veuillez consulter cette section pour vérifier si le problème rencontré y est décrit.

### 1. Mémoire du téléphone

Lorsque l'espace mémoire disponible sur votre téléphone est inférieur à 10 %, vous ne pouvez plus recevoir de nouveaux messages. Vérifiez la mémoire interne de votre téléphone et supprimez quelques données comme des applications ou des messages pour augmenter l'espace mémoire.

#### **Gestion des applications**

- **1** A l'écran d'accueil, touchez l'onglet **Applications** et sélectionnez **Réglages > Applications > Gérer les applications**.
- Lorsque toutes les applications sont **2**  affichées, faites défiler la liste et choisissez l'application que vous voulez désinstaller.
- Appuyez sur **Désinstaller** et sur **OK** pour **3** désinstaller l'application voulue.

### 2. Optimisation de la durée de vie de la batterie

Prolongez la durée de vie de votre batterie en éteignant les fonctions qui s'exécutent en arrière-plan et dont vous n'avez pas besoin. Vous pouvez surveiller ce que consomment les applications et les ressources système.

#### **Pour prolonger la durée de vie de la batterie**

Désactivez les communications radio • lorsque vous ne les utilisez pas. Si vous n'utilisez pas les fonctions Wi-Fi, Bluetooth ou GPS, désactivez-les.

- Diminuez la luminosité de l'écran et définissez un délai de mise en veille de l'écran plus court.
- Désactivez la synchronisation automatique pour Gmail, Agenda, Contacts et d'autres applications.
- Certaines applications que vous avez téléchargées peuvent réduire la durée de vie de votre batterie. **Vérification du niveau de charge de la batterie**
- **1** A l'écran d'accueil, touchez l'onglet **Applications** et sélectionnez **Réglages** >

### **À propos du téléphone** > **État**.

L'état de la batterie (en chargement ou **2**  pas en chargement) et le niveau de la charge (pourcentage de la charge) sont affichés en haut de l'écran.

#### **Surveillance et gestion de l'utilisation de la batterie**

- À l'écran d'accueil, touchez l'onglet **1 Applications** et sélectionnez **Réglages > À propos du téléphone > Utilisation de la batterie**.
- La durée d'utilisation de la batterie est **2** affichée en haut de l'écran. Elle indique le temps écoulé depuis votre dernière connexion à une source d'alimentation ou, si vous êtes actuellement connecté à une source d'alimentation, la durée d'alimentation par la batterie avant la connexion. L'écran dresse la liste des applications et des services qui consomment de l'énergie en commençant par les plus énergivores.

### 3. Installation d'un système d'exploitation libre

Si vous installez et utilisez un système d'exploitation (SE) libre sur votre téléphone plutôt que d'utiliser le système d'exploitation fourni par le fabricant, cela pourrait entraîner un fonctionnement incorrect de votre téléphone.

### AVERTISSEMENT

Si vous installez et utilisez un système d'exploitation autre que celui qui est fourni par le fabricant, votre téléphone n'est plus couvert par la garantie.

### AVERTISSEMENT

Pour protéger l'accès au téléphone et à vos données personnelles, téléchargez uniquement des applications provenant de sources dignes de confiance. comme Play Store. Si votre téléphone contient des applications qui ne sont pas correctement installées, il pourrait ne pas fonctionner normalement ou une erreur grave pourrait se produire. Vous devez désinstaller ces applications et supprimer toutes les données et tous les paramètres associés.

### 4. Utilisation d'un schéma de déverrouillage

Permet de définir un schéma de déverrouillage pour protéger votre téléphone. Cette option ouvre une série d'écrans pour vous guider dans le processus de dessin d'un schéma de déverrouillage de l'écran.

### AVERTISSEMENT

#### Précautions à prendre lors de l'utilisation du schéma de verrouillage.

Il est très important de vous souvenir de votre schéma de déverrouillage. Vous ne pourrez plus accéder à votre téléphone si vous entrez un schéma incorrect cinq fois de suite. Vous avez droit à cinq tentatives pour entrer le bon schéma de déverrouillage, code PIN ou mot de passe. Si vous échouez cinq fois, vous pouvez réessayer après 30 secondes.

**En cas d'oubli de votre schéma de déverrouillage, code PIN ou mot de passe :**

**Si vous avez oublié votre schéma** : si vous vous connectez à votre compte Google à partir de votre téléphone, mais que vous entrez cinq fois de suite un schéma de déverrouillage erroné, appuyez sur le bouton **Schéma oublié**. Vous devez ensuite ouvrir une session de votre compte Google pour déverrouiller votre téléphone.

Si vous n'avez pas créé de compte Google sur votre téléphone ou si vous avez oublié vos données d'authentification, devez

procéder à une réinitialisation à froid. **Si vous avez oublié votre PIN ou votre mot de passe :** si vous avez oublié votre PIN ou votre mot de passe, vous devez procéder à une réinitialisation à froid. Mise en garde : si vous effectuez une réinitialisation à froid, toutes les applications et données utilisateur seront supprimées.

### 5. Utilisation de la réinitialisation à froid

Si le téléphone ne revient pas à son état d'origine, exécutez une réinitialisation à froid pour l'initialiser.

Une fois le téléphone éteint, maintenez enfoncées les touches **Accueil** + **Réduction du volume** + **Mise en marche** pendant plus de dix secondes. Quand le logo LG s'affiche, relâchez la touche de **mise en marche**.

Lorsque l'écran de réinitialisation à froid s'affiche, relâchez les autres touches. Laissez votre téléphone procéder à la réinitialisation à froid et attendez qu'il se rallume.

**Mise en garde :** si vous effectuez une réinitialisation à froid, toutes les applications

et données utilisateur seront supprimées. Cette action ne peut pas être inversée. N'oubliez pas de sauvegarder toutes vos données importantes avant d'exécuter une réinitialisation à froid.

### 6. Connexion aux réseaux Wi-Fi

Pour utiliser la connexion Wi-Fi sur votre téléphone, vous devez vous connecter à un point d'accès sans fil. Certains points d'accès sont publics et vous pouvez simplement vous y connecter. D'autres sont cachés ou utilisent des fonctions de sécurité; vous devez donc configurer votre téléphone

pour pouvoir vous y connecter.

Désactivez la connexion Wi-Fi lorsque vous ne l'utilisez pas, afin d'augmenter la durée de charge de votre batterie.

### **Activation de la connexion Wi-Fi et connexion à un réseau Wi-Fi**

- À l'écran d'accueil, touchez l'onglet **1 Applications** et sélectionnez **Réglages > Connexions sans fil > Paramètres Wi-Fi**.
- Appuyez sur **Wi-Fi** pour activer la **2**  connexion afin de détecter les réseaux Wi-Fi disponibles.
- Une liste des réseaux Wi-Fi disponibles s'affiche. Les réseaux sécurisés sont indiqués par une icône de verrou.
- Touchez un réseau pour vous y connecter. **3**
- Si le réseau est ouvert, le téléphone vous demande de confirmer que vous désirez vous y connecter, en touchant **Se connecter**.
- Si le réseau est sécurisé, vous êtes invité à entrer un mot de passe ou d'autres informations de sécurité. (Demandez les détails à votre administrateur réseau.)

La barre d'état affiche les icônes **4** indiquant l'état de la connexion Wi-Fi.

### 7. Ouverture d'une application et changement d'application

Vous pouvez facilement effectuer plusieurs tâches à la fois parce qu'Android vous permet d'exécuter plusieurs applications en même temps. Il n'est pas nécessaire de quitter une application avant d'en ouvrir une autre. Vous pouvez utiliser plusieurs applications ouvertes et passer de l'une à l'autre. Android gère toutes les applications,

les arrêtant et les redémarrant au besoin, pour s'assurer que les applications inactives ne consomment pas de ressources inutilement.

#### **Arrêt des applications**

- À l'écran d'accueil, touchez l'onglet **1 Applications** et sélectionnez **Réglages > Applications > Gérer les applications**, puis **En cours d'exécution**.
- Faites défiler l'écran jusqu'à l'application **2**  voulue et touchez **arrêt** pour mettre fin à l'utilisation.

CONSEILL Pour retourner aux applications récentes, maintenez la touche Accueil enfoncée. La liste des applications que vous avez utilisées récemment s'affiche.

### 8. Installation du logiciel pour PC (LG PC Suite)

L'application pour PC « LG PC Suite » est un programme qui vous aide à connecter votre téléphone à un ordinateur par l'entremise d'un câble USB. Après avoir connecté votre téléphone, vous pouvez utiliser les fonctions de votre téléphone à partir de votre ordinateur.

#### **Grâce à votre application pour PC « LG PC Suite », vous pouvez...**

• Gérer et lire vos contenus multimédias

(musique, films, photos) à partir de votre ordinateur.

- Transférer des contenus multimédias sur votre téléphone.
- Synchroniser des données (calendriers, contacts, favoris) de votre ordinateur et de votre téléphone.
- Sauvegarder les applications de votre téléphone.
- Mettre à jour des logiciels de votre téléphone.
- Utiliser la fonction de sauvegarde et de •restauration de votre téléphone.

• Lire à partir de votre téléphone du contenu **1** Rendez-vous sur le site www.lg.com et multimédia stocké sur votre ordinateur.

REMARQUE : Vous pouvez utiliser le menu Aide de l'application pour rechercher comment utiliser votre application pour PC « LG PC Suite ».

#### **Installation de l'application pour PC « LG PC Suite »**

Vous pouvez télécharger l'application pour PC « LG PC Suite » à partir de la page Web de LG.

- sélectionnez le pays de votre choix. **1**
- Allez à **Assistance > Assistance 2 téléphone portable >** Nom du modèle (LG-E400R).
- Cliquez sur **PC Sync** dans l'onglet **3 Télécharger**, puis sur le bouton **WINDOW PC Sync télécharger** pour télécharger le logiciel pour PC « **LG PC Suite** ».

#### **Configuration requise pour le logiciel pour PC « LG PC Suite »**

- SE : Windows XP 32 bits (Service Pack 2), Windows Vista 32 bits / 64 bits, Windows 7 32 bits / 64 bits
- UC : processeur de 1 GHz ou plus •
- Mémoire : 512 Mo ou plus de mémoire vive (RAM)
- Carte graphique : résolution de 1 024 x 768 avec couleurs 32 bits ou plus
- Disque dur : 100 Mo ou plus d'espace libre sur le disque (selon la quantité de données stockées)

Logiciels requis : pilotes LG intégrés •

#### **REMARQUE** Pilote LG intégré

Le pilote USB LG intégré est requis pour connecter le dispositif LG à un ordinateur. Il est installé automatiquement lorsque vous installez le logiciel pour PC « LG PC Suite ».

#### 9. Synchronisation de votre téléphone et de votre ordinateur

Les données de votre appareil et de votre ordinateur peuvent être facilement synchronisées à l'aide du logiciel « LG PC Suite ». Vos contacts, calendriers et favoris peuvent être synchronisés.

La procédure est la suivante :

Connectez votre téléphone à l'ordinateur. **1**  (Utilisez un câble USB)

- Une fois la connexion établie, exécutez **2**  le programme et sélectionnez la section Dispositifs de la catégorie à gauche de l'écran.
- Cliquez sur [Informations personnelles] **3**  pour les sélectionner.
- Cochez les cases du contenu que vous **4**  voulez synchroniser, puis cliquez sur le bouton Synchroniser.
- 10. Transfert de musique, de photos et de vidéos par le biais de dispositifs de stockage de masse USB
- À l'écran d'accueil, touchez l'onglet **1 Applications** et sélectionnez **Réglages > Stockage** pour vérifier le média de stockage. (Si vous désirez transférer des fichiers depuis une carte de mémoire ou vers celle-ci, insérez une carte de mémoire dans le téléphone.)
- **2** Reliez le téléphone à l'ordinateur avec le câble USB.
- **3** Touchez le ruban de notification et faites-le glisser vers le bas. Sélectionnez **Connecté avec un câble USB** > **Activer le périphérique de stockage USB**.
- Ouvrez le dossier sur votre ordinateur. **4**  Vous pouvez visualiser le contenu du stockage de masse depuis l'ordinateur et transférer les fichiers désirés.
- **5** Copiez les fichiers de votre ordinateur sur le lecteur cible.

### 11. Tenez le téléphone bien droit

Veuillez tenir le téléphone à la verticale, comme vous le feriez avec un téléphone conventionnel. Le LG-E400R est doté d'une antenne interne. Assurez-vous de ne pas égratigner ou endommager l'arrière du téléphone, car cela pourrait réduire la performance de l'appareil.

Pendant un appel ou une transmission de données, évitez de tenir la partie inférieure du téléphone où est située l'antenne. Cela pourrait compromettre la qualité des communications.

### 12. Si l'écran gèle

Si l'écran se fige ou le téléphone ne fonctionne pas lorsque vous essayez de l'utiliser :

Retirez la batterie, réinsérez-la, puis rallumez le téléphone. Si cela ne suffit pas à résoudre le problème, communiquez avec le service à la clientèle.

#### 13. Ne connectez pas votre téléphone pendant que vous allumez ou éteignez l'ordinateur.

Assurez-vous de déconnecter le câble de données qui relie le téléphone à l'ordinateur afin d'éviter tout dommage à l'ordinateur.

# Utilisation du téléphone

Pour allumer le téléphone, maintenez la touche de mise en marche enfoncée pendant 3 secondes. Pour éteindre le téléphone, maintenez la touche de mise en marche enfoncée pendant 3 secondes, appuyez sur **Éteindre**, puis sur **OK**.

#### **Haut-parleur/Récepteur**

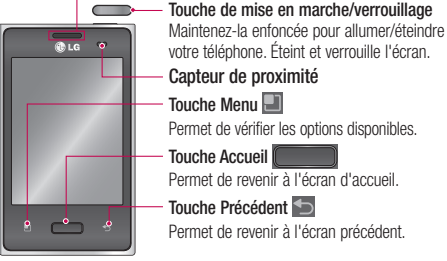

#### REMARQUE : Capteur de proximité

Lorsque vous recevez ou faites un appel, ce capteur éteint automatiquement le rétroéclairage et verrouille le clavier tactile dès qu'il détecte votre oreille près du combiné. Cette fonction permet de préserver l'autonomie de la batterie et d'empêcher les pressions accidentelles sur des touches durant les appels.

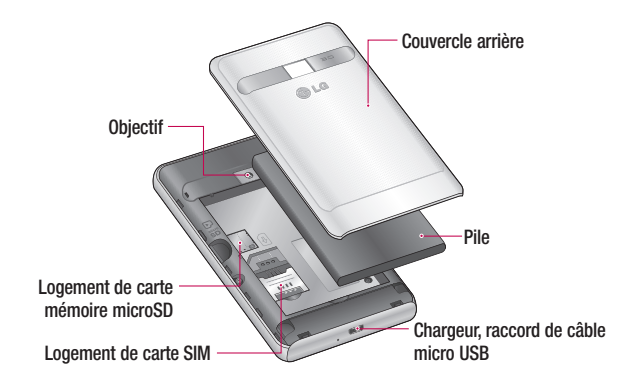

# Utilisation du téléphone

- **Touches de volume À l'écran d'accueil** : **•** commande du volume de la sonnerie.
	- **En cours d'appel** : permet **•** de régler le volume du son entrant.
	- **Pendant la lecture d'une • piste** : contrôle le volume en continu.

CONSEIL! Maintenez enfoncées les touches d'augmentation et de réduction du volume pour accéder à la fonction QuickMemo.

### AVERTISSEMENT

Évitez de placer un objet lourd ou de vous asseoir sur le téléphone, car vous pourriez endommager l'écran ACL ainsi que les fonctions de l'écran tactile. Ne couvrez pas la pellicule de protection sur le capteur de proximité de l'écran ACL. Vous risqueriez de provoquer un dysfonctionnement du capteur.

#### **Connecteur d'écouteur stéréo**

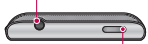

**Touche de mise en marche/verrouillage** 

#### Installation de la carte SIM et de la batterie

Pour retirer le couvercle arrière, tenez **1** fermement le téléphone dans votre main. Appuyez sur le couvercle arrière avec le pouce de l'autre main. Soulevez maintenant le couvercle arrière.

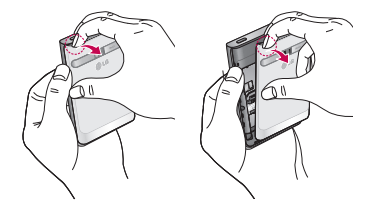

# Utilisation du téléphone

2 Glissez la carte SIM dans son logement. Assurez-vous que les contacts or de la carte sont tournés vers le bas.

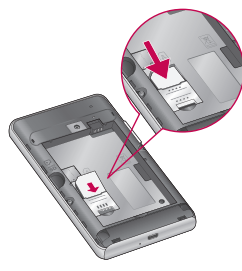

**2** Glissez la carte SIM dans son logement. **3** Insérez la batterie en alignant les contacts or de l'appareil et ceux de la batterie.

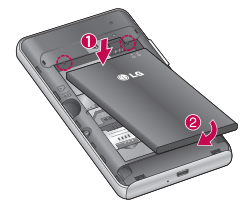

4 Remettez le couvercle arrière sur le téléphone.

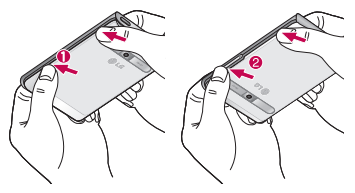

### Chargement de la batterie du téléphone

Insérez le chargeur et connectez-le dans une prise de courant électrique. Rechargez votre téléphone LG-E400R avant de voir l'indication .

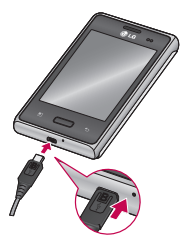

#### REMARQUE :

La batterie doit être entièrement chargée avant la première utilisation pour augmenter sa durée de vie.

# Utilisation du téléphone

### Installation de la carte mémoire

REMARQUE : Le LG-E400R prend en charge des cartes mémoire d'au plus 32 Go.

### **Pour insérer une carte mémoire :**

Éteignez l'appareil avant d'insérer ou **1**  de retirer une carte mémoire. Retirez le couvercle arrière.

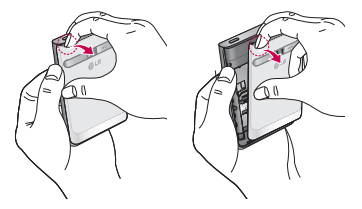

Insérez la carte mémoire dans son **2**  logement. Assurez-vous que la zone des contacts or de la carte est tournée vers le bas.

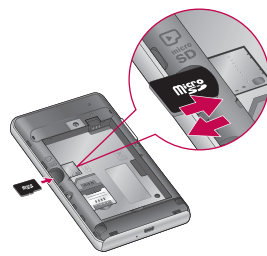

**Retrait de la carte mémoire**

Tirez doucement la carte mémoire hors du logement.

### AVERTISSEMENT

Vous ne devez pas insérer ou retirer la carte mémoire pendant que le téléphone est en marche, car cela pourrait endommager la carte mémoire et le téléphone, et donc entraîner l'altération des données stockées sur la carte.

# Utilisation du téléphone

### Formatage de la carte mémoire

Votre carte mémoire pourrait être déjà formatée. Si elle ne l'est pas, vous devez la formater avant de l'utiliser.

REMARQUE : Tous les fichiers qui se trouvent sur la carte sont supprimés lorsque vous la formatez.

- **1** A l'écran d'accueil, appuyez sur l'onglet **Applications** pour ouvrir le menu des applications.
- Faites défiler la page, puis touchez **2 Réglages** > **Stockage**.
- Touchez **Désactiver la carte SD**, puis **3 OK** pour confirmer.
- Touchez **Effacer la carte SD.**, puis **4**  confirmez votre sélection.
- **5** Si vous avez activé un schéma de verrouillage, entrez le schéma, puis sélectionnez **Tout effacer.** Votre carte est alors formatée et prête à l'emploi. REMARQUE : Si votre carte mémoire contient déjà des fichiers, la structure des dossiers peut être différente à la suite du formatage, puisque tous les fichiers seront supprimés.

# Votre écran d'accueil

### Conseils relatifs à l'écran tactile

Voici quelques conseils pour naviguer sur votre téléphone.

**Toucher** – pour choisir un menu ou une option ou pour ouvrir une application, il suffit de poser un doigt dessus.

**Maintenir le doigt sur** – pour ouvrir un menu d'options ou pour sélectionner et faire glisser un objet, maintenez votre doigt sur l'élément en question.

**Glisser –** pour parcourir une liste ou pour la faire défiler lentement, faites-la glisser du bout du doigt à travers l'écran tactile.

**Balayer -** pour parcourir une liste ou pour la faire défiler rapidement, faites-la défiler à travers l'écran tactile (faire glisser rapidement et relâcher).

#### REMARQUE :

- Pour sélectionner un élément, touchez le centre de son icône.
- N'appuyez pas trop fortement sur l'écran puisque celui-ci est suffisamment sensible pour détecter une pression légère mais ferme.
- Utilisez le bout du doigt pour toucher l'option désirée. Assurez-vous de ne pas

# Votre écran d'accueil

toucher d'autres éléments en même temps.

### Verrouillage du téléphone

Lorsque vous n'utilisez pas le téléphone LG-E400R, appuyez sur la touche de mise en marche pour verrouiller votre téléphone. Vous éviterez ainsi les pressions accidentelles des touches et préserverez la charge de la batterie.

Si vous n'utilisez pas le téléphone pendant un moment, l'écran d'accueil ou d'autres écrans activés sont remplacés par l'écran

de verrouillage afin de conserver la charge de la batterie.

Si des applications sont en cours d'exécution lorsque vous activez le schéma, il est possible que leur exécution se poursuive en mode verrouillage. Nous vous recommandons de quitter tous les programmes avant de passer en mode verrouillage, de façon à éviter tous frais inutiles (par exemple, appel téléphonique, accès à Internet et transmission de données).

**Activation d'un schéma de déverrouillage :** vous pouvez élaborer votre propre schéma de déverrouillage en connectant un minimum de quatre points. Une fois ce schéma activé, l'écran se verrouille. Pour déverrouiller le téléphone, effectuez à l'écran le schéma que vous avez créé à cet effet.

Mise en garde : si vous faites plus de cinq erreurs consécutives lorsque vous dessinez le schéma, vous ne pourrez plus déverrouiller votre téléphone. Dans ce cas, reportez-vous au point 4 sous l'avertissement important.

### Déverrouillage de l'écran

Si vous n'utilisez pas votre LG-E400R pendant un certain temps, l'écran se verrouille automatiquement. Faites glisser votre doigt du bas vers le haut pour déverrouiller l'écran.

### Mode Muet

Dans le ruban de notification, touchez  $\Box$ pour passer au mode  $\sqrt{1+\epsilon}$ 

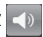

# Votre écran d'accueil

### Accueil

Faites glisser votre doigt vers la gauche ou la droite pour afficher les volets. Vous pouvez également personnaliser chaque volet avec des gadgets et des raccourcis (vers vos applications favorites), dossiers et fonds d'écran.

REMARQUE : Certaines images affichées à l'écran peuvent différer en fonction de votre fournisseur de services téléphoniques.

À l'écran d'accueil, les touches raccourcis sont affichées au bas de l'écran. Les touches raccourcis permettent d'accéder

aux fonctions les plus utilisées à l'aide d'un simple toucher.

 Touchez l'icône **Téléphone** pour afficher le clavier de l'écran tactile et faire un appel.

 Touchez l'icône **Répertoire** pour ouvrir votre liste de contacts.

 Touchez l'icône **Messages** pour accéder au menu de la messagerie. Il s'agit de l'endroit où vous pouvez créer un nouveau message.

 Appuyez sur l'onglet **Applications** au bas de l'écran. Vous pouvez alors afficher toutes les applications installées.
Pour ouvrir l'application souhaitée, il vous suffit d'appuyer sur son icône dans la liste des applications.

REMARQUE : La liste des applications préchargées peut varier selon les logiciels des téléphones ou les fournisseurs de services.

#### Ajout de gadgets sur votre écran d'accueil

Vous pouvez personnaliser votre écran d'accueil en y ajoutant des raccourcis, des gadgets ou des dossiers. Pour rendre l'utilisation de votre téléphone encore plus facile et conviviale, ajoutez vos gadgets favoris sur l'écran d'accueil.

- **1** A l'écran d'accueil, appuyez sur la touche **Menu**, puis sélectionnez **Ajouter**. Vous pouvez aussi garder le doigt sur un emplacement vide de l'écran d'accueil.
- Dans l'écran **Ajouter à l'écran 2 d'accueil**, appuyez sur le type d'élément que vous désirez ajouter.
- Par exemple, sélectionnez **Dossiers** dans **3**  la liste et appuyez sur cet élément.
- Vous voyez alors apparaître une icône **4** de nouveau dossier sur l'écran d'accueil.

# Votre écran d'accueil

Déplacez-la vers l'emplacement voulu sur le volet souhaité, puis retirez votre doigt de l'écran.

CONSEIL! Pour ajouter une icône d'application sur l'écran d'accueil à partir du menu Applications, maintenez votre doigt sur l'application que vous souhaitez ajouter.

CONSEIL! Pour retirer une icône d'application de l'écran d'accueil, maintenez votre doigt sur l'icône que vous désirez retirer, faites-la glisser sur .

REMARQUE : Vous ne pouvez pas supprimer les applications préchargées. (Vous pouvez seulement supprimer l'icône correspondante affichée sur l'écran.)

#### Retour aux applications récemment utilisées

- Maintenez la touche **Accueil** enfoncée. **1**  L'écran affiche une fenêtre contextuelle contenant les icônes des applications récemment utilisées.
- Appuyez sur une icône pour ouvrir **2**  l'application correspondante. Vous pouvez aussi appuyer sur la touche **Retour** pour retourner à l'application en cours.

### Ruban de notification

Le ruban de notification se trouve en haut de l'écran.

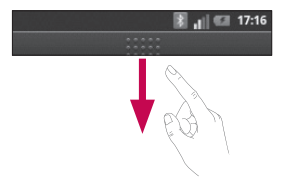

# Votre écran d'accueil

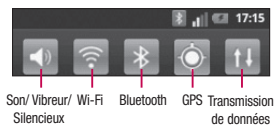

Avec le bout du doigt, touchez le ruban de notification et faites-le glisser vers le bas.

Ou, à l'écran d'accueil, appuyez sur la touche **Menu**, puis sélectionnez **Notifications**. Vous pouvez y consulter et gérer le son, les connexions Wi-Fi et Bluetooth, le GPS ainsi que d'autres notifications.

### Contenu de la barre d'état

La barre d'état regroupe plusieurs icônes fournissant des informations telles que la puissance du signal, l'arrivée de nouveaux messages, le niveau de charge de la batterie et les connexions de données et Bluetooth actives.

Le tableau ci-dessous présente la signification des icônes pouvant s'afficher sur la barre d'état.

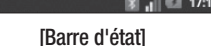

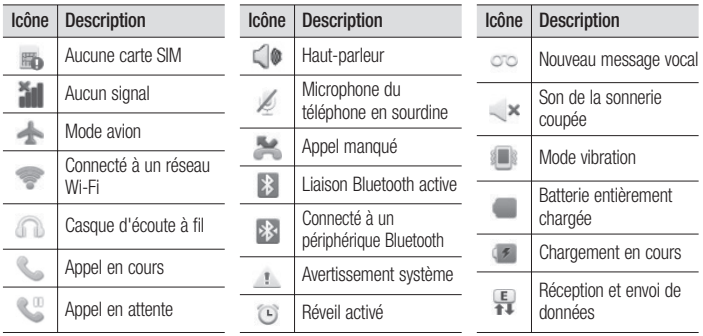

# Votre écran d'accueil

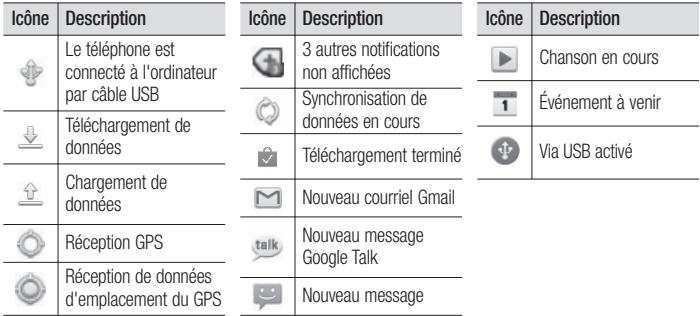

### Clavier à l'écran

Vous pouvez entrer du texte au moyen du clavier à l'écran. Le clavier à l'écran s'affiche automatiquement lorsque vous avez besoin d'entrer du texte. Pour afficher manuellement le clavier, touchez simplement un champ dans lequel vous désirez entrer du texte.

#### **Utilisation du clavier et saisie de texte**

 $\circ$  Appuyez une fois dessus pour mettre la prochaine lettre en majuscule. Appuyez deux fois pour taper toutes les lettres en majuscules.

**LABC** Tapez pour basculer entre le clavier numérique et les symboles. Vous pouvez également maintenir votre doigt sur cet onglet pour afficher le menu Réglage.

- **Tapez pour insérer une émoticône lorsque** vous rédigez un message.
	- Tapez pour insérer une espace.

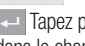

 Tapez pour insérer une nouvelle ligne dans le champ de message.

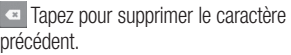

# Votre écran d'accueil

Appuyez pour masquer le clavier à l'écran.

#### **Entrée d'une lettre accentuée**

Si la langue d'entrée de texte est le français ou l'espagnol, vous pouvez entrer des caractères spéciaux (comme « á »).

Pour entrer le caractère « á », placez votre doigt sur la touche « a » jusqu'à ce que la touche de zoom avant devienne plus grande et affiche des caractères de différentes langues. Sélectionnez ensuite le caractère voulu.

# Configuration du compte Google

La première fois que vous allumez votre téléphone, vous pouvez activer le réseau, vous connecter à votre compte Google et choisir la façon dont vous voulez utiliser certains services Google.

#### **Pour configurer votre compte Google :**

\* Ouvrez une session de votre compte Google à l'écran de configuration qui s'affiche.

#### $QU$

\* **Applications** > choisissez une application Google telle que **Gmail** > **Suivant** > sélectionnez **Créer** pour créer un compte.

Si vous avez un compte Google, entrez votre adresse de courriel et votre mot de passe, puis touchez **Connexion**.

Une fois votre compte Google configuré sur votre téléphone, ce dernier est automatiquement synchronisé avec votre compte Google sur le Web.

Vos contacts, vos messages Gmail, vos événements de calendrier et d'autres données provenant de ces applications et services sur le Web sont synchronisés avec votre téléphone. (Cela dépend de vos paramètres de synchronisation.)

# Configuration du compte Google

Après avoir ouvert une session, vous pouvez utiliser Gmail et profiter des services Google sur votre téléphone.

## Wi-Fi

Grâce au Wi-Fi, vous pouvez profiter d'un accès Internet haute vitesse à l'intérieur de la zone couverte par le point d'accès sans fil. Profitez d'une connexion Internet sans fil, sans frais supplémentaire.

### Activation des tonalités Wi-Fi

À l'écran d'accueil, ouvrez le ruban de notification et touchez .

Ou bien, touchez **Applications** > **Réglages** > **Connexions sans fil**, puis activez l'option **Wi-Fi** .

### Connexion au Wi-Fi

Choisissez le réseau Wi-Fi auquel vous souhaitez vous connecter. Si vous voyez l'icône <sub>a</sub>, vous devez entrer un mot de passe pour vous connecter.

#### REMARQUE :

- Si vous ne vous trouvez pas dans une zone Wi-Fi et que vous choisissez une connexion 3G, des frais supplémentaires peuvent vous être facturés.
- Si votre téléphone passe en mode veille alors qu'il est connecté à un réseau Wi-

## Wi-Fi

Fi, la connexion est automatiquement désactivée.

- Dans ce cas, si votre téléphone a accès à des données 3G, il peut se connecter automatiquement au réseau 3G, ce qui peut occasionner des frais supplémentaires.
- Le téléphone LG-E400R prend en charge les mécanismes de sécurité WEP, WPA/WPA2-PSK et 802.1x FAP. Si votre fournisseur de services Wi-Fi ou l'administrateur du réseau a établi un cryptage pour assurer la sécurité du

réseau, entrez la clé de sécurité dans la fenêtre qui apparaît. Si le cryptage n'est pas activé, cette fenêtre ne s'affiche pas. Obtenez la clé de sécurité auprès de votre fournisseur de services Wi-Fi ou de l'administrateur de votre réseau.

### Partage de la connexion de données de votre téléphone

Vous pouvez partager la connexion de données mobiles de votre téléphone avec un ordinateur individuel par le biais d'un câble USB (connexion USB).

Lorsque votre téléphone partage sa connexion de données, une icône l'indique dans la barre d'état et une notification est affichée dans le ruban de notification.

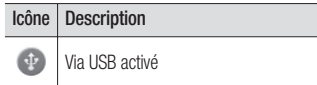

Pour obtenir les plus récentes informations concernant le partage de connexion, et notamment les systèmes d'exploitation pris en charge, visitez le site http://www.android. com/tether.

REMARQUE : Des frais supplémentaires peuvent vous être facturés lorsque vous accédez à des services en ligne ou que vous les utilisez. Informez-vous des frais de transmission de données auprès de votre fournisseur d'accès.

### Paramètres de partage de connexion USB

- À l'écran d'accueil, appuyez sur l'onglet **1 Applications** et sélectionnez **Réglages**.
- Touchez **Connexions sans fil** et **2**  sélectionnez **Partage de connexion**.
- Choisissez ensuite les options à régler. **3**

## Wi-Fi

**Via USB** – Cochez cette option pour partager la connexion de données cellulaires du téléphone avec un ordinateur par l'intermédiaire d'une connexion USB.

**Aide** – Ouvre une boîte de dialogue contenant des renseignements sur le partage de connexion USB ainsi que de l'information sur des ressources supplémentaires.

#### Pour partager la connexion de données de votre téléphone via USB

Si votre ordinateur est équipé de Windows 7 ou d'une variante récente de Linux (comme Ubuntu), il ne sera généralement pas nécessaire de préparer l'ordinateur au partage de connexion. Si vous utilisez une version plus ancienne de Windows ou un autre système d'exploitation, il pourrait être nécessaire de préparer l'ordinateur en vue d'établir une connexion réseau par câble USB. Pour obtenir les plus

récents renseignements sur les systèmes d'exploitation qui prennent en charge le partage de connexion USB, et pour savoir comment les configurer, veuillez visiter le site http://www.android.com/tether.

#### Partage de connexion USB et partage de données

Vous ne pouvez pas utiliser en même temps le partage de connexion de données et la carte microSD du téléphone par connexion USB. Si vous utilisez votre connexion USB pour accéder à la

carte microSD sur un ordinateur, vous devez d'abord rompre cette connexion.

- Utilisez le câble USB fourni avec votre **1**  téléphone pour connecter le téléphone à l'ordinateur.
- À l'écran d'accueil, appuyez sur l'onglet **2 Applications** et sélectionnez **Réglages**.
- Touchez **Connexions sans fil** et **3**  sélectionnez **Partage de connexion**.
- Cochez **Via USB**. **4**

## Wi-Fi

- Le téléphone commence à partager sa connexion de données du réseau cellulaire avec l'ordinateur, en utilisant la connexion USB. Une notification  $\oplus$  est ajoutée dans la barre d'état et dans le ruban de notification.
- Désélectionnez l'option **Via USB** si **5**  vous ne voulez plus partager votre connexion de données. Vous pouvez aussi débrancher simplement le câble USB.

# Appels

### Établissement d'un appel

- 1 Appuyez sur **C** pour ouvrir le clavier.
- Entrez le numéro à l'aide du clavier. Pour **2**  effacer un nombre, appuyez sur l'icône **Effacer** ...
- **3** Touchez l'icône **Appeler et l** pour faire un appel.
- Pour mettre fin à un appel, touchez **4**  l'icône **Fin** .

CONSEIL! Si vous devez entrer le signe « + » pour effectuer un appel international, maintenez enfoncée la touche  $\boxed{0+}$ 

### Appel d'un contact

- 1 Touchez **P** pour ouvrir votre liste de contacts.
- Faites défiler la liste de contacts ou **2**  entrez les premières lettres du nom du contact désiré en touchant **Rechercher**.
- Dans la liste, touchez le contact que **3**  vous désirez appeler, puis appuyez sur le numéro ou sur l'icone Appeler pour effectuer l'appel.

Appels

### Réponse à un appel et rejet d'un appel

Lorsque votre téléphone sonne alors que l'écran est verrouillé, faites glisser l'icône **Répondre** vers la droite. Faites glisser l'icône **Refuser** vers la gauche pour refuser un appel entrant.

### Réglage du volume de l'appel

Pour régler le volume au cours d'un appel, utilisez les touches de réglage du volume situées sur le côté gauche du téléphone.

## Établissement d'un deuxième appel

- 1 Pendant l'appel initial, touchez **<sup>1</sup>**
- Composez le numéro ou faites une **2**  recherche dans vos contacts.
- **3** Touchez l'icône **Appeler** | **C** | pour effectuer l'appel.
- Les deux appels sont indiqués sur l'écran **4**  d'appel. Le premier appel est verrouillé et mis en attente.
- Appuyez sur le numéro affiché pour **5**  basculer d'un appel à l'autre. Ou appuyez sur **Q** pour **Fusionner** les appels en conférence téléphonique.

**6** Pour mettre fin à un appel, touchez Fin. (CONSEIL! Appuyez sur la touche REMARQUE : Des frais vous sont facturés pour chaque appel que vous effectuez.

### Affichage du registre des appels

À l'écran d'accueil, appuyez sur **A** et choisissez l'onglet **Appels**.

Vous pouvez voir une liste complète des appels composés, reçus ou manqués.

CONSEIL! Vous pouvez appuyer sur n'importe quelle entrée du relevé pour consulter la date, l'heure et la durée d'un appel.

Menu, puis sur Supprimer tout si vous voulez effacer tous les éléments enregistrés.

### Réglages des appels

Vous pouvez configurer les réglages des appels, comme le transfert d'appel et d'autres fonctions particulières proposées par votre opérateur.

À l'écran d'accueil, appuyez sur l'onglet **1 Applications** pour ouvrir le menu des applications.

# Appels

- Faites défiler l'écran puis touchez **2 Réglages**.
- Appuyez sur **Réglages des appels**, puis **3**  choisissez les options que vous voulez modifier.

# Répertoire

Ajoutez des contacts dans votre téléphone et les synchroniser avec les contacts de votre compte Google ou d'autres comptes qui prennent en charge la synchronisation des contacts.

### Recherche d'un contact

**À l'écran d'accueil**

- **1** Touchez **pour ouvrir votre liste de** contacts.
- Appuyez sur **Rechercher** et entrez le **2**  nom du contact en utilisant le clavier.

### Ajout d'un contact

- **1** Appuyez sur **A**, entrez le numéro du nouveau contact puis appuyez sur la touche **Menu**. Appuyez sur **Ajouter au répertoire**, puis sur **Créer un nouveau contact**.
- Si vous souhaitez associer une image au **2**  nouveau contact, appuyez sur  $\mathbb{R}^2$ Choisissez **Prendre une photo** ou **Choisir dans la galerie**.
- Sélectionnez le type de contact en **3**  touchant  $\bigcirc$

# Répertoire

- Touchez une catégorie d'informations **4**  de contact et entrez les renseignements détaillés sur le contact.
- Appuyez sur **Enregistrer**. **5**

### Contacts favoris

Vous pouvez classer dans les favoris les contacts avec lesquels vous communiquez fréquemment.

### **Ajout d'un contact aux favoris**

1 Touchez **P** pour ouvrir votre liste de contacts.

- Touchez un contact pour afficher ses **2**  détails.
- Touchez l'étoile à la droite du nom du **3**  contact. L'étoile devient or.

**Suppression d'un contact de votre liste de favoris**

- **1** Touchez **Quell** pour ouvrir votre liste de contacts.
- Touchez l'onglet **Groupes**, sélectionnez **2 Favoris** en haut de la liste, puis sélectionnez un contact pour visualiser les données correspondantes.

Touchez l'étoile or, à la droite du nom **3**  du contact. L'étoile devient grise et le contact est supprimé de vos favoris.

### Transfert des contacts d'un ancien téléphone sur un nouvel appareil

**Exportez vos contacts d'un ancien téléphone dans un fichier CSV sur votre ordinateur, au moyen d'un programme de synchronisation PC.**

Installez l'application « LG PC Suite » sur **1**  l'ordinateur. Exécutez le programme et connectez votre téléphone à l'ordinateur

au moyen d'un câble USB.

- Dans le haut de l'écran, sélectionnez **2 Téléphone > Importer des informations personnelles > Importer des contacts**.
- Une fenêtre contextuelle pour ouvrir les **3**  contacts s'affiche.
- Sélectionnez un fichier de contacts et **4**  cliquez sur **Ouvrir**.
- Une fenêtre contextuelle permettant **5** d'importer un nouveau contact de l'ordinateur dans les contacts de l'appareil s'affiche.

# Répertoire

- **6** Si les contacts dans l'appareil diffèrent des nouveaux contacts dans l'ordinateur, sélectionnez le contact à exporter de l'ordinateur.
- Cliquez sur le bouton [OK] pour importer **7**  un nouveau contact de l'ordinateur vers le dispositif.

# **Messages**

### **Messages**

Votre téléphone LG-E400R combine les fonctions de messagerie SMS et MMS dans un menu intuitif facile à utiliser.

### Envoi d'un message

- **1** Touchez l'icône **de la l'écran d'accueil**, puis **Nouveau message** pour créer un nouveau message.
- Entrez le nom ou le numéro du contact **2**  dans le champ **À**. Lorsque vous tapez le nom du contact, des contacts correspondants apparaissent. Vous

pouvez toucher un des destinataires suggérés. Vous pouvez ajouter plusieurs contacts.

REMARQUE : Des frais vous seront facturés pour les messages texte que vous envoyez à chaque personne.

- Appuyez sur **Rédiger un message**, puis **3**  entrez votre message.
- Appuyez sur la touche **Menu** pour ouvrir **4**  le menu d'options. Choisissez des options parmi **Appel, Voir le contact, Ajouter un sujet, Annuler, Répondre par** et **Plus.**
- **5** Touchez **Envoyer** pour transmettre votre courriel.

# Messages

L'écran de message s'affiche et le **6**  message apparaît après le nom et le numéro du destinataire. Les réponses s'affichent à l'écran. Lorsque vous visualisez et envoyez d'autres messages, un fil de message est créé.

### AVERTISSEMENT

 La limite de 160 caractères peut varier d'un pays à l'autre, selon la langue et l'encodage du SMS.

### AVERTISSEMENT

Si un fichier image, vidéo ou audio a été ajouté à un SMS, il est automatiquement converti en message MMS et des frais vous seront facturés en conséquence.

REMARQUE : Si vous recevez un message SMS pendant un appel, vous entendrez une sonnerie de notification

### Affichage classé

Les messages (SMS, MMS) échangés avec une personne peuvent être affichés dans

l'ordre chronologique, pour vous donner une vue d'ensemble de la conversation.

### Utilisation des émoticônes

Donnez vie à vos messages en ajoutant des émoticônes.

Pendant la rédaction d'un nouveau message, appuyez sur la touche **Menu** et choisissez **Plus > Insérer une émoticône**.

#### Modification des paramètres de message

Les paramètres de message du LG-E400R sont prédéfinis de manière à vous permettre d'envoyer immédiatement des messages. Vous pouvez modifier ces paramètres en fonction de vos préférences.

### AVERTISSEMENT

Dans ce mode, le dispositif client MMS guide l'utilisateur dans la création et l'envoi de messages dont le contenu fait partie du domaine de contenu multimédia (Core MM Content Domain). Le processus utilise des boîtes de dialogue d'avertissement.

# **Courriel**

#### Ouverture des courriels et l'écran **Comptes**

Vous pouvez utiliser l'application **Courriel** pour lire les courriels provenant de services autres que Google Mail. L'application Courriel prend en charge les types de compte suivants : POP3, IMAP et Exchange.

#### **Gestion d'un compte de Messages**

À l'écran d'accueil, touchez **Applications** > **Courriel**, puis sélectionnez le **Fournisseur de messagerie**.

L'assistant de configuration s'ouvre pour

vous aider à ajouter un compte de courriel. Après la configuration initiale, Courriel affiche le contenu de votre boîte de réception (si vous avez un seul compte) ou l'écran Comptes (si vous avez plusieurs comptes).

#### **L'écran Comptes**

L'écran Comptes affiche votre boîte de réception combinée et tous vos comptes de courriel.

Ouvrez l'application **Courriel**. Si vous n'êtes pas à l'écran Comptes, appuyez sur la touche **Menu** puis sur **Comptes**. **1** 

- 2 Sélectionnez le Fournisseur de messagerie.
- $\mathcal{F}_{\mathcal{F}}$  Touchez pour ouvrir votre Boîte de réception combinée, avec les messages reçus de tous vos comptes.
	- Touchez pour ouvrir la liste de vos messages suivis (marqués d'une étoile).
- Touchez l'icône de dossier pour ouvrir les dossiers du compte.

Vous pouvez appuyer sur un compte pour voir sa Boîte de réception. Le compte à partir duquel vous envoyez des courriels par défaut s'accompagne d'un crochet.

#### **2 Pour ouvrir votre Boîte de réception combinée**

Si vous avez configuré Courriel à envoyer et recevoir courriel de plus d'un compte, vous pouvez afficher tous les messages envoyés à tous les comptes dans votre Boîte de réception combinée.

- Appuyez sur **Courriel**. **1**
- Appuyez sur **Boîte de réception 2 combinée** (à l'écran Comptes).

Seuls les courriels les plus récents de votre compte sont téléchargés vers votre téléphone. Pour télécharger plus de courriels

# Courriel

(antérieurs), touchez **Charger plus de messages** au bas de la liste de courriels.

#### Composition et envoi d'un courriel

**Pour composer et envoyer un message**

- **1** A partir de l'application **Courriel** appuyez sur la touche **Menu**, puis touchez **Composer**.
- Entrez l'adresse du destinataire du message. **2**  Lorsque vous entrez du texte, les adresses correspondantes sont offertes à partir de vos Contacts. Séparez les adresses par des virgules.
- Appuyez sur la touche **Menu**, puis **3**  touchez **Ajouter Cc/CCi** pour envoyer une copie ou une copie invisible à d'autres contacts ou adresses de courriel.
- Entrez le texte de votre message. **4**
- Appuyez sur la touche **Menu**, puis **5**  touchez **Ajouter une pièce jointe** pour envoyer un fichier avec le message.
- Appuyez sur le bouton **Envoyer**. Si vous n'êtes pas prêt à envoyer le message, appuyez sur la touche **Enregistrer** pour l'enregistrer dans un dossier **Brouillons**. Touchez un message **6**

dans un dossier **Brouillons** pour reprendre sa rédaction. Votre message sera également enregistré comme un brouillon si vous appuyez sur la touche **Préc**  $\blacktriangle$  avant de l'envoyer. Appuyez sur la touche **Annuler** pour abandonner et supprimer un message, y compris tout brouillon enregistré. Si vous n'êtes pas connecté à un réseau, par exemple, si vous travaillez en mode Avion, les messages que vous envoyez sont stockés dans votre dossier **Boîte d'envoi** jusqu'à ce que vous soyez connecté à un réseau à nouveau. Si elle contient des messages

en attente, la **Boîte d'envoi** est affichée dans l'écran Comptes.

Notez que les messages envoyés à l'aide d'un compte Exchange ne sont pas stockés sur votre téléphone; ils se trouvent sur le serveur Exchange.

Si vous souhaitez voir vos messages envoyés dans le dossier **Envoyé**, appuyez sur la touche **Menu**, sur **Dossiers**, puis touchez le dossier **Envoyé** et sélectionnez **Actualiser** dans la liste d'options.

# Courriel

CONSEIL! Lorsqu'un nouveau courriel arrive dans la Boîte de réception, vous en êtes averti par un son ou une vibration.

#### Travailler avec les dossiers de compte

Chaque compte contient des dossiers **Reçus**, **Boîte d'envoi**, **Envoyé** et **Brouillons**. Selon les fonctionnalités prises en charge par le fournisseur de services de votre compte, vous pouvez avoir des dossiers supplémentaires.

### Ajout et modification des comptes de courriel

- Pour ajouter un compte de courriel, **1**  touchez l'onglet **Applications** et sélectionnez **Courriel**.
- Sélectionnez **Microsoft Exchange** ou **2 Autres** et entrez les paramètres du compte.
- Si un compte de courriel est déjà **3**  configuré, vous devez appuyer sur la touche **Menu**, puis touchez **Ajouter un compte** dans l'écran Comptes.

Entrez un nom pour le compte, confirmez **4**  la façon dont votre nom apparaîtra dans les courriels sortants, puis appuyez sur le bouton **Term.**.

#### **Pour modifier les paramètres d'un compte**

- **1** Ouvrez l'écran Comptes.
- Maintenez votre doigt sur le compte **2**  pour lequel vous désirez modifier les paramètres. Dans le menu qui s'ouvre, touchez **Paramètres de compte**.

#### **Pour supprimer un compte de Messages**

- **1** Ouvrez l'écran Comptes.
- Maintenez votre doigt sur le compte que **2**  vous souhaitez supprimer.
- Touchez **Supprimer un compte** dans le **3**  menu qui s'ouvre.
- Touchez **OK** dans la boîte de dialogue **4** pour confirmer que vous désirez supprimer le compte.

## **Photo**

### Utilisation du viseur

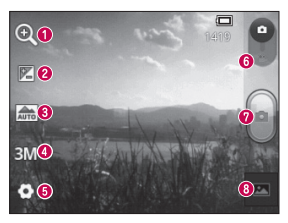

- **Zoom** Permet de faire un zoom avant ou arrière. Vous pouvez également utiliser les touches latérales de volume.
- **Luminosité**  Permet de régler la quantité de lumière d'une image. Faites glisser l'indicateur de luminosité de la barre vers le signe « - » pour réduire la luminosité ou vers le signe « + » pour l'augmenter.
- **Mode scène** Vous avez le choix entre **Auto, Portrait, Paysage, Sports, Coucher de soleil** et **Nuit.**
- **Taille de l'image**  Touchez pour définir la taille (en pixels) des photos que vous prenez.
- **<sup>6</sup>** Paramètres Appuyez sur cette icône pour ouvrir le menu Paramètres avancés.
- **Mode vidéo**  Faites glisser cette icône vers le bas pour passer au mode vidéo.
- **Prise de photo**
- **Galerie**  Permet d'afficher la dernière photo que vous avez prise. Vous pouvez accéder à votre galerie et afficher les photos sauvegardées à partir du mode photo.

### Prise de photo rapide

- Ouvrez l'application **Photo**. **1**
- Tenez le téléphone à l'horizontale et **2**  pointez l'objectif vers le sujet de la photo.
- Appuyez sur le bouton de prise de photo **3**  .

### Après avoir pris une photo

La photo que vous avez prise s'affiche à l'écran.

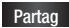

**Touchez pour envoyer la photo** par **Bluetooth, Courriel, Gmail, Google+, Messages** ou **Picasa**.

**Définir comme**

 Touchez pour utiliser l'image comme **Icône de contact** ou comme **Fond d'écran**.

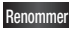

**Renommer** Touchez pour changer le nom de la photo sélectionnée.

# Photo

Touchez pour supprimer l'image.

- Touchez pour prendre immédiatement une autre photo. Votre photo actuelle est enregistrée.
- Touchez pour voir la dernière photo prise et la galerie.

### Utilisation des paramètres avancés

À partir de l'écran de viseur, touchez pour accéder aux options avancées. Modifiez les paramètres de l'appareil photo en faisant défiler la liste. Après avoir sélectionné une option, appuyez sur la touche **Préc**.

**ISO** – Le degré ISO détermine la sensibilité de capteur de luminosité de l'appareil photo. Plus le degré ISO est élevé et plus l'appareil photo est sensible à la lumière. Cette fonction est utile dans des conditions de faible éclairage où vous ne pouvez pas utiliser le flash.

**Balance blancs** – Vous pouvez choisir parmi les options **Automatique**, **Incandescent**, **Soleil**, **Fluorescent** et **Nuageux**.
**Effet de couleur** – Choisissez une option de couleur pour votre nouvelle prise.

**Minuteur** – Le retardateur vous permet d'activer un délai d'attente entre le moment où vous appuyez sur le bouton et celui où la photo sera prise. Sélectionnez **3 s**, **5 s** ou **10 s**. Cette option est pratique pour vous donner le temps de vous placer dans la scène à photographier.

**Son prise vue** – Sélectionnez un des quatre sons d'obturateur proposés.

**Visualisation** – Lorsque cette option est activée, la photo que vous venez de prendre s'affiche automatiquement.

**Emplacement** – Activez cette fonction pour utiliser les services de géolocalisation de votre téléphone. Prenez des photos n'importe où et marquez-les de l'emplacement où elles ont été prises. Si vous chargez des photos marquées sur un blogue qui prend en charge la fonction de géomarquage, vous pouvez voir la photo affichée sur une carte.

REMARQUE : Cette fonction est disponible seulement lorsque le GPS est activé.

### Photo

**Stockage** – Vous pouvez choisir d'enregistrer vos photos dans la mémoire du téléphone ou dans la mémoire externe.

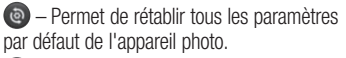

 – Touchez cette touche d'option en tout temps pour savoir comment fonctionne l'opération en cours. Cette fonction vous donne accès à un guide de référence rapide. CONSEIL! Lorsque vous quittez l'appareil photo, certains paramètres par défaut sont rétablis, notamment l'équilibre des blancs, l'effet de couleur et le retardateur. Vérifiez ces paramètres avant de prendre votre prochaine photo.

CONSEIL! Le menu de paramètres se superpose à l'image du viseur, de sorte que lorsque vous changez des paramètres de couleur ou de qualité, vous voyez aussitôt les résultats sur l'image derrière le menu de paramètres.

#### Affichage des photos sauvegardées

Accéder à vos photos enregistrées en mode **Photo**. Appuyez simplement sur et touchez l'écran. Vous voyez alors **Diaporama** et **Menu**.

CONSEIL! Balayez l'écran vers la gauche ou vers la droite pour voir d'autres photos ou vidéos.

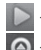

- Appuyez pour voir un diaporama.
- Touchez pour partager du contenu ou supprimer une photo. Touchez **Plus** pour accéder aux options

supplémentaires.

**Détails** – Vérifiez l'information sur le contenu.

**Définir comme** – Permet de définir l'image comme icône de contact ou comme fond d'écran.

**Rogner** – Rogner l'image. Déplacez votre doigt sur l'écran pour sélectionner une zone.

**Rotation à gauche/droite** – Permet d'effectuer une rotation à gauche ou à droite.

# Caméra vidéo

Utilisation du viseur

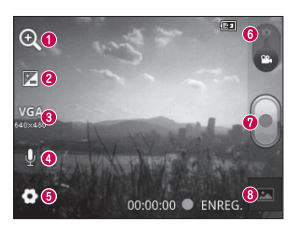

- **Zoom** Permet de faire un zoom avant ou arrière. Vous pouvez également utiliser les touches latérales de volume.
- **Luminosité** Permet de régler la quantité de lumière d'une vidéo. Faites glisser l'indicateur de luminosité de la barre vers le signe « - » pour réduire la luminosité ou vers le signe « + » pour l'augmenter.
- **Taille de la vidéo** Touchez pour définir la taille (en pixels) de la vidéo que vous enregistrez.
- **Voix**  Choisissez Discrétion pour enregistrer une vidéo sans piste audio.
- **<sup>6</sup>** Paramètres Appuyez sur cette icône pour ouvrir le menu Paramètres avancés.
- **Mode appareil photo** Faites glisser cette icône vers le haut pour passer au mode Photo.
- **Lancer l'enregistrement**
- **Galerie** Permet d'afficher la dernière vidéo que vous avez enregistrée. Vous pouvez accéder à votre galerie et afficher les vidéos sauvegardées à partir du mode vidéo.

#### Prise d'une vidéo rapide

- Faites glisser le bouton de mode **Photo 1**  vers le bas et l'icône se change à ...
- Le viseur vidéo apparaît à l'écran. **2**
- Tenez le téléphone à l'horizontale et **3**  pointez l'objectif vers le sujet de la vidéo.
- 4 Touchez le bouton Enregistrer **print** pour lancer l'enregistrement.
- L'indication ENR. (enregistrer) apparaît au **5**  bas du viseur et une minuterie indique la durée de votre vidéo.

**6** Appuyez sur **a** à l'écran pour arrêter l'enregistrement.

### Après avoir enregistré une vidéo

Une image fixe de la vidéo que vous avez prise apparaît à l'écran.

- - **Lire** Touchez cette option pour lancer la lecture de la vidéo.
- 
- **Partag** Touchez pour envoyer la vidéo par **Bluetooth, Courriel, Gmail, Messages** ou **YouTube**.

**Renommer** Touchez pour modifier le nom de la vidéo sélectionnée.

### Caméra vidéo

- - Touchez pour supprimer la vidéo que vous venez d'enregistrer. Confirmez en touchant **OK.** Le viseur s'affiche de nouveau.
	- Touchez pour enregistrer immédiatement une autre vidéo. Votre vidéo actuelle est enregistrée.
		- Touchez pour voir la dernière vidéo enregistrée et la galerie.

#### Utilisation des paramètres avancés

À l'écran du viseur, touchez  $\bullet$  pour accéder à toutes les options avancées. Vous pouvez modifier les paramètres de la caméra vidéo en faisant défiler la liste. Après avoir sélectionné une option, appuyez sur la touche **Préc**.

**Balance blancs** – Cette option permet d'obtenir des blancs plus réalistes dans votre vidéo. Pour activer l'équilibrage automatique des blancs, vous devez déterminer les conditions d'éclairage. Vous pouvez choisir

entre **Automatique**, **Incandescent**, **Soleil**, **Fluorescent** et **Nuageux**.

**Effet de couleur** – Choisissez une option de couleur pour votre nouvelle prise.

**Visualisation** – Lorsque cette option est activée, la vidéo que vous venez de prendre est lue automatiquement.

**Stockage** – Vous pouvez choisir d'enregistrer vos vidéos dans la mémoire du téléphone ou dans la mémoire externe.

 – Permet de rétablir tous les paramètres par défaut de la caméra vidéo.

 – Touchez cette touche d'option en tout temps pour savoir comment fonctionne l'opération en cours. Cette fonction vous donne accès à un guide de référence rapide.

#### Lecture des vidéos enregistrées

- **1** Sur l'écran du viseur, appuyez sur **...**
- Votre galerie s'affiche à l'écran. **2**
- **3** Touchez une vidéo une fois pour l'afficher au premier plan de la Galerie. La lecture commence automatiquement.

### Caméra vidéo

#### Réglage du volume pendant le visionnement d'une vidéo

Pour régler le volume d'une vidéo pendant sa lecture, utilisez les touches de volume situées sur le côté gauche du téléphone.

### Multimédia

#### Applications préinstallées

Certaines applications utiles préchargées sont accessibles dans **Applications préinstallées**. Pour utiliser l'application, vous devez d'abord l'installer sur votre téléphone.

REMARQUE : La liste des applications préchargées peut varier selon les logiciels des téléphones ou les fournisseurs de services.

#### Galerie

Appuyez sur l'onglet **Applications**, puis sélectionnez **Galerie**. Ouvrez la liste de

barres de catalogue qui regroupe tous vos fichiers multimédias.

#### Mode d'affichage

Appuyez sur **Galerie**. Une fenêtre de Dossiers s'affiche.

Appuyez sur un dossier pour passer en vue Grille. Si vous touchez à une photo, elle passe en mode Plein écran.

#### Vue chronologique

La **Galerie** du LG-E400R permet d'afficher une vue chronologique de vos photos et vidéos. En mode Grille, faites glisser

### Multimédia

**vers la droite et les dates auxquelles** vos photos ont été prises s'affichent, en commençant par les plus récentes. Si vous sélectionnez une date particulière, toutes les photos que vous avez prises ce jour-là seront regroupées.

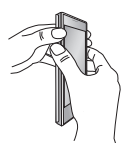

Pour afficher l'écran **QuickMemo**, maintenez enfoncées les touches d'augmentation et de réduction du volume pendant une seconde, pendant que l'écran dont vous voulez prendre une photo est affiché. **1** Pour afficher l'écran **QuickMemo, 2** Sélectionnez l'option de **3** Touchez **depuis** 

QuickMemo La fonction **QuickMemo** vous permet de créer des mémos et des captures d'écran.

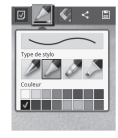

menu désirée entre **Type de stylo**, **Couleur** et **Effacer**, puis créez un mémo.

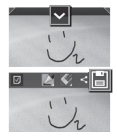

le menu Modifier et sélectionnez **in** pour enregistrer l'écran avec l'écran en cours. **3** Touchez **v** depuis

### Multimédia

#### REMARQUE :

- Lorsque vous naviguez dans la fonction QuickMemo, servez-vous du bout de vos doigts. N'utilisez pas vos ongles.
- Les captures d'écran et les illustrations peuvent différer de la réalité selon votre téléphone et votre version du logiciel.

#### Utilisation des options QuickMemo

Dans la fonction QuickMemo, vous avez aisément accès aux options correspondantes.

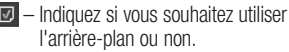

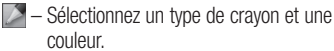

- Effacez le mémo que vous avez créé.
- $\leq$  Envoyez ou partagez le QuickMemo en cours.
- E Enregistrez le mémo avec l'écran en cours.
	- Choisissez l'emplacement où vous souhaitez enregistrer le mémo.

#### Viewing the saved QuickMemo

Touch **Gallery** and select the QuickMemo album.

#### **Musique**

Votre téléphone LG-E400R est doté d'un lecteur de musique intégré pour vous permettre d'écouter votre musique favorite. Pour accéder au lecteur de musique, touchez **Applications**, puis **Musique**.

#### Lecture d'une chanson

- **1** A l'écran d'accueil, appuyez sur l'onglet **Applications** et sélectionnez **Musique**.
- Appuyez sur **Chansons**. **2**
- Sélectionnez la chanson que vous désirez **3**  écouter.
- **4** Touchez **ii** pour mettre la chanson en pause.
- **5** Touchez **•** pour passer à la chanson suivante.
- **6** Touchez  $\rightarrow$  pour retourner au début de la chanson. Appuyez deux fois sur pour revenir à la chanson précédente.

### Multimédia

Pour changer le volume durant l'écoute de la musique, appuyez sur les touches de réglage de volume sur le côté gauche du téléphone.

Maintenez le doigt sur une chanson dans la liste. Le téléphone affiche les options **Lecture, Ajouter à la liste de musique, Utiliser comme sonnerie, Suppr., Détails, Partager** et **Rechercher**.

REMARQUE : Le droit d'auteur associé aux fichiers musicaux peut être protégé par des traités internationaux et par des lois nationales sur le droit d'auteur. Il peut donc être nécessaire d'obtenir une permission ou une licence pour reproduire ou copier de la musique. Les lois de certains pays interdisent la copie privée d'un objet protégé par le droit d'auteur. Avant de télécharger ou de copier un fichier, vérifiez les lois du pays concerné relativement à l'utilisation de cet objet.

Transfert de fichiers à l'aide de périphériques de stockage de masse USB

**Pour transférer des fichiers à l'aide de périphériques USB**

- Connectez le téléphone LG-E400R à un **1**  ordinateur au moyen d'un câble USB.
- Sélectionnez **Activer le périphérique de 2 stockage USB**.
- Ouvrez le dossier sur votre ordinateur. **3**  Vous pouvez visualiser le contenu du stockage de masse depuis l'ordinateur et transférer les fichiers désirés.
- Copiez les fichiers de votre ordinateur sur **4**  le lecteur cible.
- **5** Quand vous avez terminé, sélectionnez l'option **Désactiver le périphérique de stockage USB** pour déconnecter le téléphone.

#### Transfert de fichiers de musique et de vidéos sur votre téléphone

Raccordez le téléphone à l'ordinateur avec le câble USB. À l'écran d'accueil, touchez le ruban de notification et faites-le glisser vers le bas. Sélectionnez **Connecté avec un câble USB > Activer 1** 

**le périphérique de stockage USB** puis **Ouvrir** dans la fenêtre contextuelle **Disque amovible** qui apparaît à l'ordinateur, afin d'afficher les fichiers. Si vous n'avez pas installé le pilote LG Android Platform Driver sur l'ordinateur, vous devez configurer cette fonction manuellement. Pour en savoir plus, consultez la rubrique « Transfert de fichiers à l'aide du stockage de masse USB ».

Transférez les fichiers de musique ou de **2**  vidéos depuis l'ordinateur vers le support amovible du téléphone.

- Vous pouvez copier ou déplacer les fichiers de l'ordinateur vers le support amovible du téléphone en utilisant un lecteur de carte.
- Si un fichier vidéo comporte un fichier de sous-titres (fichier du même nom que la vidéo mais avec l'extension .srt), placez ce dernier dans le même dossier que la vidéo pour que les sous-titres s'affichent automatiquement pendant la lecture.
- Lorsque vous téléchargez des fichiers •de musique ou des vidéos, vous devez respecter les droits d'auteur.

Veuillez noter qu'un fichier altéré ou dont l'extension est incorrecte pourrait endommager votre téléphone.

#### Envoi de données de votre téléphone par liaison Bluetooth **Envoi de données par liaison Bluetooth**  Vous pouvez utiliser la technologie Bluetooth pour transmettre des données en exécutant une application correspondante, et non pas par le menu Bluetooth comme vous le feriez avec la plupart des téléphones mobiles.

\* **Envoi d'images :** Ouvrez l'application Galerie et choisissez **Image** > **Menu**.

Cliquez sur **Partager**, puis sélectionnez **Bluetooth**. Vérifiez si la liaison Bluetooth est activée, puis sélectionnez **Rechercher des appareils**. Sélectionnez ensuite, à partir de la liste, le dispositif auquel vous désirez envoyer les données.

#### \* **Exportation de contacts :** Ouvrez l'application Contacts. Touchez l'adresse à laquelle vous souhaitez envoyer les contacts. Appuyez sur la touche **Menu** et sélectionnez **Partager** > **Bluetooth**. Vérifiez si la liaison Bluetooth est activée, puis sélectionnez **Rechercher des**

### Multimédia

- **appareils**. Sélectionnez ensuite, à partir de la liste, le dispositif auquel vous désirez envoyer les données.
- \* **Envoi de contacts sélectionnés :** Ouvrez l'application Contacts. Pour sélectionner plusieurs contacts, appuyez sur la touche **Menu** puis touchez **Partager**. Sélectionnez les contacts à envoyer ou touchez **Tout selectionner** > **Partager** > **Bluetooth** > **Activer Bluetooth**, puis sélectionnez Rechercher des appareils. Sélectionnez ensuite l'appareil auquel vous désirez envoyer les données.
- \* **Connexion FTP (seulement si le serveur FTP est pris en charge sur le téléphone) :** sélectionnez **Réglages** > **Connexions sans fil** > **Paramètres Bluetooth**. Cochez la case **Identifiable** pour rechercher votre téléphone à partir d'autres appareils. Repérez le service FTP et connectez-vous au serveur FTP.
- Si vous souhaitez rechercher ce téléphone à partir d'un autre appareil, choisissez **Réglages** > **Connexions sans fil** > **Paramètres Bluetooth**. Cochez la case **Identifiable**. La case est décochée après 120 secondes.

### **Utilitaires**

#### Réglage de l'alarme

- **1** A l'écran d'accueil, appuyez sur l'onglet **Applications** et sélectionnez **Horloge**.
- Si vous souhaitez ajouter une nouvelle **2**  alarme, appuyez sur  $\odot$  et sélectionnez **Nouvelle alarme**.
- **3** Réglez l'heure de l'alarme. Une fois que l'heure de l'alarme est définie, le téléphone LG-E400R vous indique le temps qu'il reste avant que l'alarme se déclenche.
- Pour définir une alarme, vous devez **4**  choisir parmi les options **Répéter,**

**Sonnerie** et **Vibreur**, puis ajouter un libellé pour la nommer. Touchez **OK**. REMARQUE : Pour modifier les paramètres d'une alarme sur l'écran répertoriant les alarmes, appuyez sur la touche Menu et sélectionnez Paramètres. Vous pouvez régler les options suivantes : Alarme mode silencieux, Volume, Fréquence de répétition ainsi que le Comportement des touches latérales.

### **Utilitaires**

#### Utilisation de la calculatrice

- **1** A l'écran d'accueil, appuyez sur l'onglet **Applications** et sélectionnez **Calculatrice**.
- Appuyez sur les touches de chiffres pour **2**  entrer les nombres voulus.
- Pour effectuer des calculs simples, **3**  touchez la fonction désirée  $(+, -, x)$  ou  $\div$ ). suivie de =.
- Pour effectuer des calculs plus **4**  complexes, appuyez sur la touche **Menu** et touchez **Fonctions avancées**, puis choisissez sin, cos, tan, log, etc.

#### Ajout d'un événement à votre agenda

- **1** A l'écran d'accueil, appuyez sur l'onglet **Applications** et sélectionnez **Calendrier**.
- Pour voir l'événement, touchez la date. **2**  Maintenez le doigt dessus si vous souhaitez ajouter un nouvel événement. Touchez **Nouvel événement**.
- Touchez **Objet**, puis entrez le nom de **3**  l'événement. Vérifiez la date et entrez l'heure à laquelle l'événement doit commencer et finir.
- Touchez ensuite **Lieu** et indiquez l'endroit **4**  où se déroule l'événement.
- **5** Si vous voulez ajouter une note à l'événement, touchez **Description** et saisissez les détails désirés.
- Si vous voulez recevoir une alarme **6**  répétée, activez l'option **Fréquence**, puis activez **Rappels**, au besoin.
- Touchez **Terminé** pour sauvegarder **7**  l'événement dans votre agenda. Les carrés de couleur affichés dans l'agenda indiquent les dates auxquelles un événement a été enregistré. Une

alarme est émise à l'heure de début de l'événement, de sorte que vous ne pouvez pas le manquer.

#### Modification du type d'affichage du calendrier

- **1** A l'écran d'accueil, appuyez sur l'onglet **Applications** et sélectionnez **Calendrier**. Appuyez sur la touche **Menu**.
- Vous pouvez choisir d'afficher le **2** calendrier d'une journée, d'une semaine ou d'un mois.

### **Utilitaires**

#### Enregistreur vocal

Vous pouvez utiliser l'enregistreur vocal (dictaphone) pour créer des mémos vocaux ou tout autre fichier audio.

#### Enregistrement d'un son ou de la voix

- À l'écran d'accueil, appuyez sur **1**  l'onglet **Applications** et sélectionnez **Dictaphone**.
- I pour commencer l'enregistrement. **2** Touchez **o**
- **3** Touchez **pour arrêter** l'enregistrement.
- 4 Touchez **Prour écouter** l'enregistrement.

REMARQUE : Touchez **E** pour accéder à l'album. Vous pouvez écouter l'enregistrement que vous avez sauvegardé.

Remarque : L'heure d'enregistrement peut différer de l'heure réelle.

#### Envoi d'un enregistrement vocal

- Après avoir fini l'enregistrement, vous **1**  pouvez envoyer le clip audio ainsi produit, en appuyant sur **Menu > Partager**.
- Choisissez **Bluetooth, Courriel** ou **Gmail, 2**  Lorsque vous sélectionnez **Courriel** ou **Gmail,** l'enregistrement vocal est ajouté au message, puis rédigez et envoyez ce dernier comme à l'habitude.

#### Polaris Viewer

Polaris Viewer est une solution mobile de bureautique professionnelle qui permet aux utilisateurs de visualiser convenablement divers types de documents administratifs comme des fichiers Word, Excel et PowerPoint, n'importe où, en tout temps, à l'aide de leurs appareils mobiles.

#### **Gestion des fichiers**

Polaris Viewer offre aux utilisateurs mobiles des fonctions pratiques de gestion de fichiers, y compris copier et coller ainsi que

### **Utilitaires**

la suppression de fichiers et dossiers à partir de l'appareil mobile.

#### **Visualisation des fichiers**

Les utilisateurs mobiles peuvent maintenant visualiser facilement un grand éventail de types de fichiers, y compris des documents en format Microsoft Office et Adobe PDF, directement à partir de leurs appareils mobiles. Lors de la visualisation de documents à l'aide de Polaris Viewer, les objets et la disposition demeurent les mêmes que sur les documents originaux.

#### Gérant d'app.

Vous pouvez gérer vos applications à l'aide de Gérant d'app. Cette application permet de vérifier le nombre d'applications en cours et de fermer des applications facilement. Vous pouvez également désinstaller des applications que vous avez installées sur votre appareil.

#### Contrôle vocal

Il suffit d'appuyer sur l'icône Contrôle vocal pour effectuer des recherches vocales et exécuter d'autres commandes vocales, comme appeler ou envoyer un message texte à un contact, envoyer un courriel, créer une note ou demander un itinéraire.

- À l'écran d'accueil, appuyez sur **1 Applications** > **Contrôle vocal**.
- Lorsque vous entendez l'invite **Dites 2 une commande**, énoncez le terme à rechercher.

Les résultats de la recherche seront **3** affichés dans le navigateur Web. Appuyez sur le résultat désiré ou poursuivez la recherche.

### Le Web

#### **Navigateur**

Le navigateur vous donne accès à un monde palpitant de jeux, de musique, de nouvelles, de sports, de divertissements et plus encore, directement sur votre téléphone mobile. Peu importe l'endroit où vous êtes, peu importe vos goûts.

REMARQUE : La connexion à ces services et le téléchargement de contenu peut entraîner des frais supplémentaires. Informez-vous des frais de transmission de données auprès de votre fournisseur d'accès.

#### Utilisation de la barre d'outils Web

- Touchez pour reculer d'une page. Touchez pour aller à la page suivante, celle à laquelle vous vous êtes connecté après la page actuelle. Il s'agit de l'opposé de ce qui se produit lorsque vous appuyez sur la touche **Préc.**, qui vous ramène à la page précédente.
- Touchez pour afficher toutes les fenêtres ouvertes.

**C** Touchez pour ouvrir une nouvelle fenêtre.

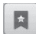

 Touchez pour ajouter/afficher un favori, ainsi que pour afficher les pages **Les plus visités, Lisez-le plus tard** et l'**Historique**.

#### Utilisation des options

Appuyez sur la touche **Menu** pour afficher les options.

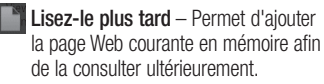

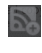

 **Ajouter des fils RSS** – Ajoute la page Web courante au fil RSS.

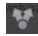

 **Partager la page** – Vous permet de partager la page Web avec d'autres personnes.

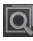

 **Rechercher sur la page** – Vous permet de trouver des lettres ou des mots sur la page Web en cours.

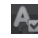

 **Sélectionner le texte** – Vous permet de copier du texte se trouvant sur la page Web.

### Le Web

### **Plus**

- **Page d'accueil :** Permet d'accéder à la **•** page d'accueil.
- **Page d'accueil :** Permet de définir la **•** page Web actuelle comme page d'accueil.
- **Raccourci sur la page d'accueil : •** Permet d'ajouter sur la page d'accueil un raccourci à la page Web courante.
- **Infos sur la page :** Permet d'afficher des **•** renseignements sur la page Web.
- **Téléchargements :** Affiche l'historique de **•** vos téléchargements.

**Paramètres** : Permet de modifier les **•** paramètres de votre navigateur Web.

CONSEIL! Pour revenir à la page Web précédente, appuyez sur la touche Préc.

### Réglages

À l'écran d'accueil, appuyez sur l'onglet **Applications**, puis faites défiler et touchez **Réglages**.

#### Connexions sans fil

Cette option vous permet de gérer les connexions Wi-Fi et Bluetooth. Vous pouvez également configurer des réseaux mobiles et activer le mode Avion.

**Mode Avion** – Lorsque le mode d'avion est sélectionné, toutes les connexions sans fil sont désactivées.

**Wi-Fi** – Touchez pour sélectionner l'option. Permet d'activer la fonction Wi-Fi afin de pouvoir vous connecter aux réseaux Wi-Fi disponibles.

**Paramètres Wi-Fi** – Permet de configurer et de gérer les points d'accès sans fil. Ce menu permet également de configurer la notification de réseau ou d'ajouter un réseau Wi-Fi. La section des paramètres Wi-Fi avancés est accessible à partir de l'écran Paramètres Wi-Fi. Appuyez sur la touche **Menu** puis sur **Avancés**.

### Réglages

#### CONSEIL! Obtention de l'adresse MAC

Pour configurer une connexion sur certains réseaux sans fil utilisant des filtres d'adresses MAC, vous devez préciser l'adresse MAC de votre téléphone LG-E400R dans la configuration du routeur.

Vous pouvez obtenir l'adresse MAC du téléphone en utilisant les options suivantes : touchez **Applications >** Réglages > Connexions sans fil > Paramètres Wi-Fi. Appuyez ensuite sur la touche Menu. Sélectionnez ensuite Avancés > Adresses MAC.

**Bluetooth** – Touchez pour sélectionner l'option. Permet d'activer la fonction Bluetooth, afin de pouvoir vous connecter à des appareils Bluetooth.

**Paramètres Bluetooth** – Permet de configurer le nom de l'appareil et le mode Identifiable ou de rechercher d'autres appareils. Vous pouvez également consulter la liste des périphériques Bluetooth que vous avez configurés précédemment et ceux détectés lors de la dernière recherche d'appareils Bluetooth par votre téléphone.

**Partage de connexion** – Vous permet de configurer les paramètres du partage de connexion USB.

**Paramètres de VPN** – Affiche la liste des réseaux privés virtuels (VPN) que vous avez déjà configurés. Vous pouvez ajouter différents types de réseaux privés virtuels. **Réseaux mobiles** – Réglez les options d'itinérance pour la transmission des données, le mode réseau et l'opérateur réseau, le nom des points d'accès (APN), etc.

#### Réglages des appels **< Numéros autorisés >**

Sélectionnez **Numéros autorisés** pour activer et stocker la liste des numéros pouvant être appelés à partir de votre téléphone. Vous devrez composer votre code PIN2 qui est fourni par votre opérateur. Seuls les numéros qui figurent sur la liste des numéros autorisés pourront être composés à partir de votre appareil.

#### **< Messagerie vocale >**

**Service de messagerie** – Vous permet de sélectionner le service de messagerie de

### Réglages

votre opérateur.

**Paramètres** – Si vous utilisez le service de messagerie de votre opérateur, cette option vous permet d'entrer le numéro de téléphone à utiliser pour écouter et gérer le contenu de votre boîte vocale.

#### **< Autres paramètres d'appel >**

**Messages d'excuse** – Lorsque vous voulez rejeter un appel, vous pouvez envoyer un message rapide en utilisant cette fonction. C'est très pratique si vous devez rejeter un appel pendant une réunion.

**Transfert d'appel** – Vous pouvez choisir de renvoyer les appels si la ligne est occupée, s'il n'a pas de réponse ou s'il n'y a pas de signal dans la zone où vous vous trouvez.

**Interdiction d'appel** – Permet de sélectionner le blocage des appels. Entrez le mot de passe d'interdiction d'appel. Communiquez avec votre opérateur de réseau pour obtenir plus de renseignements sur ce service.

**Rejet appel** – Vous permet de paramétrer la fonction de rejet des appels. Choisissez l'option **désact., Liste appels rejetés** ou **Rejeter tous appels**.

**Coûts d'appel** – Vous permet de vérifier le coût des appels. (Ce service est tributaire du réseau. Certains opérateurs ne prennent pas en charge cette fonction.)

**Durée des appels** – Vous permet de visualiser la durée des appels, y compris de tous les appels, des numéros composés, des appels reçus et du dernier appel.

**Parametres supplementaire** – Cette option vous permet de régler les paramètres suivants :

#### **Numéro de l'appelant** : Choisissez

d'afficher ou non votre numéro de téléphone aux personnes que vous appelez. (Ce service est tributaire du réseau. Certains opérateurs ne prennent pas en charge cette fonction.)

**Appel en attente** : Si la fonction de mise en attente est activée, l'appareil peut également vous signaler un appel entrant lorsque vous êtes au téléphone (selon votre fournisseur de services réseau).

## Réglages

#### Son

#### **< Généralités >**

**Mode silencieux** – Vous permet de couper tous les sons, y compris les sonneries d'appel et de notification, à l'exception de l'audio de la musique et des vidéos, ainsi que les alarmes réglées. (Pour couper le son du contenu multimédia et des alarmes vous devez le faire dans leurs propres applications.)

**Vibreur** – Vous permet de configurer le téléphone pour qu'il vibre quand vous recevez un appel.

**Volume** – Vous permet de régler le volume de la sonnerie, de l'alarme et de la lecture multimédia. Si vous décochez l'option permettant d'utiliser le même volume pour les appels et les notifications, vous pouvez régler ces volumes séparément.

#### **< Appels entrants >**

**Sonnerie du téléphone** – Vous permet de configurer la sonnerie par défaut pour les appels entrants.

#### **< Notifications >**

**Sonnerie de notification** – Vous permet de configurer votre sonnerie de notification par défaut.

#### **< Commentaires >**

**Tonalité touches audible** – Permet de configurer le téléphone pour qu'il émette des tonalités quand vous utilisez le clavier pour composer des numéros.

**Sélections audibles** – Permet de configurer le téléphone pour qu'il émette un son quand vous touchez un bouton, une icône ou d'autres éléments tactiles de l'écran.

#### **Verrouillage de l'écran** – Permet de configurer le téléphone pour qu'il émette un son quand vous verrouillez ou déverrouillez l'écran.

#### Afficher

**Luminosité –** Permet de régler la luminosité de l'écran.

**Rotation auto écran** – Permet de changer automatiquement l'orientation lorsque vous faites pivoter le téléphone.

**Animation** – Permet d'afficher une animation.

**Mise en veille de l'écran** – Permet de régler le délai d'inactivité avant la mise en veille de l'écran.

### Réglages

#### Lieu et sécurité

**Utiliser réseaux sans fil – Sélectionnez** l'option **Utiliser réseaux sans fil** pour que le téléphone détermine votre position approximative au moyen des réseaux Wi-Fi et mobiles. Quand vous sélectionnez cette option, on vous demande si vous acceptez d'autoriser Google à utiliser votre emplacement lors de la prestation de ces services.

**Utiliser les satellites GPS** – Lorsque vous sélectionnez l'option **Utiliser les satellites GPS**, le téléphone détermine votre position précise au niveau de la rue.

**Verrouillage de l'écran** – Permet de définir un schéma de déverrouillage pour protéger l'accès au téléphone. Cette option ouvre une série d'écrans pour vous guider dans le processus de dessin d'un schéma de déverrouillage de l'écran. Vous pouvez définir un code **Code PIN** ou un **Mot de passe** plutôt qu'un **Schéma**, ou encore laisser l'option par défaut **Aucun**.

Lorsque vous allumez votre téléphone ou déverrouillez l'écran, le téléphone vous demande de dessiner ce schéma pour déverrouiller l'écran.
**Configurer blocage SIM** – Permet de configurer le verrouillage de la carte SIM ou de modifier le code PIN de la carte SIM. **Mots de passe visibles** – Sélectionnez cette option pour faire afficher les mots de passe pendant que vous les tapez ou désélectionnez-la pour masquer les mots de passe pendant que vous les tapez.

**Administrateurs** – Ajouter un administrateur ou plus.

**Utiliser des identifiants sécurisés** – Permet d'accéder aux certificats sécurisés. **Installer depuis la carte SD – Choisissez** cette option pour installer des certificats cryptés depuis votre carte SD. **Définir le mot de passe** – Vous permet de définir ou de changer le mot de passe de votre mémoire de stockage des identifiants. **Effacer le stockage** – Efface tout le contenu de la mémoire de stockage et réinitialise le mot de passe.

# **Réglages**

### **Applications**

Vous pouvez gérer les applications.

**Sources inconnues** – Paramètre par défaut pour l'installation d'applications ne provenant pas d'Play Store.

**Gérer les applications** – Permet de gérer et de supprimer les applications installées.

**Services en cours d'exécution** – Permet de vérifier quels services sont en cours d'exécution.

**Utilisation du stockage** – Permet de vérifier le stockage utilisé par les applications.

**Utilisation de la batterie** – permet de vérifier la répartition de l'utilisation de la batterie.

**Développement** – Permet de définir les options de développement d'applications.

## Comptes et synchro

**< Les paramètres généraux de sync > Données de fond** – Permet aux applications de synchroniser des données en arrièreplan, que vous soyez ou non en train de

les utiliser activement. En décochant cette option, vous pouvez préserver la charge de la batterie et réduire (sans l'arrêter complètement) l'utilisation des données.

**Synchronisation auto** – Permet aux applications de synchroniser, d'envoyer et de recevoir des données selon leurs propres horaires.

### **< Gérer des comptes >**

Énumère tous les comptes Google et les autres comptes que vous avez ajoutés sur le téléphone.

Si vous touchez un compte dans cet écran,

l'écran de ce compte s'ouvre.

### Confidentialité

Permet de changer les paramètres pour gérer vos réglages et vos données.

- **Sauvegarder mes données** Permet de sauvegarder vos paramètres et vos données d'application sur le serveur de Google.
- **Restaurer automatiquement** Permet **•**de restaurer vos paramètres et vos données d'application en cas de réinstallation des applications sur votre téléphone.

# Réglages

**Réinit. valeurs d'usine** – Permet de **•** Stockage réinitialiser vos paramètres aux valeurs par défaut réglées en usine et de supprimer toutes vos données. Quand vous réinitialisez votre téléphone de cette manière, vous êtes invité à entrer les mêmes renseignements que lorsque vous avez lancé Android pour la première fois.

#### **< Connexion USB >**

Votre téléphone peut être utilisé comme périphérique de stockage de masse. Vous pouvez définir **Mode clé USB (stockage de masse)** comme mode de connexion USB par défaut.

### **< Mémoire interne >**

Permet de vérifier l'espace total disponible dans la mémoire interne. Touchez **Effacer la mémoire interne** pour supprimer toutes les données dans la mémoire interne.

#### **< Carte SD >**

Vérifiez l'espace total disponible sur la carte SD. Appuyez sur **Désactiver la carte SD** pour retirer la carte en toute sécurité. Sélectionnez **Effacer la carte SD.** si vous désirez supprimer toutes les données de la carte SD.

### **< Mém. système >**

Permet de vérifier l'espace disponible.

### Langue et clavier

Pour indiquer la langue et la région ainsi que les paramètres du clavier.

### Saisie et sortie vocales

**< Saisie vocale >**

**Reconnaissance vocale** – Utilisez le paramètre **Reconnaissance vocale** pour configurer la fonction de saisie vocale Android.

# Réglages

- **Langue** Ouvre un écran permettant **•** d'indiquer la langue que vous utilisez pour la saisie de texte au moyen de commandes vocales.
- **SafeSearch** Ouvre une boîte de **•** dialogue permettant d'activer le filtrage Google pour masquer certains sites de vos résultats de recherche.
- **Termes choquants**  Lorsque cette **•** fonction est désactivée et que vous utilisez la saisie vocale, la fonction de reconnaissance vocale Google reconnaît et transcrit les mots que plusieurs personnes

jugent offensants. Lorsque cette option est cochée, la fonction de reconnaissance vocale Google remplace ces mots par une série de dièses (#) dans les transcriptions de texte.

#### **< Sortie vocale >**

**Paramètres de la synthèse vocale** – Utilisez l'option **Paramètres de la synthèse vocale** pour configurer le synthétiseur de parole Android pour les applications qui l'utilisent.

REMARQUE : Si vous n'avez aucune donnée de synthétiseur de parole sur

votre téléphone, seule l'option Installer les données vocales est disponible.

- **Ecouter un échantillon** Joue un bref échantillon de parole du synthétiseur avec vos paramètres actuels.
- **Toujours utiliser mes paramètres •** Cochez cette option pour appliquer les paramètres de cet écran au lieu des paramètres du synthétiseur de parole utilisés par les autres applications.
- **Moteur par défaut** Ouvre une boîte de dialogue permettant d'indiquer l'application de synthétiseur texte-parole

que vous souhaitez utiliser, si plusieurs sont installées.

- **•** Installer les données vocales Si les données du synthétiseur de parole ne sont pas installées dans le téléphone, cette option vous connecte à Play Store et vous guide dans le processus de téléchargement et d'installation des données. Cette option n'est pas offerte si les données sont déjà installées.
- **Cadence**  Ouvre une boîte de dialogue **•**permettant de sélectionner la vitesse à laquelle le synthétiseur doit parler.

# Réglages

- **Langue**  Ouvre une boîte de dialogue **•** permettant de sélectionner la langue du texte que vous désirez faire lire par le synthétiseur. Ce paramètre est particulièrement utile quand on le combine à l'option **Toujours utiliser mes paramètres**, car cela permet de s'assurer que le texte est lu correctement dans une variété d'applications.
- **Pico TTS :** Permet de configurer les **• Paramètres Pico TTS**.

### **Accessibilité**

Les paramètres de l'option **Accessibilité** vous permettent de configurer les plugiciels d'accessibilité que vous avez installés sur votre téléphone.

REMARQUE : Des plugiciels supplémentaires sont nécessaires.

REMARQUE: Enfin d'utiliser Google Talkback, veuillez télécharger le tas de langue pour Pico TTS d'abord.

**1** Réglages  $\rightarrow$  Saisie et sortie vocales Paramètres de la synthèse vocale → Pico TTS

2 Sélectionner le tas de langue et installé. **A propos du téléphone** 

#### Date et heure

Utilisez les paramètres de l'option **Date et heure** pour définir vos préférences d'affichage de la date et de l'heure. Vous pouvez également utiliser ces paramètres pour définir votre propre heure et votre propre fuseau horaire plutôt que d'avoir recours au réseau mobile pour obtenir l'heure.

Permet d'afficher des renseignements légaux, l'état du téléphone et la version du logiciel.

# Mise à jour logicielle

### Mise à jour du logiciel du téléphone

#### **Programme de mise à jour du logiciel de téléphone mobile LG à partir d'Internet**

Pour en savoir plus sur cette fonction, veuillez visiter le site http://update.lgmobile. com ou http://www.lg.com/common/index.  $\text{iso} \rightarrow \text{Sélection}$ nez votre pays et votre langue.

Cette fonction permet d'effectuer une mise à niveau de votre micrologiciel à la version la plus récente, par Internet, sans avoir à vous rendre à un centre de service. Cette fonction

n'est disponible que dans l'éventualité où LG mette à disposition une version plus récente du micrologiciel de votre appareil.

L'utilisation du programme de mise à jour du microcode de téléphone mobile nécessite toute votre attention. Par conséquent, assurez-vous de lire toutes les instructions et les notes qui figurent à chaque étape du processus avant de passer à l'étape suivante. Veuillez noter que vous ne devez pas retirer le câble de données USB ou la batterie durant une mise à niveau, car cela pourrait endommager gravement votre téléphone mobile.

REMARQUE : LG se réserve le droit, à son entière discrétion, d'offrir des mises à niveau du micrologiciel de certains modèles seulement et ne donne aucune garantie quant à la disponibilité de versions plus récentes du micrologiciel de tous les modèles.

#### **Mise à niveau du logiciel de téléphone mobile LG par liaison radio**

Cette fonction permet de mettre à niveau le micrologiciel de votre téléphone à la version la plus récente en utilisant la liaison radio, ce qui vous évite d'avoir à vous connecter au moyen d'un câble de données USB.

Cette fonction n'est disponible que dans l'éventualité où LG mette à disposition une version plus récente du micrologiciel de votre appareil.

Vous pouvez d'abord vérifier la version logicielle de votre téléphone cellulaire en sélectionnant : **Réglages > À propos du téléphone > Mise à jour du logiciel > Vérifier maintenant la disponibilité de mises à jour**.

Vous pouvez également reporter la mise à jour de 1 heure, de 4 heures, de 8 heures ou d'une journée. Dans ce cas, l'application

# Mise à jour logicielle

vous rappellera de procéder à la mise à jour au moment voulu. Vous pouvez aussi effectuer manuellement la mise à jour.

REMARQUE : Cette fonction dépend du fournisseur de services réseau, de la région ou du pays.

# Données techniques

#### DivX Mobile **DIVX À PROPOS DES VIDÉOS DivX :** DivX®

est un format vidéo numérique créé par la société DivX, LLC, une filiale de Rovi Corporation. Ce téléviseur est un appareil homologué DivX Certified® qui prend en charge la lecture des vidéos DivX. Pour obtenir plus d'information sur ce format et pour vous procurer des outils logiciels permettant de convertir vos fichiers vidéo au format DivX, visitez le site divx.com. **À PROPOS DES VIDÉOS DIVX À LA DEMANDE :** Cet appareil homologué

DivX Certified® doit être enregistré pour pouvoir lire le contenu DivX VOD (vidéo à la demande). Pour obtenir votre code d'enregistrement, repérez la section DivX VOD dans le menu de configuration de l'appareil. Pour en savoir plus sur la procédure d'enregistrement, visitez le site vod.divx.com.

**Homologation DivX Certified® pour lire les vidéos DivX® à une résolution maximale de 320 x 240.** 

**DivX®, DivX Certified® et les logos associés sont des marques de** 

# Données techniques

**commerce de Rovi Corporation ou de ses filiales et sont utilisés sous licence.**

#### Températures ambiantes

Max.: +50 °C (décharge), +45 °C (charge) Min  $\cdot$  -10 °C

#### Remarque :

#### Logiciels libres

Pour obtenir le code source correspondant conformément aux dispositions de la licence publique générale, de la licence publique générale limitée, de la licence publique Mozilla et de toute autre licence régissant les logiciels à code source libre, visitez le site http://opensource.lge.com/.

Les dispositions de licence, les avis de non-responsabilité et les avis mentionnés sont disponibles au téléchargement avec le code source.

# **Accessoires**

Ces accessoires sont disponibles pour l'utilisation du LG-E400R. (**Les articles décrits ci-dessous peuvent être offerts en option.**)

**Chargeur de voyage**

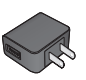

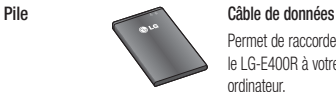

**Casque stéréo**

Permet de raccorder le LG-E400R à votre ordinateur.

#### **Guide de l'utilisateur**

Pour en savoir plus sur le LG-E400R.

#### REMARQUE :

- Utilisez toujours des accessoires LG d'origine. •
- Autrement, votre garantie pourrait être rendue nulle. •
- Les accessoires peuvent varier selon la région. •

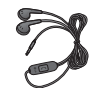

Cette section décrit certains problèmes que vous pourriez éprouver lors de l'utilisation de votre téléphone. Vous pouvez corriger facilement la plupart de ces problèmes, mais certains peuvent nécessiter que vous appeliez votre fournisseur de services.

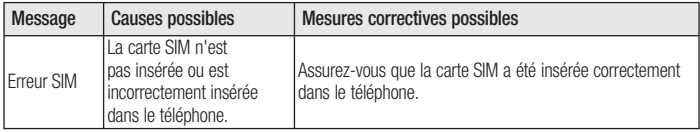

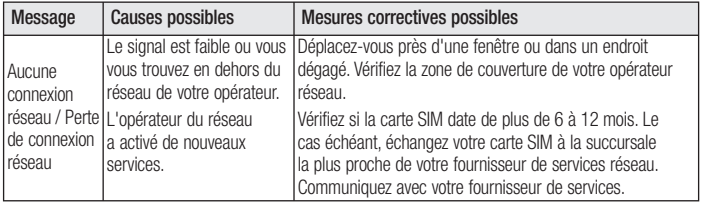

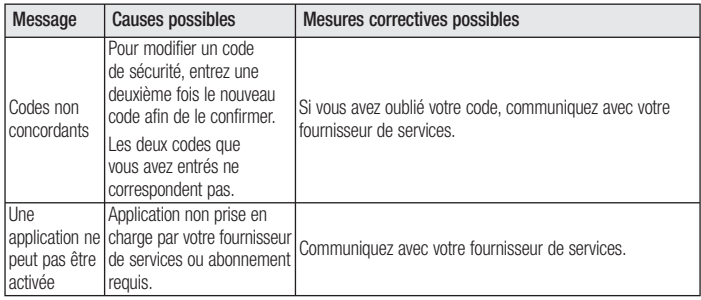

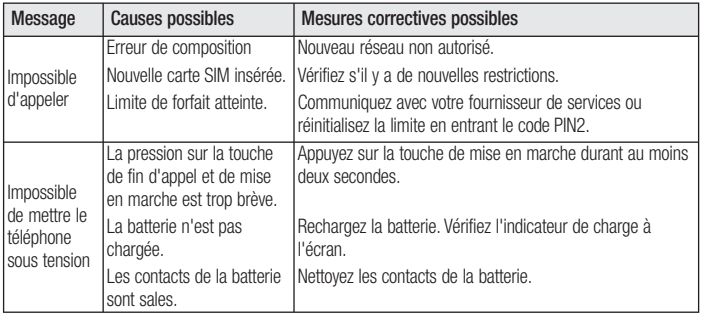

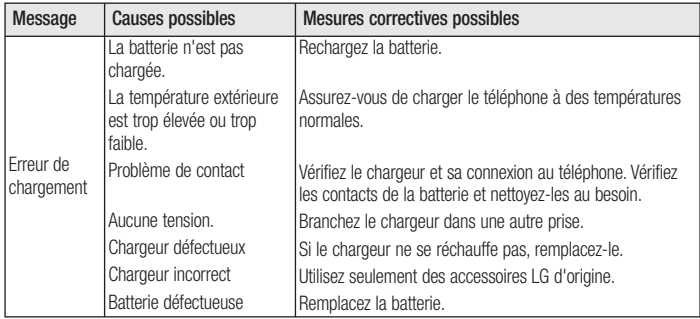

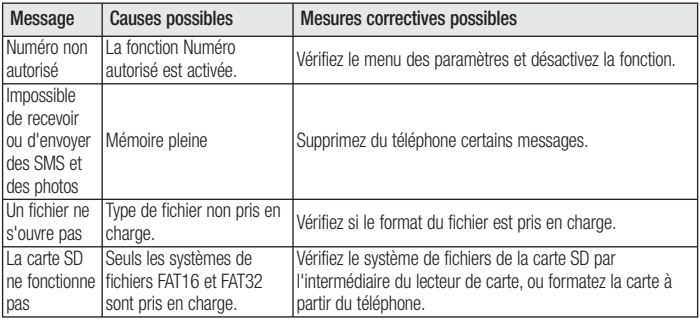

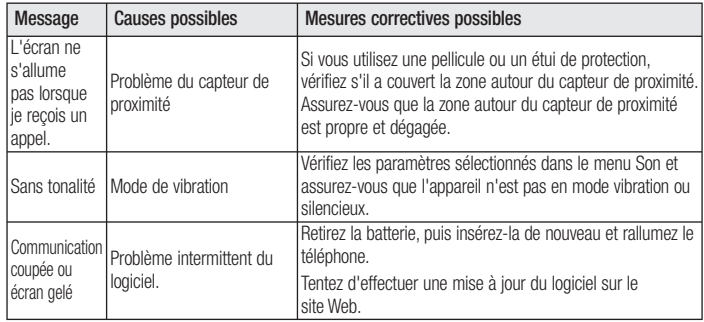

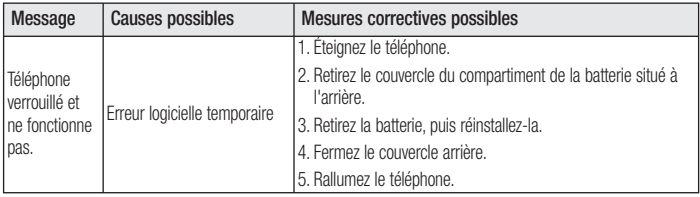

# **GARANTIE LIMITÉE**

# **1. CE QUI EST COUVERT PAR CETTE GARANTIE**

LG garantit que l'unité et les accessoires inclus sont exempts de toute défectuosité de matériel et de fabrication, conformément aux modalités suivantes:

- 1. Cette garantie limitée est valable pendant UN (1) an à partir de la date d'achat de ce produit par l'utilisateur initial.
- 2. Cette garantie limitée s'adresse à l'utilisateur initial du produit et ne peut être cédée ou transmise aux acheteurs/utilisateurs subséquents.
- 3. Cette garantie n'est valable que pour l'utilisateur initial du produit pendant la période de garantie, pour autant que l'appareil soit utilisé au Canada.
- 4. Sur demande de LG, le consommateur doit fournir une preuve de la date d'achat.
- 5. Pendant la période de garantie applicable, LG réparera ou remplacera, à sa seule discrétion, sans frais pour l'utilisateur initial, toute pièce du téléphone et tout accessoire défectueux.
- 6. LG peut utiliser des pièces ou composantes remises à neuf ou neuves pour réparer le produit, ou décider de remplacer le produit par un produit remis à neuf ou neuf.

## **2. CE QUI N'EST PAS COUVERT PAR CETTE GARANTIE**

- 1. Les défectuosités ou les dommages résultant de l'utilisation anormale ou inhabituelle du produit.
- 2. Les défectuosités ou les dommages provenant d'un usage anormal, de conditions anormales, d'un entreposage inapproprié, d'une exposition à l'humidité ou d'un contact avec l'eau, de modifications non autorisées, de connexions non autorisées, de réparations non autorisées, d'un mauvais usage, de négligence, d'abus, d'un accident, d'altérations, d'une installation inappropriée ou de tout autre acte dont la faute ne peut être attribuée à LG, y compris les dommages causés par un contact avec de la nourriture ou des liquides.
- 3. Les bris ou dommages à l'antenne, à moins qu'ils ne soient directement causés par des défectuosités de matériel ou de fabrication.
- 4. Les défectuosités ou anomalies présumées si le Service à la clientèle chez LG n'a pas été avisé par l'utilisateur initial durant la période de la garantie limitée en vigueur.
- 5. Les produits dont le numéro de série aurait été retiré ou rendu illisible.
- 6. Les dommages résultant de l'usage d'accessoires non approuvés par LG.
- 7. Toutes les surfaces en plastique et toutes les autres pièces extérieures exposées qui sont griff ées ou endommagées suite à un usage normal.

8. Les produits réparés par du personnel ou une entreprise non autorisés.

### **Remarques:**

- 1. Cette garantie limitée remplace toutes les autres garanties, expresses et implicites au sens le plus large autorisé par la loi, des actes législatifs ou autres, y compris, mais sans s'y limiter, toute garantie implicite de qualité marchande et d'adaptation à un usage particulier.
- 2. Le transporteur est responsable des dommages que peuvent subir les marchandises en cours d'expédition.

# **3. EXCLUSION DE RESPONSABILITÉ**

Aucune autre garantie expresse n'est offerte avec ce produit. LA DURÉE DE TOUTE GARANTIE IMPLICITE, Y COMPRIS LA GARANTIE IMPLICITE DE VENDABILITÉ, SE LIMITE À LA DURÉE DE LA PRÉSENTE GARANTIE EXPRESSE. LG ELECTRONICS CANADA, INC. NE SERA PAS TENU RESPONSABLE DE LA PERTE D'USAGE DE CE PRODUIT, DE TOUS INCONVÉNIENTS, PERTES OU AUTRES DOMMAGES, DIRECTS OU CONSÉCUTIFS, SURVENANT DE L'UTILISATION OU DE L'INAPTITUDE À UTILISER CE PRODUIT, AINSI QUE DE TOUTE AUTRE VIOLATION D'UNE GARANTIE EXPRESSE OU IMPLICITE QUELLE QU'ELLE SOIT, Y COMPRIS LA GARANTIE IMPLICITE DE VENDABILITÉ APPLICABLE À CE PRODUIT.

### **4. POUR OBTENIR UN SERVICE SOUS GARANTIE**

Pour obtenir un service sous garantie, composez le numéro de téléphone suivant à partir de n'importe quel endroit au Canada:

LG Electronics Canada, Inc.

Tél. 1-888-LG-Canada (1-888-542-2623)

http://www.lg.com/ca\_fr (voir les liens à « Assistance > Assistance téléphone portable »)

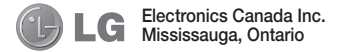

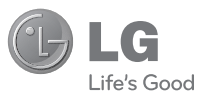

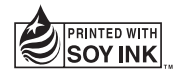

**Printed in China**